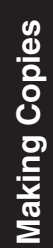

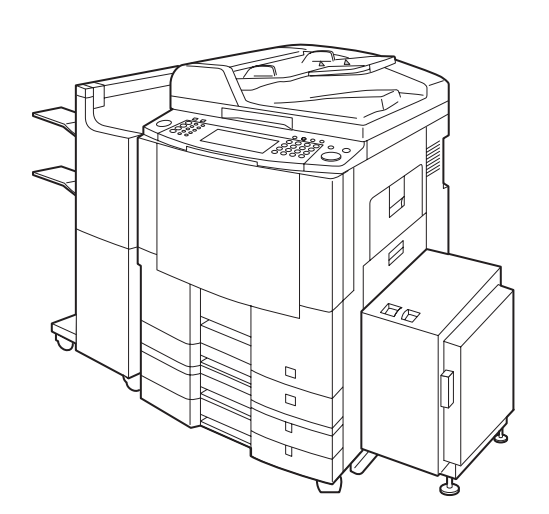

# **Panasonic®**

# **Digital Imaging Systems Operating Instructions (For Copy & Network Scan Functions)**

Model No. DP-3520/4520/6020 **with Options**

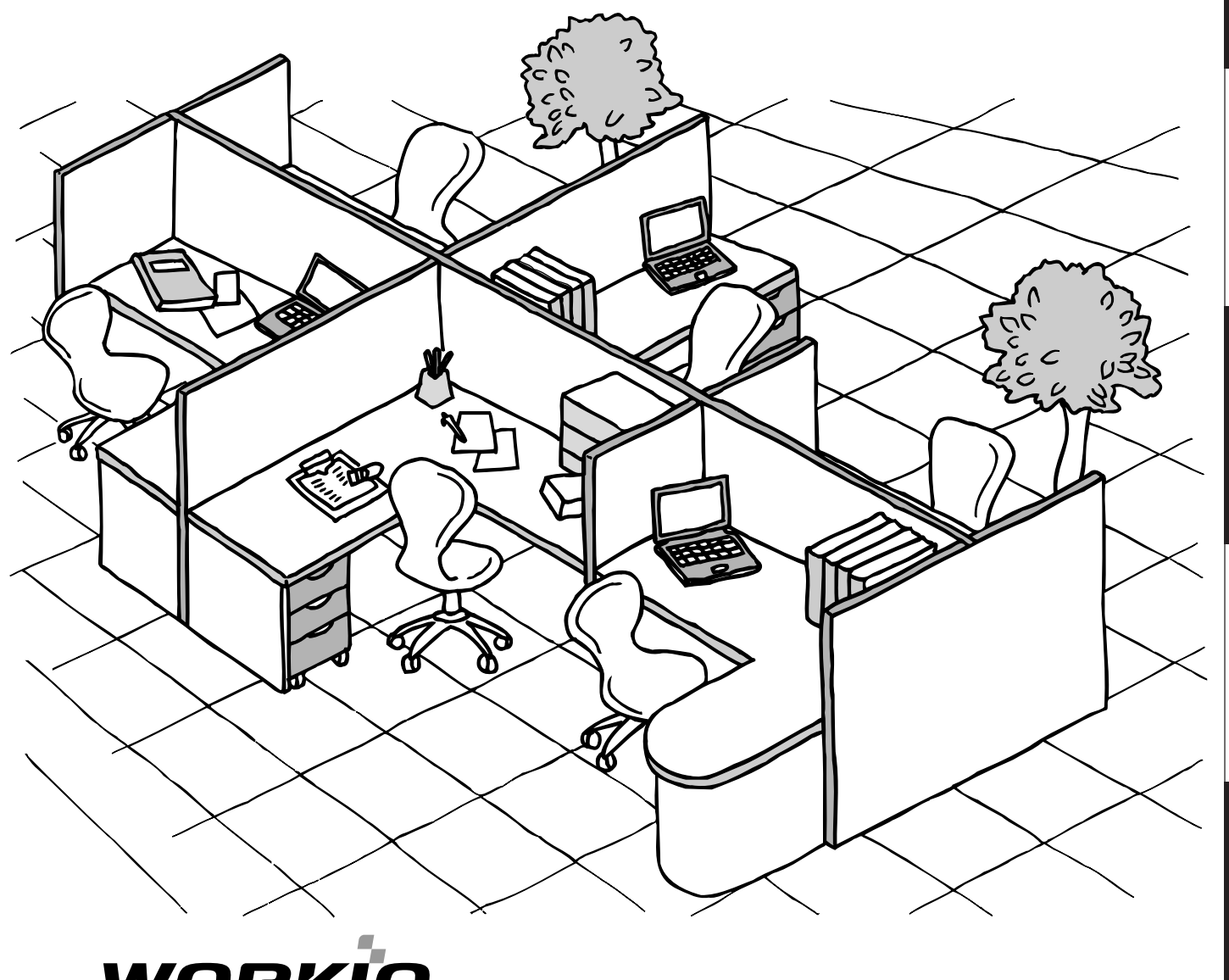

# WORKIO

Before operating this equipment, please read these instructions completely and keep these operating instructions for future reference.

**English**

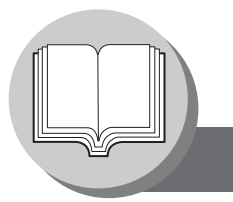

#### **Useful Office Functions**

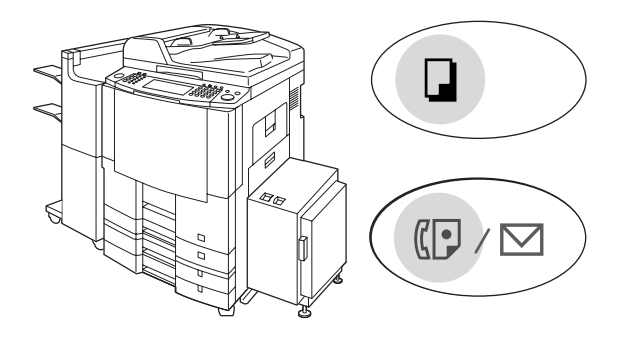

#### **Copy**

• Copy up to Ledger size.

Capable of copying text/photos/halftone originals.

#### **Fax/Email**

- Plain Paper High-speed Super G3 compatible Fax with JBIG compression when optional Fax Communication Board (DA-FG600) is installed.
- Quick-Scan
- Quick Memory Transmission
- Email Function capability when optional Internet Fax/ E-Mail Module (DA-NF600) is installed.

#### **Print**

• Digital printer controller standard, printer resolution 300 or 600 dpi.

#### **Scan/File**

- Monochrome scanner capability when optional Network Scanner Module (DA-NS600) is installed. Scanning resolution up to 600 dpi.
- A document can be saved to, or retrieved from the Network Server with this Digital Imaging System.

#### **Application Software**

- Document Manager
- Document Viewer
- Document Network Scanner\*
- Utilities (Network Status Monitor, Phone Book Editor, Device Configuration Editor)
- ∗Document Network Scanner is only available when the optional Network Scanner Module (DA-NS600) is installed.

### **DP-3520/4520/6020 Operating Instructions**

This copier includes operating instruction manuals, please use the correct manual when an operator intervention is necessary.

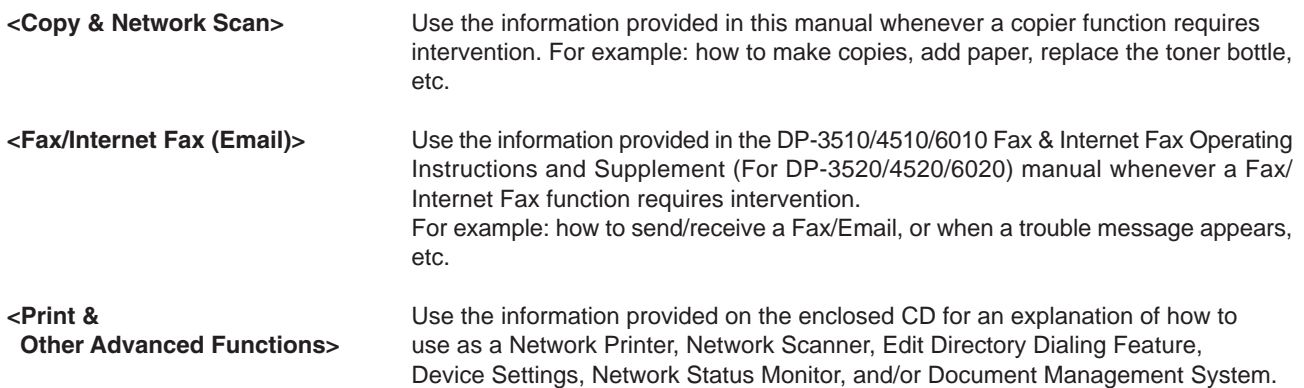

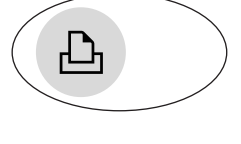

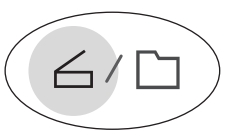

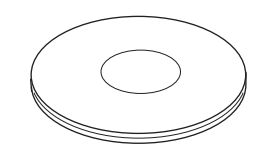

### **Operating Instructions Outline**

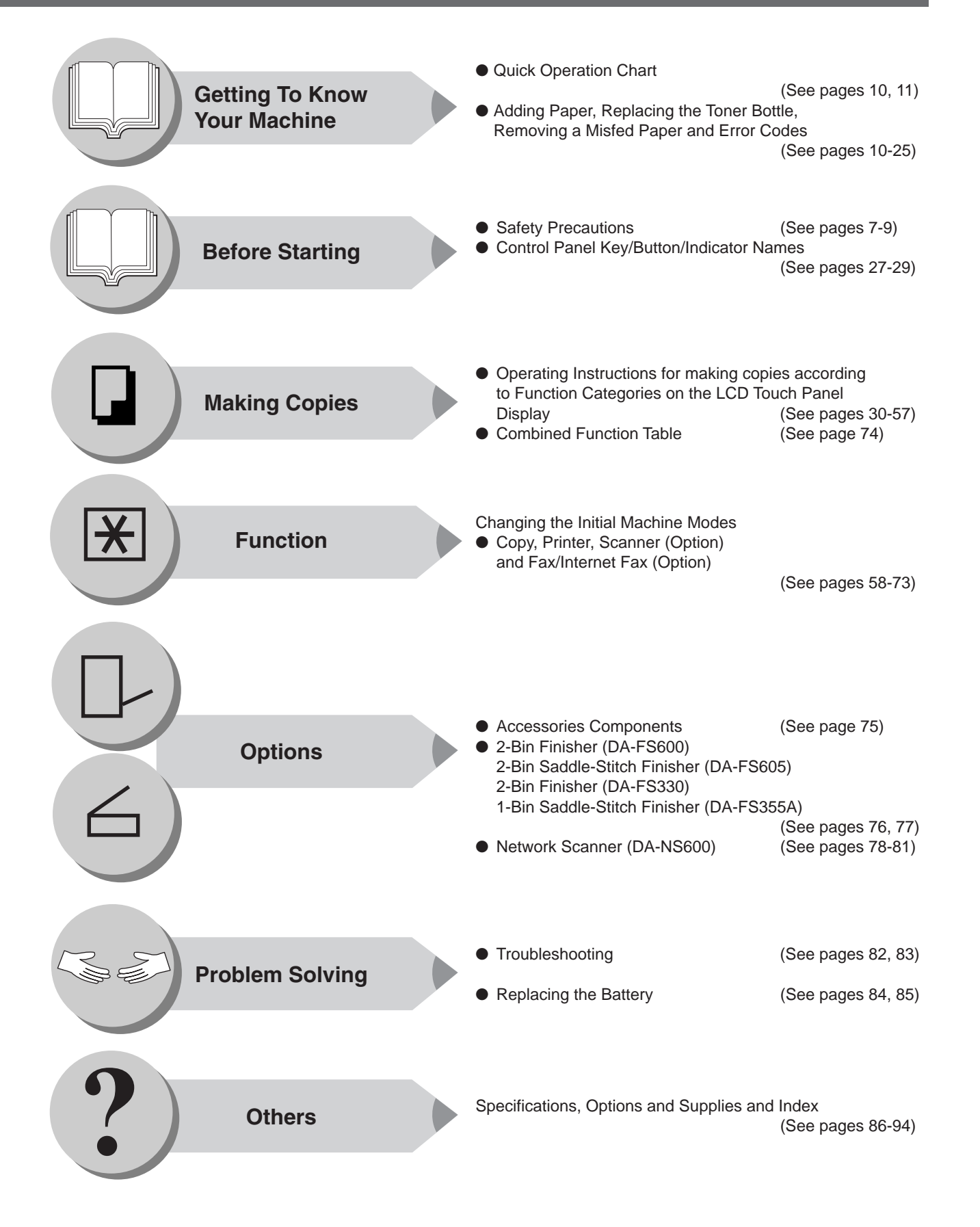

**Symbols/Icons**

The following Symbols/Icons are used throughout this operating instructions manual.

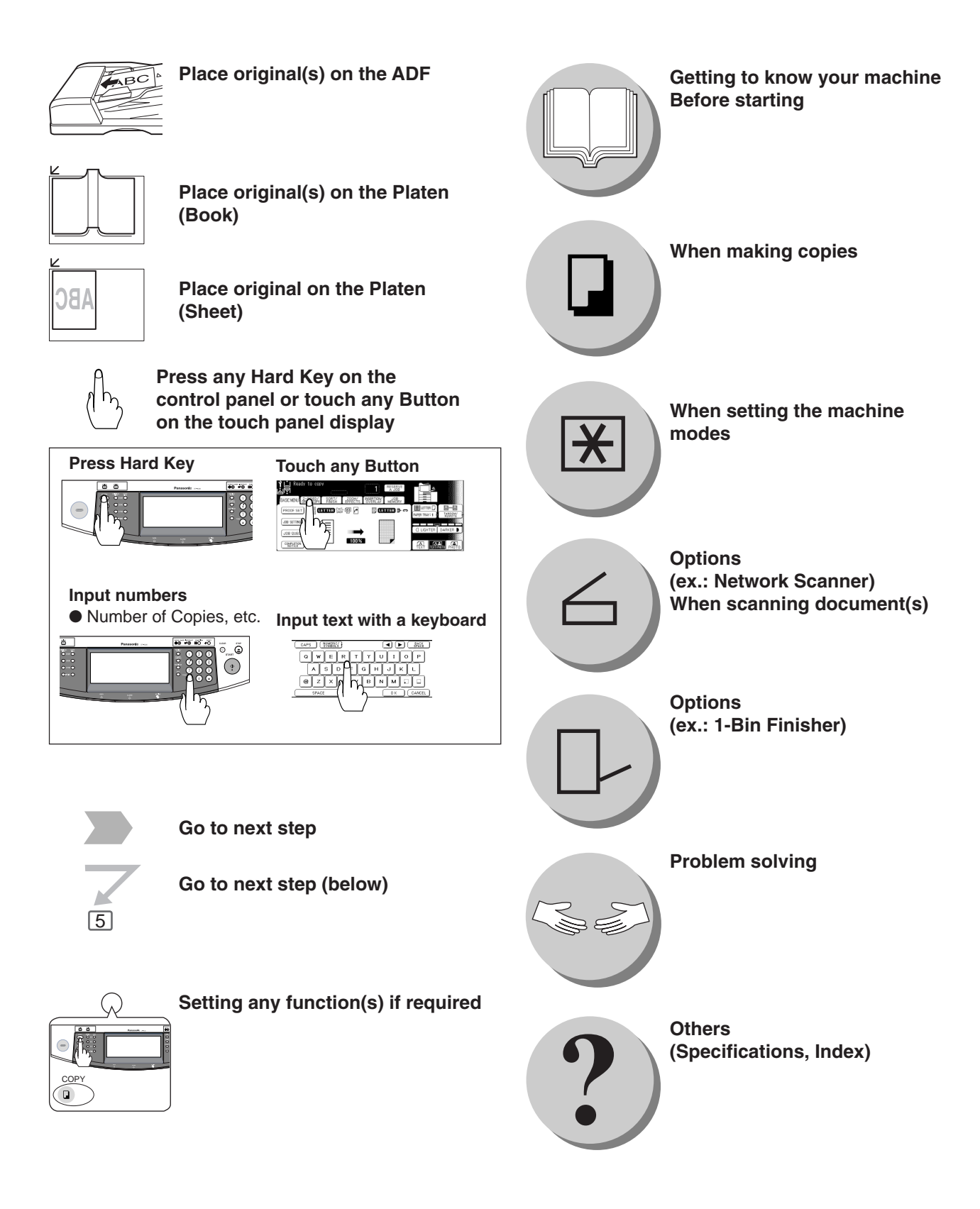

### **Table of Contents**

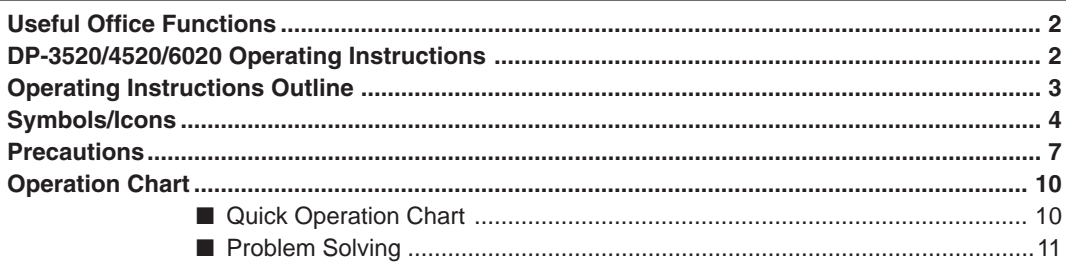

## **Before Starting**

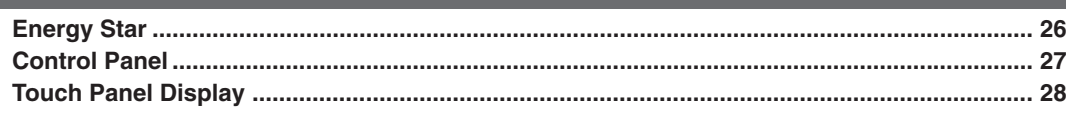

## **Making Copies**

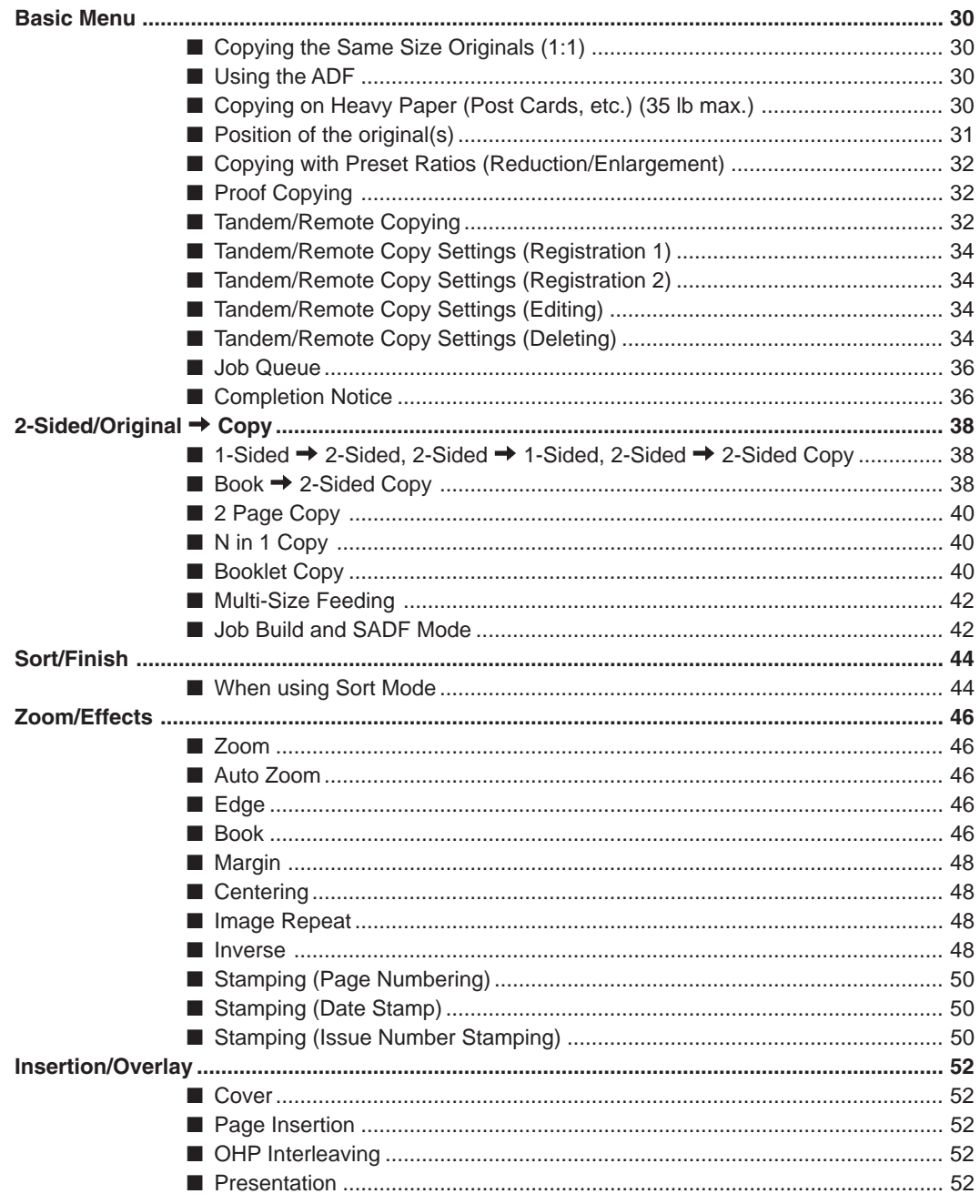

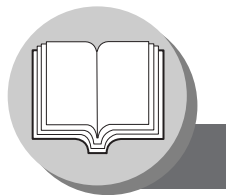

# Table of Contents

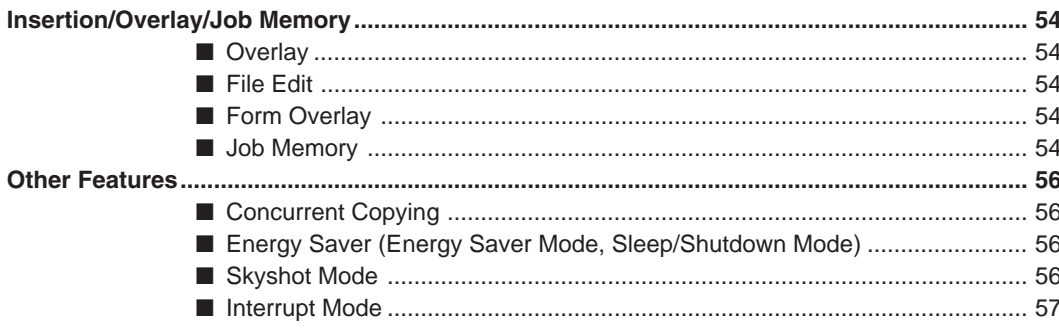

### **Function**

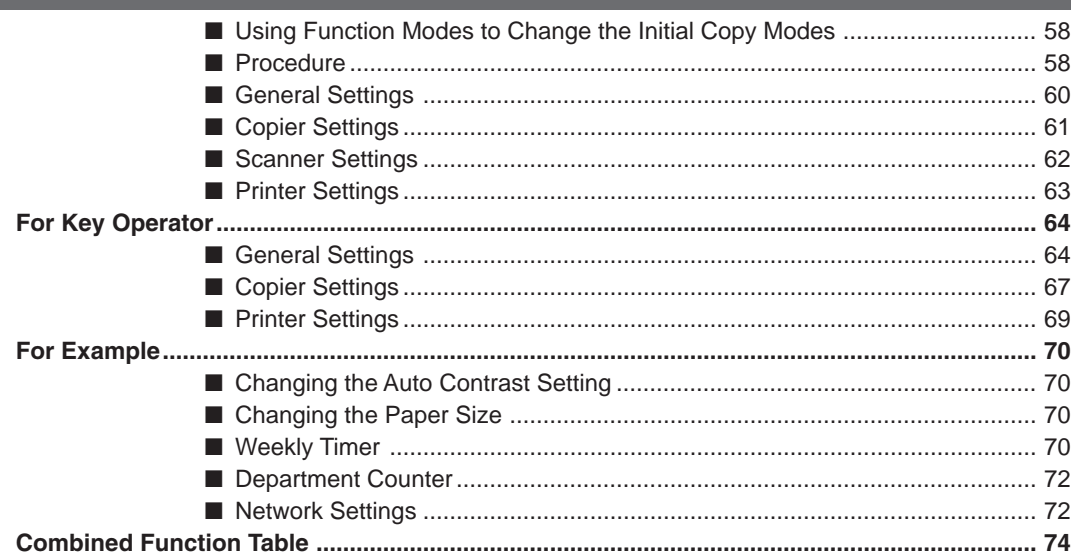

#### **Accessories**

Components ...

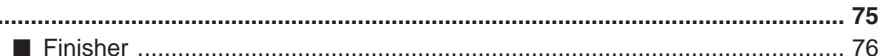

### **Network Scanner (Option)**

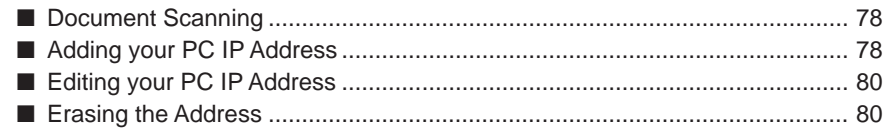

### **Problem Solving**

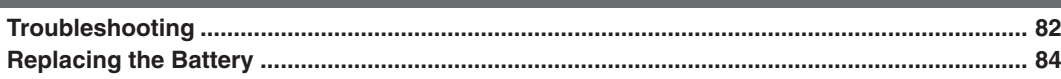

#### **Others**

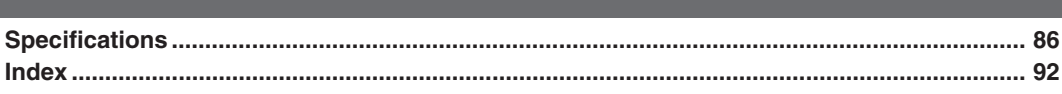

**Precautions**

### ■ Laser Safety

### **LASER SAFETY**

This unit employs a laser. Only qualified service personnel should attempt to service this device due to possible eye injury. **CAUTION:**

USE OF CONTROLS, ADJUSTMENTS OR PERFORMANCE PROCEDURES OTHER THAN THOSE SPECIFIED HEREIN MAY RESULT IN HAZARDOUS RADIATION EXPOSURE.

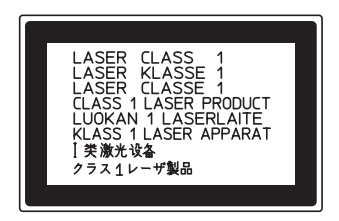

### ■ Caution Label

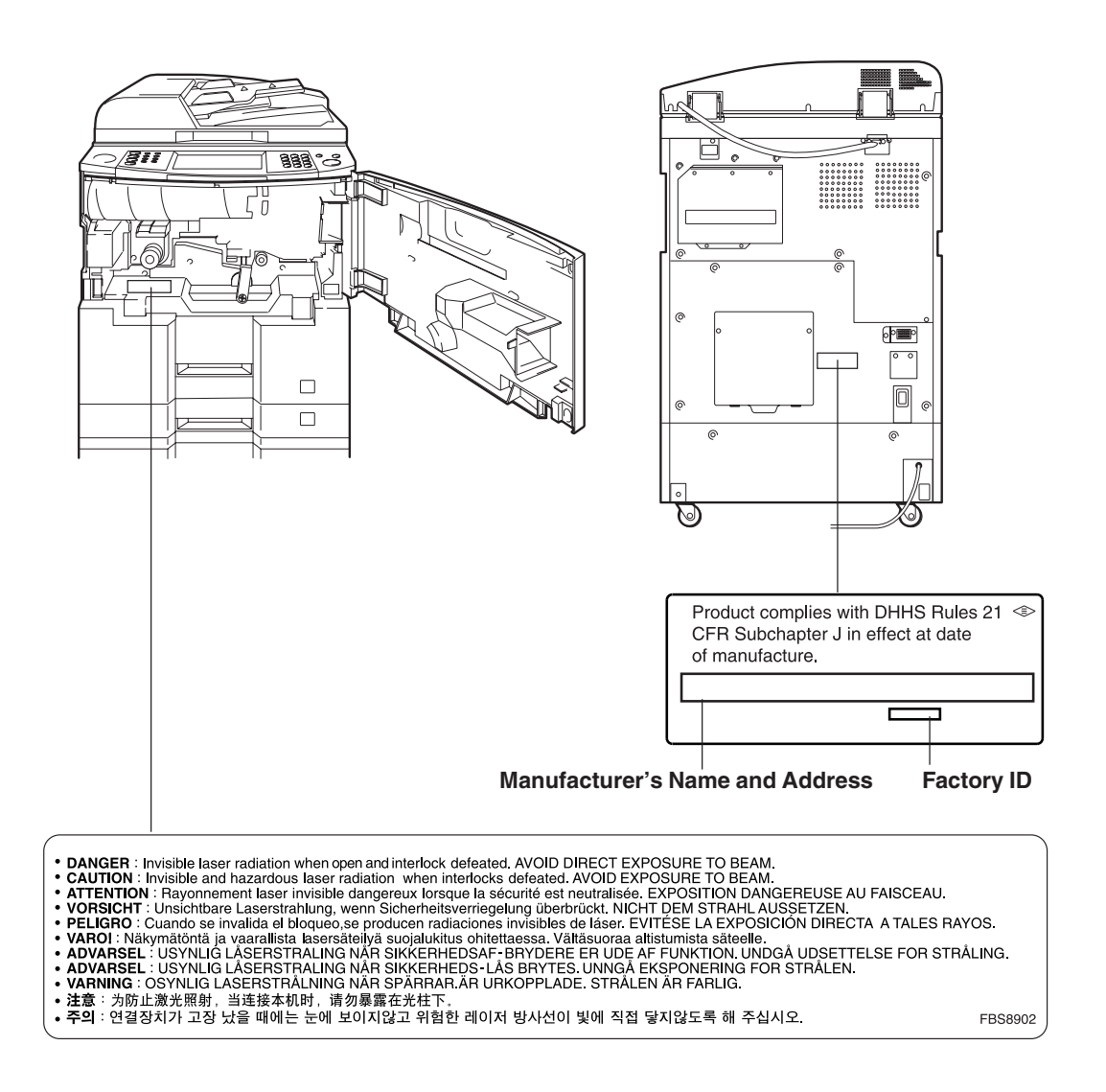

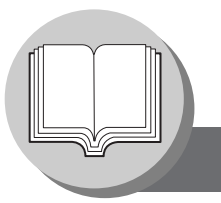

**Precautions**

#### **Handling**

- Do not look directly at the exposure lamp when copying.
- Do not turn the power switches Off or open the front cover during copying. ● Do not drop paper clips or other metal objects into the copier.
- If you are not going to use the copier for long periods of time, turn OFF the Power Switch on the Left Side of the machine and wait 10 seconds then, turn OFF the Main Power Switch on the Back Side of the machine.
- Energy Save Mode Notice
	- If the energy save mode is set to Shutdown mode, the following functions will not work while the unit is in this mode.

When using the following functions, we recommend that you leave the energy save mode in the initial factory default setting (Sleep). (See page 66)

- 1) Data Reception Function while Tandem/Remote Copying is being used
- 2) Printer Function (Local and Network Connections)
- Identification (Key Operator ID) Code
	- A number of Copy/Scan Mode functions can be checked or changed using the Function Mode, however, access to more advanced functions requires the input of the Identification (Key Operator ID) Code.

#### **For Key Operator:**

To secure the advanced functions of your machine, select and input an Identification (Key Operator ID) Code then, record it and keep it in a safe place for your future reference. (For more details, consult with the authorized service provider)

### **Toner and Paper**

- Store toner, drum and paper in cool areas with low humidity.
- Use high quality 16 24 lb (Sheet Bypass: 15 35 lb) paper.
- For optimum performance, it is recommended that only Panasonic Brand supplies are used in the copier.
- Do not unseal the toner bottle unless you are ready to use it.
- Certain types of transparency film may not be compatible and may damage your machine. Consult with an authorized Panasonic dealer for advice regarding non-standard paper types. (Panasonic has tested "3M PP2500" transparency film and found it to be compatible.)

#### **Installation**

- The copier should not be installed in areas with the following conditions:
	- Extremely high or low temperature and humidity.
		- Ambient conditions
		- Temperature: 50 86°F
		- Relative humidity: 30 80 %
	- Where temperature and humidity can change rapidly, causing condensation.
	- Direct exposure to sunlight.
	- Directly in the air conditioning flow.
	- In areas of high dust concentration.
	- In areas of poor ventilation.
	- In areas with chemical fume concentration.
	- In areas with extreme vibration.
	- With unstable or uneven conditions (floors, etc.).

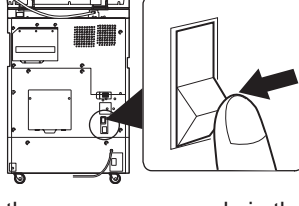

### **Ventilation**

■ The copier should be installed in a well-ventilated area to minimize the ozone density in the air.

### **For Your Safety**

■ The maximum power consumption is 1.45 kW. A properly wired (grounded), dedicated, 15A, 120V AC outlet is required. Do not use an extension cord. Please ensure the wall outlet is installed near the equipment and is easily accessible.

**Caution Note:** Unplug the power cord from the wall outlet before removing covers.

### **CAUTION**

● THIS PRODUCT CONTAINS A LITHIUM BATTERY. DANGER OF EXPLOSION IF BATTERY IS INCORRECTLY REPLACED. REPLACE ONLY WITH THE SAME OR EQUIVALENT TYPE. DISPOSE OF USED BATTERIES ACCORDING TO THE INSTRUCTIONS OF YOUR LOCAL SOLID WASTE OFFICIALS.

#### **WARNING For USA**

#### **FCC WARNING:**

This equipment has been tested and found to comply with the limits for a Class A digital device, pursuant to part 15 of the FCC Rules. These limits are designed to provide reasonable protection against harmful interference when the equipment is operated in a commercial environment. This equipment generates, uses, and can radiate radio frequency energy and, if not installed and used in accordance with the instruction manual, may cause harmful interference to radio communications. Operation of this equipment in a residential area is likely to cause harmful interference in which case the user will be required to correct the interference at his/her own expense.

The user could lose the authority to operate this equipment if any unauthorized changes or modifications are made to this equipment.

This product has a fluorescent lamp that contains a small amount of mercury. It also contains lead in some components. Disposal of these materials may be regulated in your community due to environmental considerations.

For disposal or recycling information please contact your local authorities, or the Electronics Industries Alliance: <http://www.eiae.org >.

**Operation Chart**

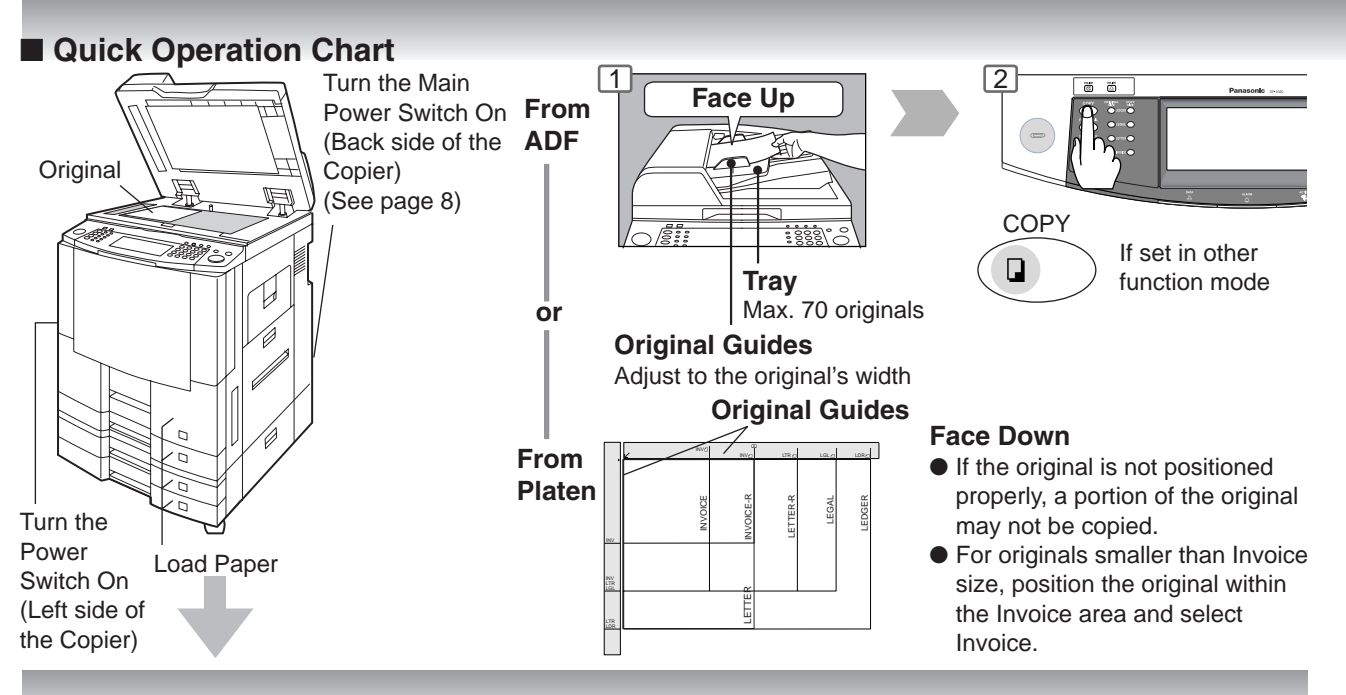

#### ● **Adding Paper (550-Sheet Paper Tray 2-4)**

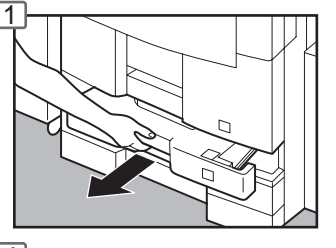

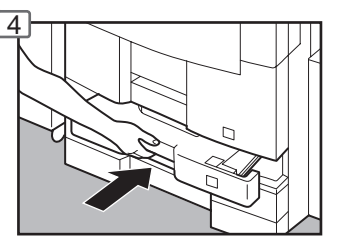

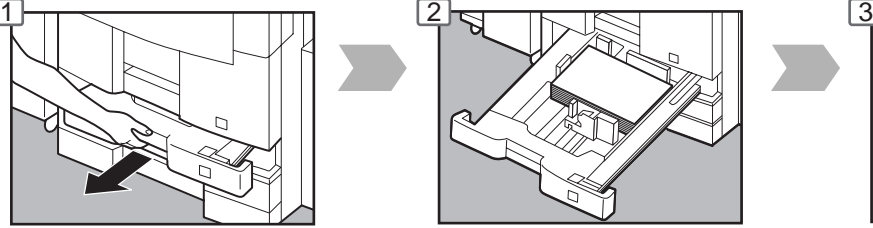

Paper Weight: 16-24 lb Paper Capacity: 550 Sheets (20 lb)

#### **NOTE:**

When changing the paper size, refer to page 70. Paper Tray 3 and 4 (Option) 1550-Sheet Paper Tray (See page 12) 3000 Sheet Large Capacity Paper Tray (Option) (See Page 12)

● **Adding Paper (Sheet Bypass)** Copying on Special Paper, etc.

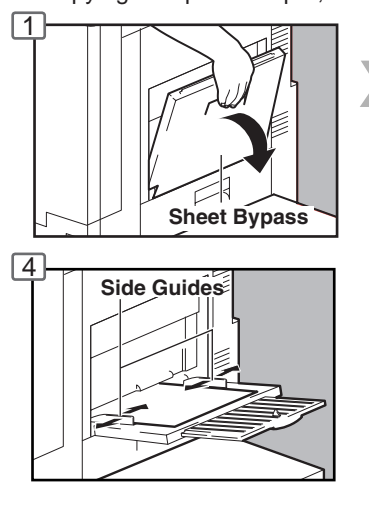

**Until it Stops** 1 2 3

> Adjust the side guides. Incorrect adjustment may cause the paper to wrinkle, misfeed or skew.

#### **NOTE:**

If the paper size is not detected, remove paper and press Reset Key. Then, load the paper again.

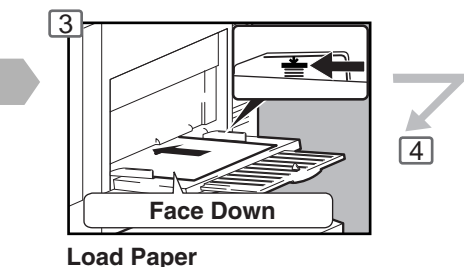

**Max Level Indicator**

 $\sqrt{4}$ 

**(Do not exceed limit mark)**

Approximately up to 50 Letter size sheets/20 lb Paper Weight: 15-35 lb To add paper to the Sheet Bypass, remove the paper left on the tray, and align it with the added paper and load them together onto the tray.

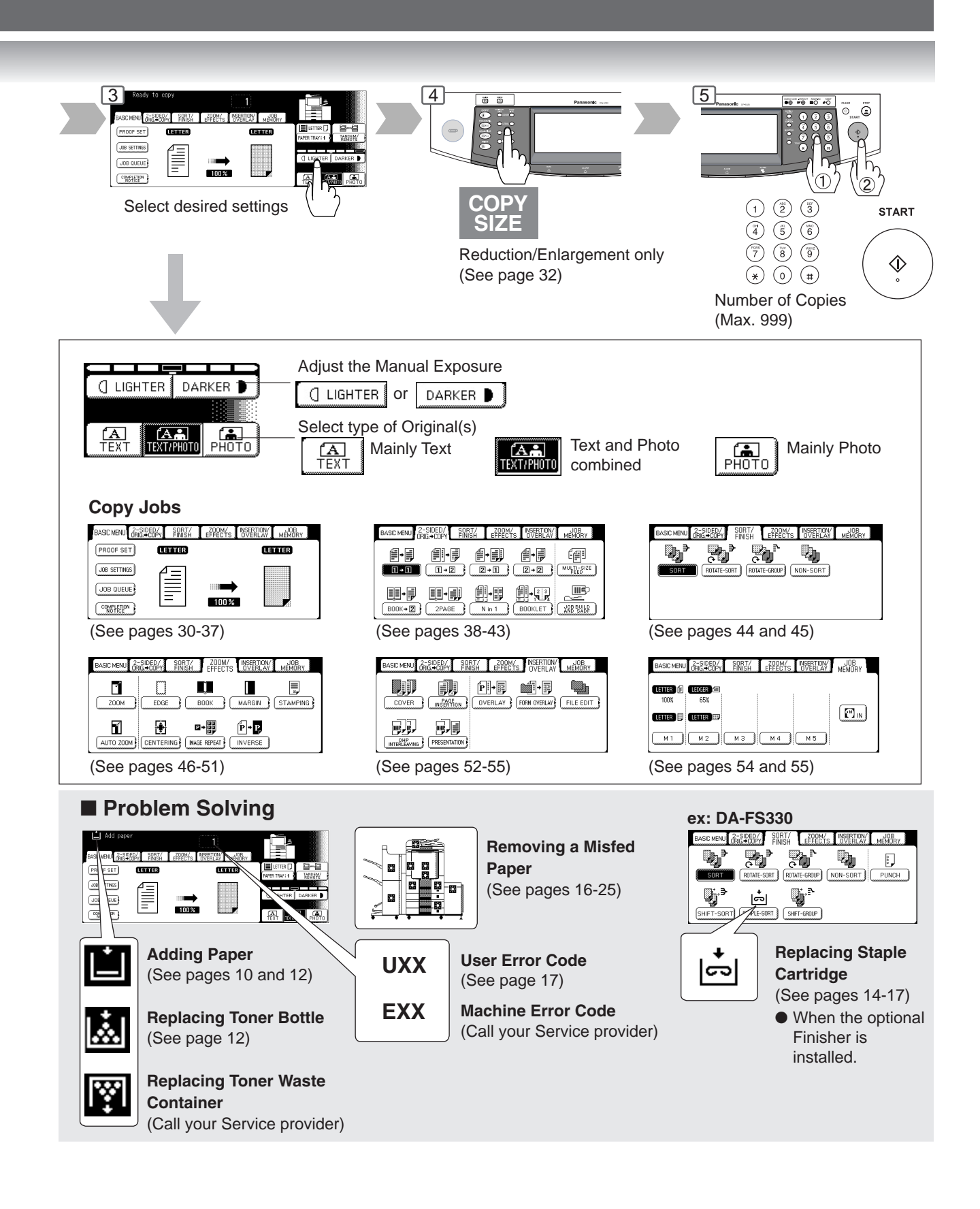

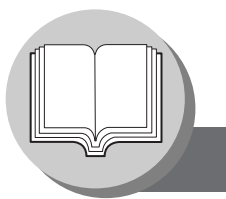

**Operation Chart**

#### ■ Problem Solving

#### ● **Adding Paper (1550-Sheet Paper Tray 1)**

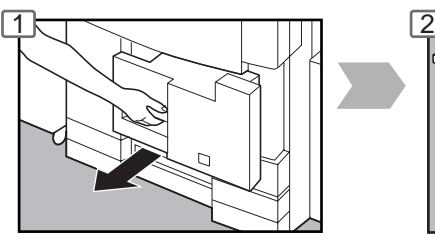

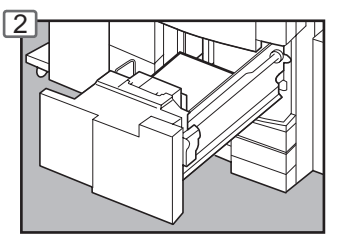

Paper Weight: 16-24 lb

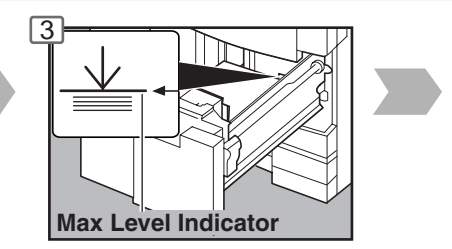

Paper Capacity: 1550 Sheets (20 lb)

#### ● **Adding Paper (3000-Sheet Large Capacity Paper Tray (LCT) (Option))**

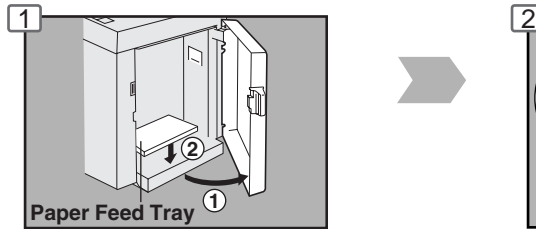

**Do not touch the tray while it is moving.**

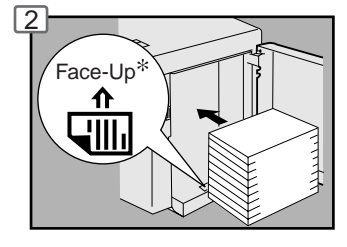

• When using paper with one side already printed, load the paper with the unprinted side facing upward.

After tray stops, place paper neatly on the tray. Letter<sup>\*</sup> size only (Portrait).

∗ Letter-R/Legal size is available when optional Letter-R/Legal Size LCT Adapter (DA-TK31) is installed.

#### ● **Replacing Toner Bottle/Replacing Toner Waste Container**

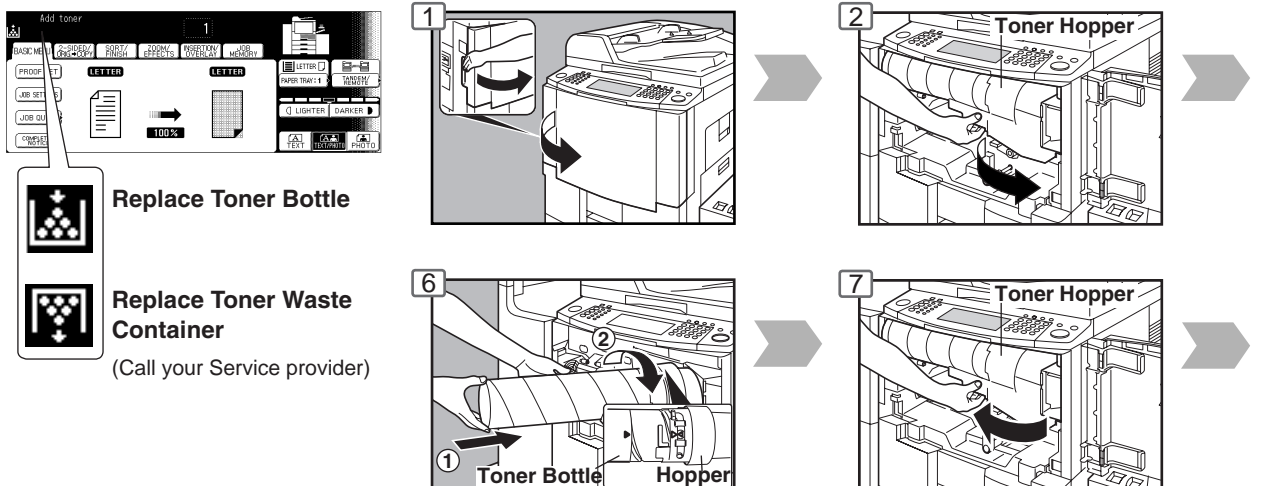

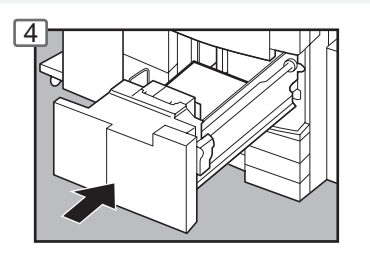

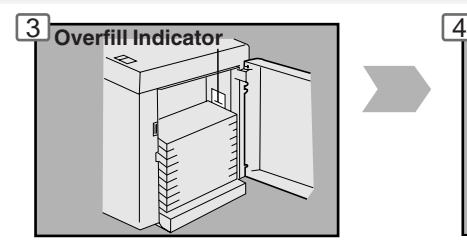

Paper Capacity: 3000 Sheets (20 lb)

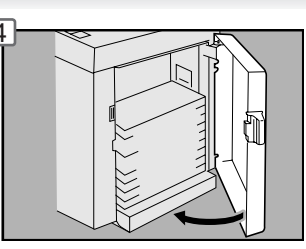

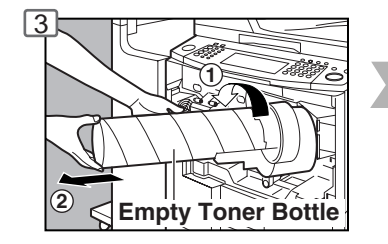

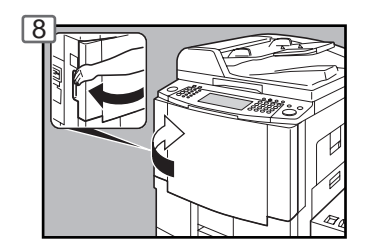

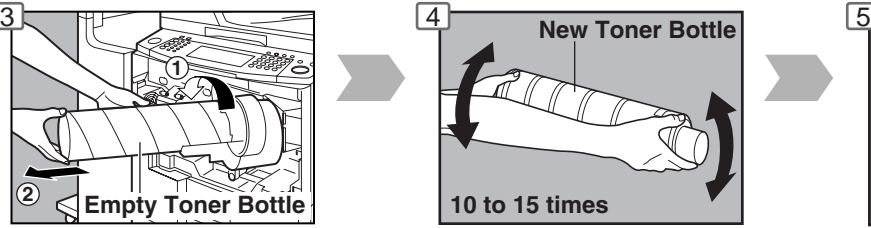

Shake the new Toner Bottle well to loosen the contents.

#### **(ATTENTION)**

● For optimum copy quality it is recommended that only Panasonic Brand toner is used in the copier. Store toner in a cool dark area with low humidity. Do not unseal the toner bottle unless you are ready to use it.

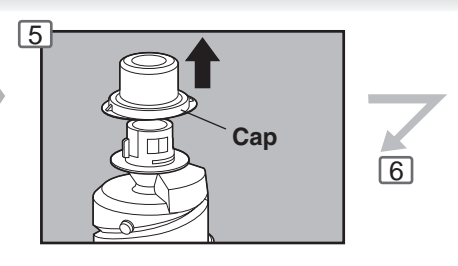

**Operation Chart**

#### ■ Problem Solving (Common operation)

● **Replacing the Staple Cartridge (Common operation) (When optional Finisher is installed.)**

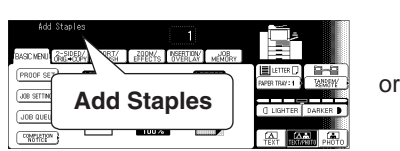

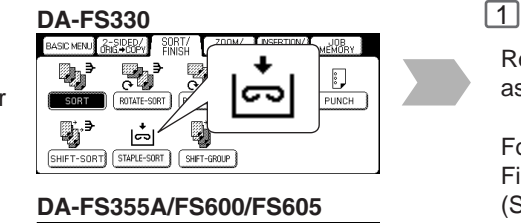

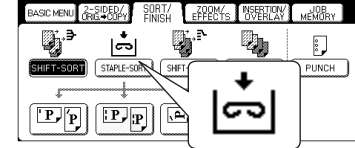

Replace the Staples Case as following procedures.

For 1-Bin Saddle-Stitch Finisher (DA-FS355A) (See page 16)

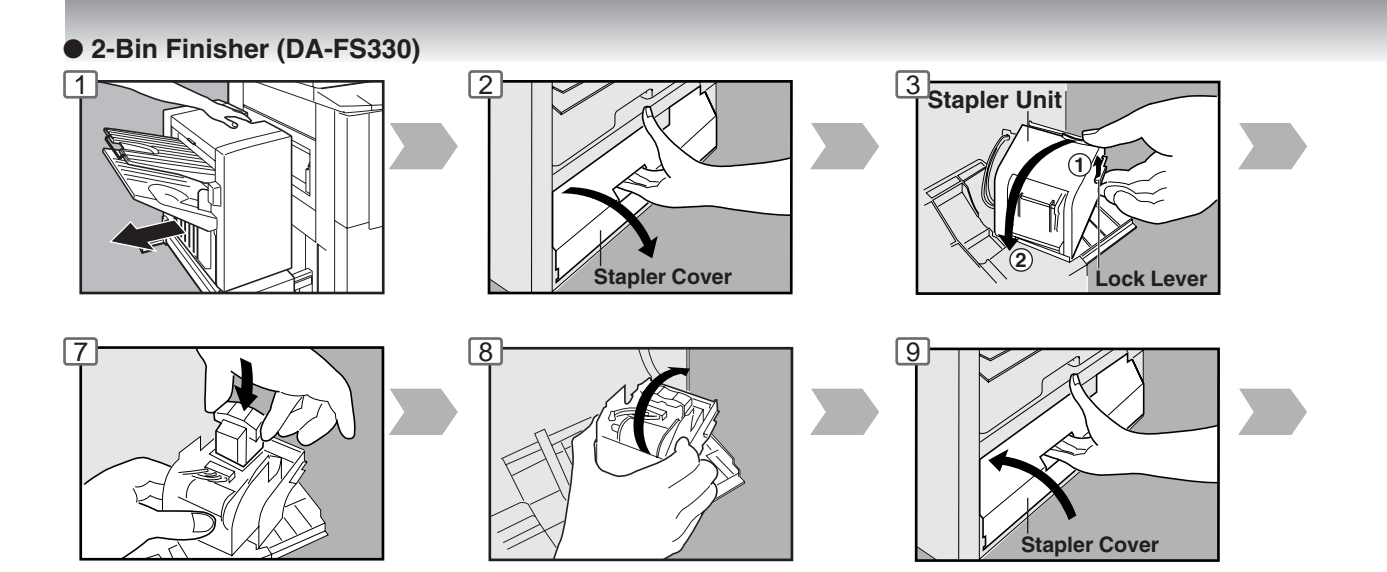

● **2-Bin Finisher (DA-FS600)/2 Bin Saddle-Stich Finisher (DA-FS605)**

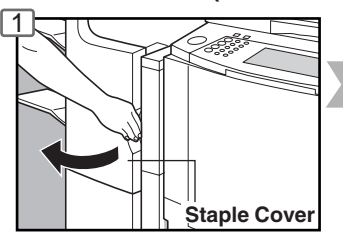

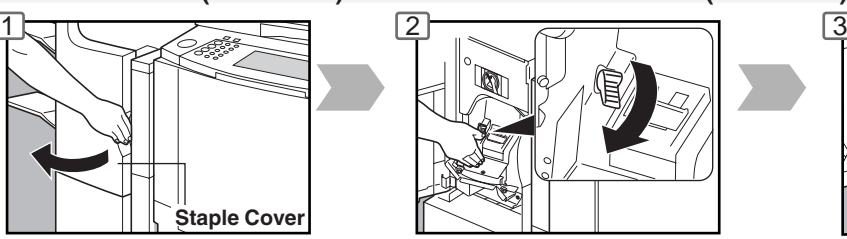

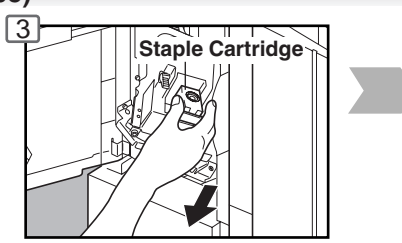

**When supplying the Saddle Sticher Unit with staples (DA-FS605 only)**

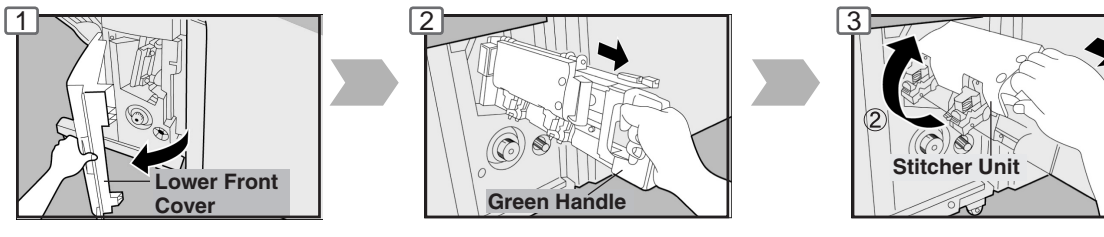

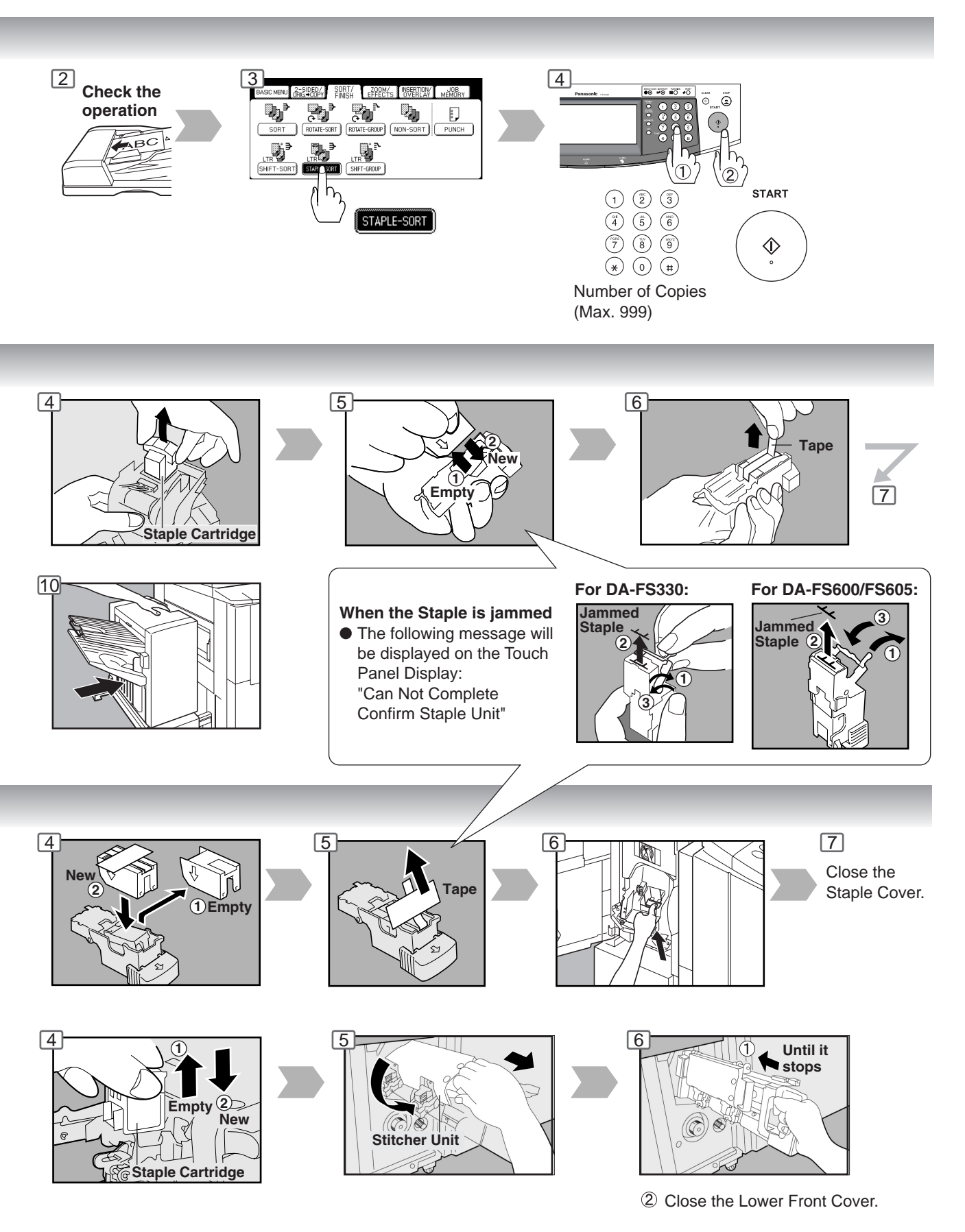

**Operation Chart**

#### ■ Problem Solving (Continued)

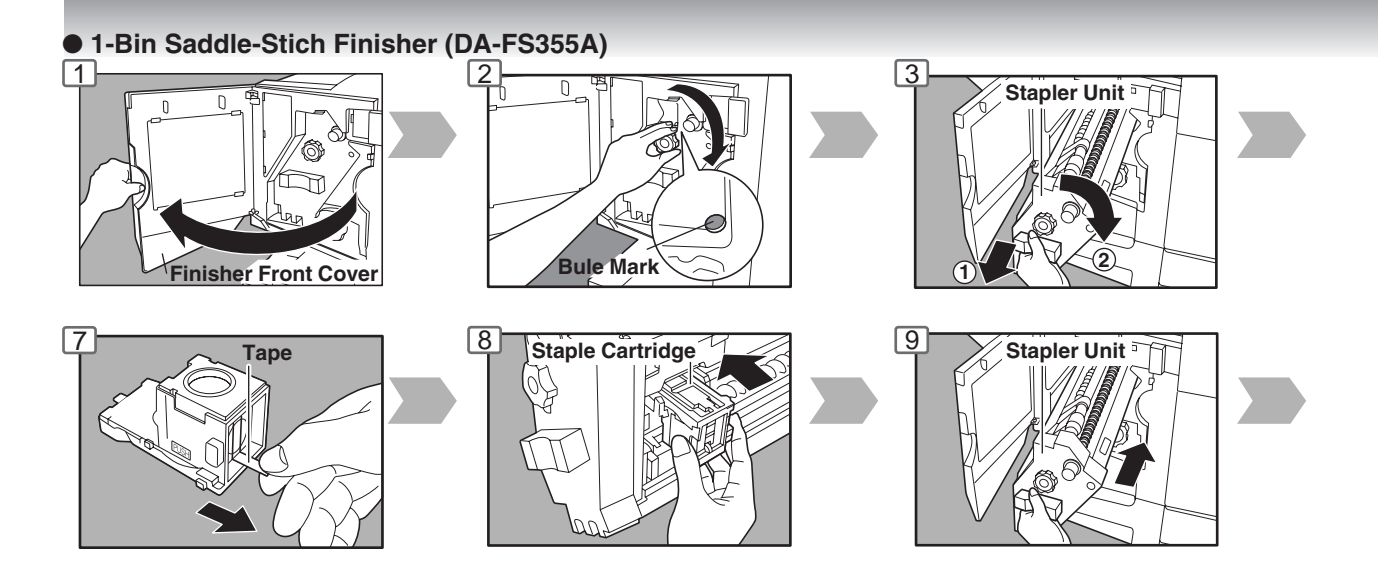

● **Removing a Misfed Paper (Locations)**

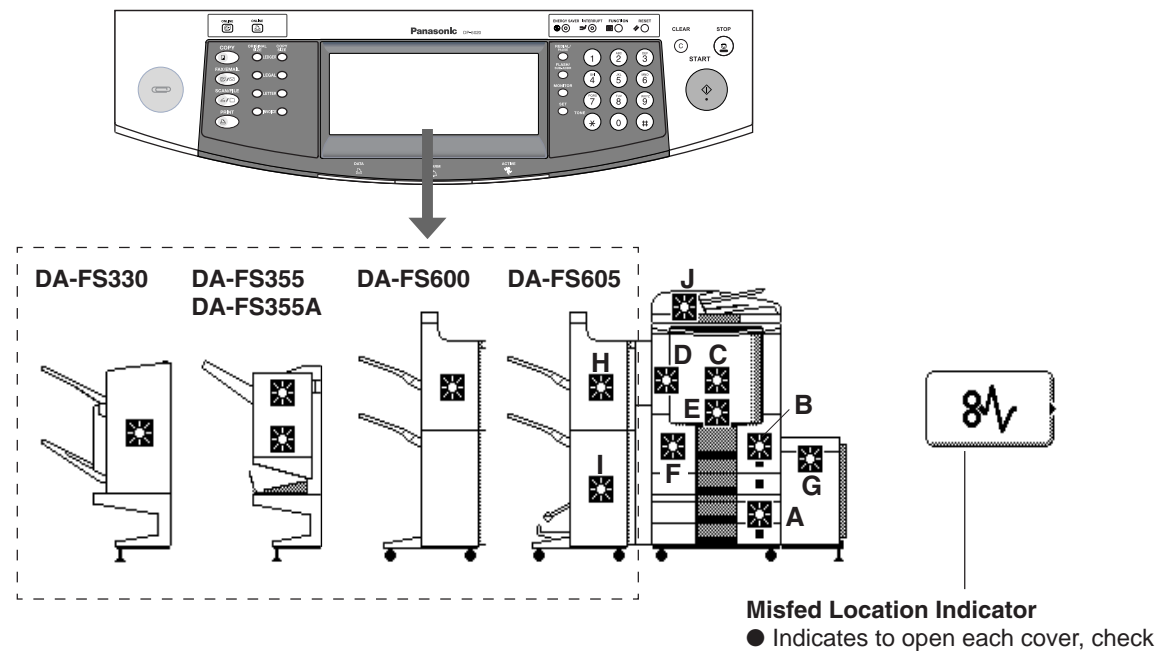

and remove any misfed paper.

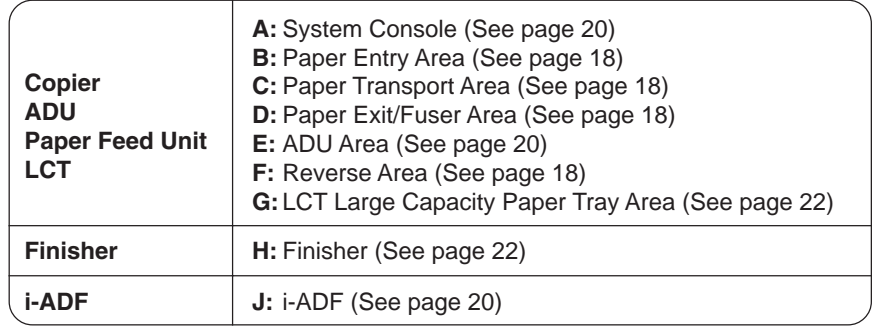

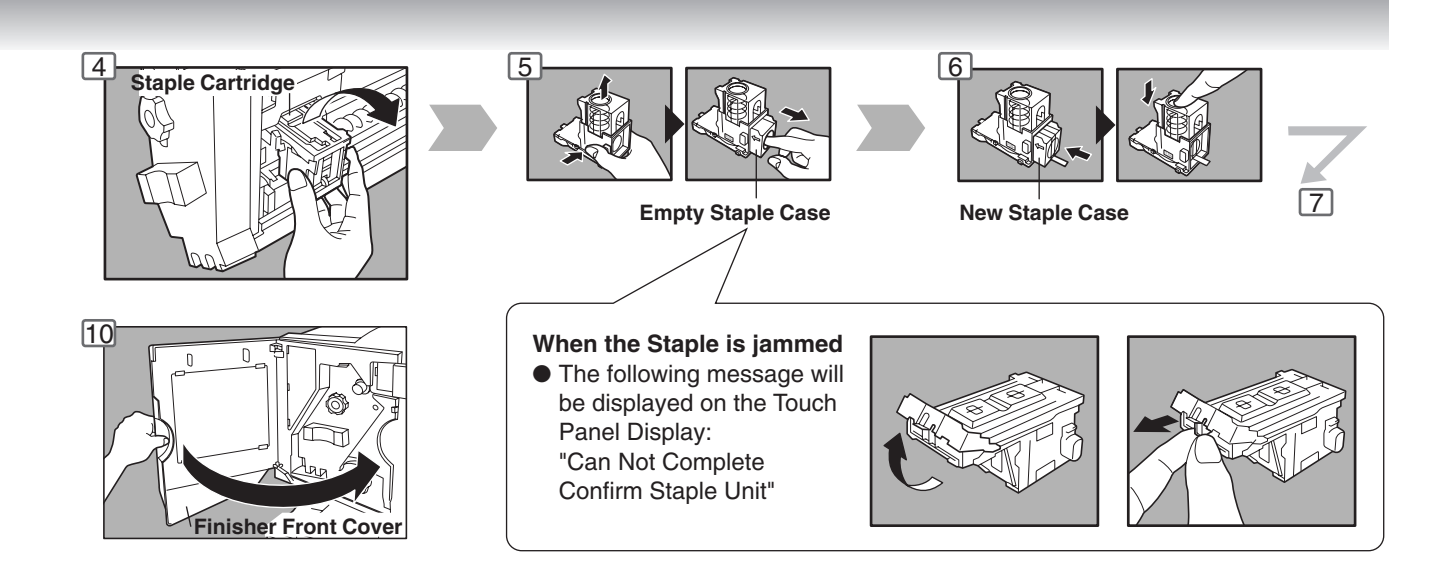

#### ● **User Error Codes (U Code)**

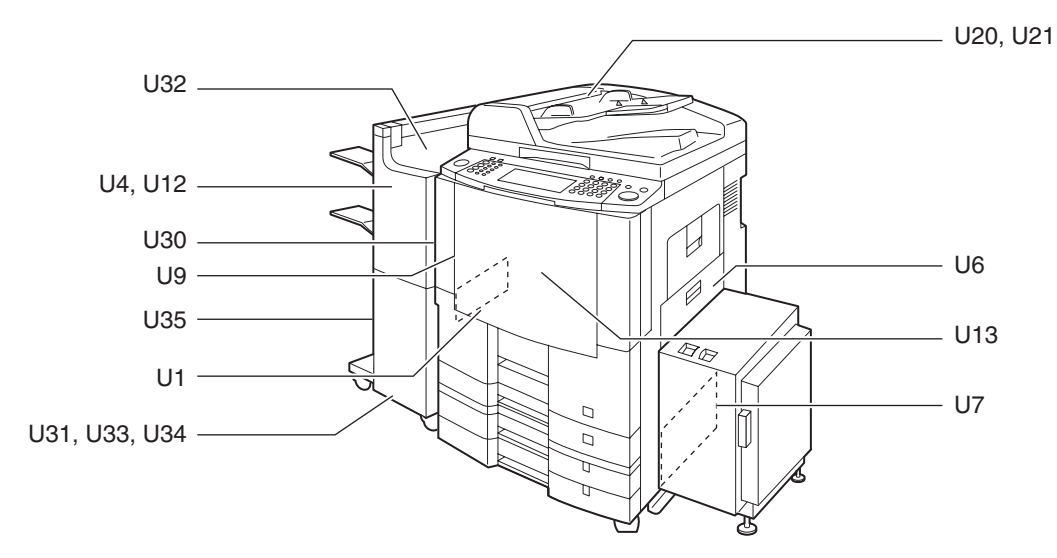

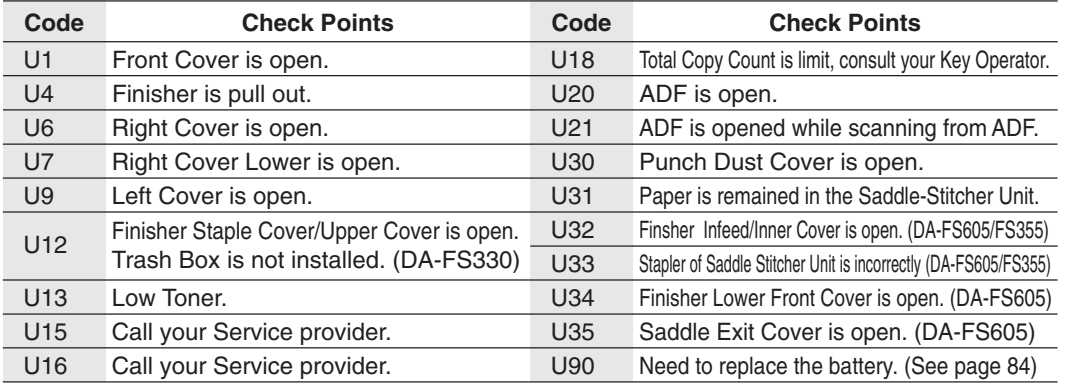

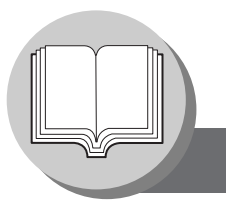

**Operation Chart**

#### ■ Problem Solving (Continued)

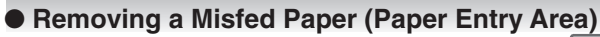

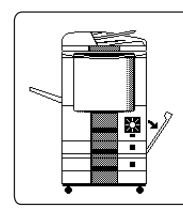

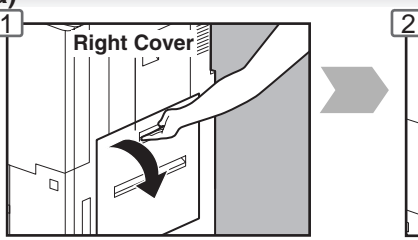

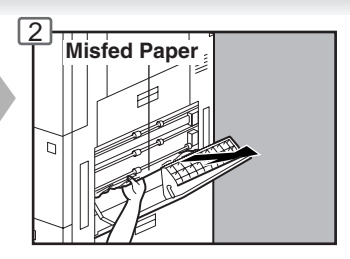

● **Removing a Misfed Paper (Paper Transport Area)**

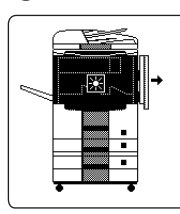

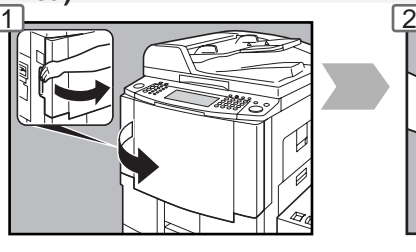

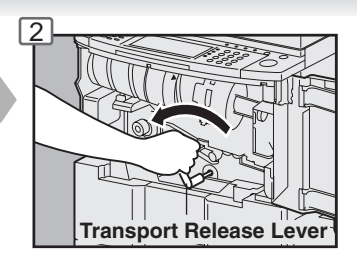

● **Removing a Misfed Paper (Paper Exit/Fuser Area)**

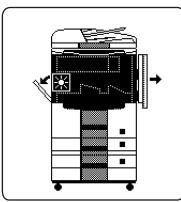

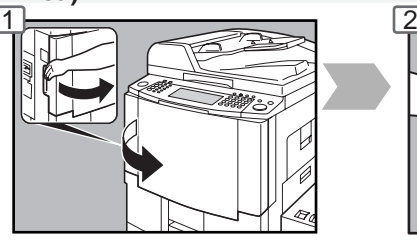

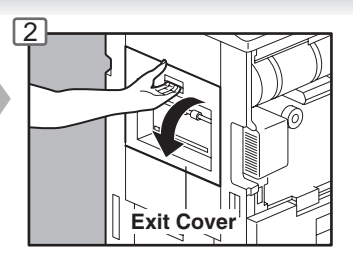

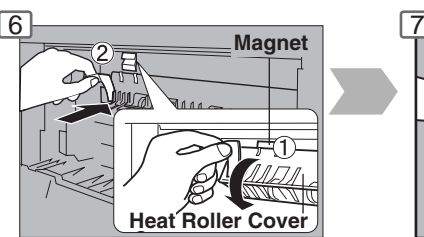

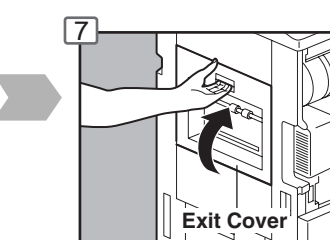

● **Removing a Misfed Paper (Reverse Area)**

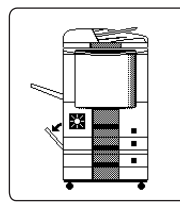

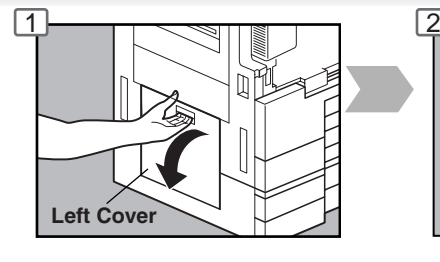

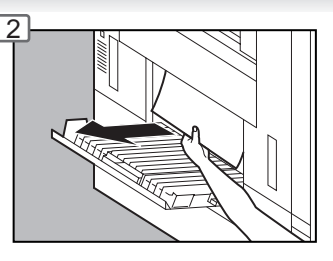

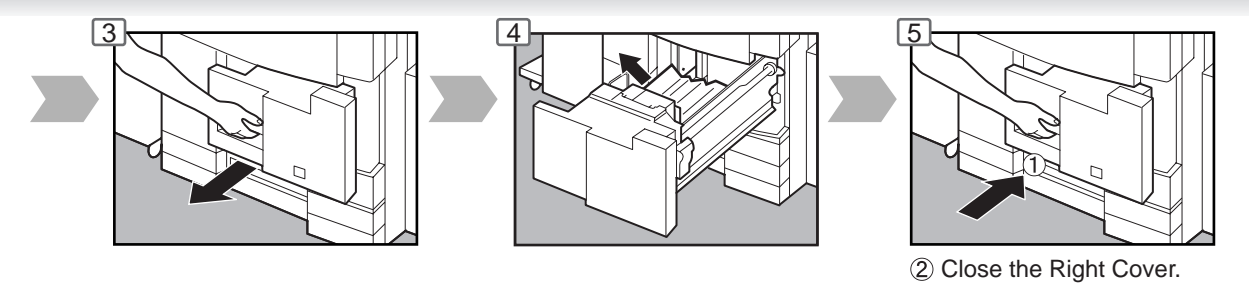

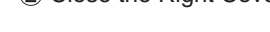

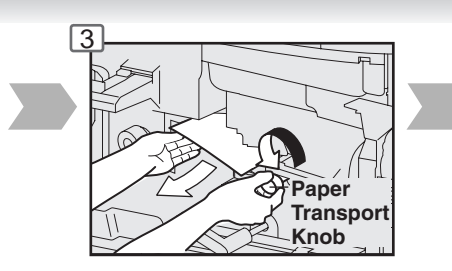

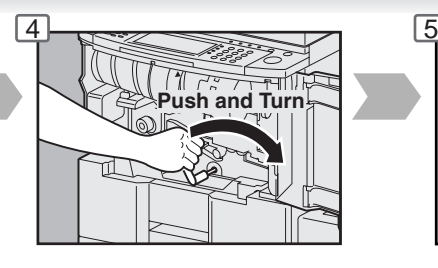

**Magnet**

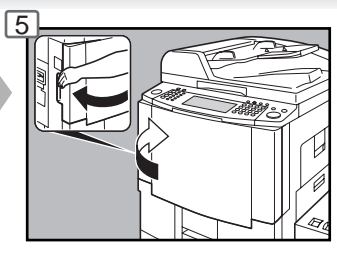

**Caution heated surface**

6

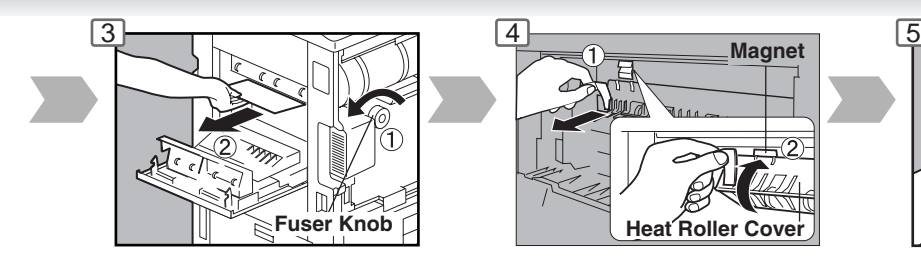

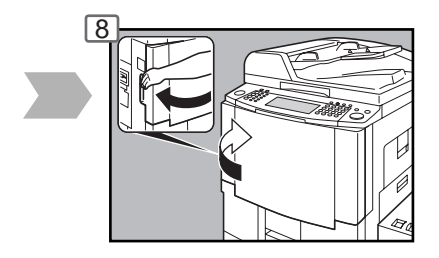

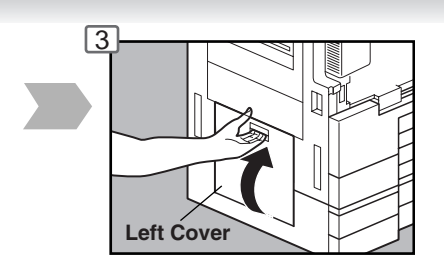

#### ■ Problem Solving (Continued)

#### ● **Removing a Misfed Paper (Automatic Duplex Unit (ADU))**

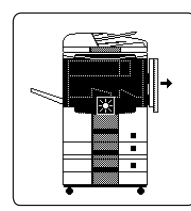

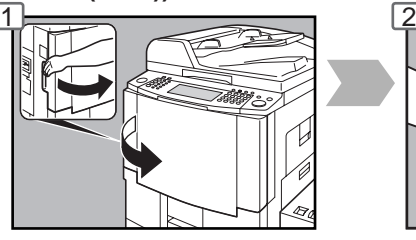

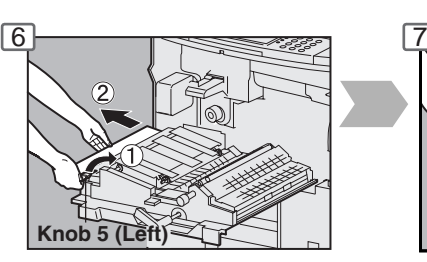

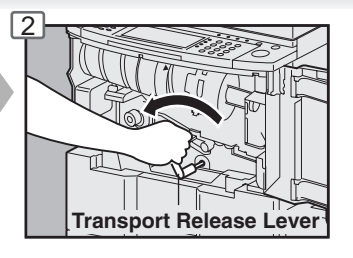

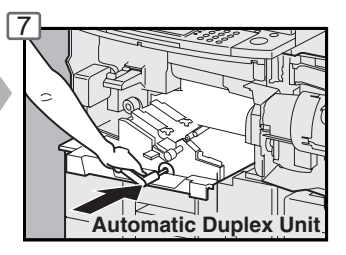

● **Removing a Misfed Paper (i-ADF)**

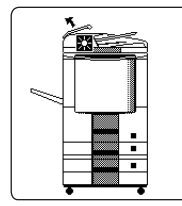

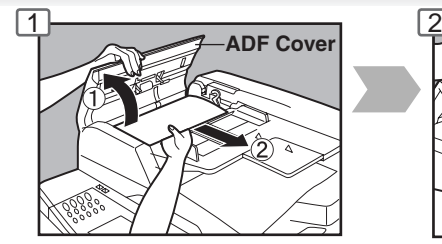

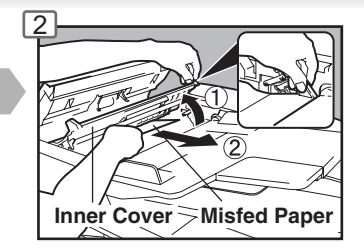

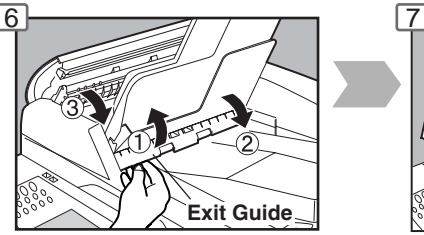

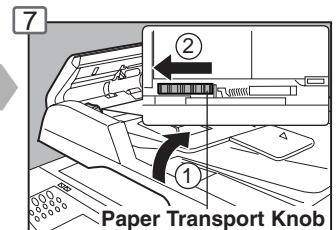

#### ● **Removing a Misfed Paper (System Console)**

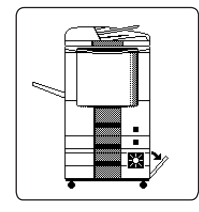

When the optional System Console (DA-DS601/DS602) is installed.

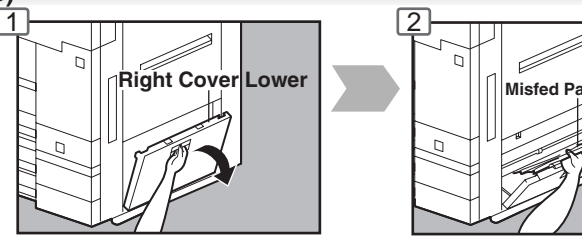

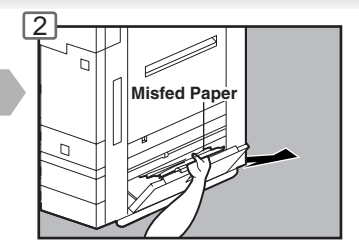

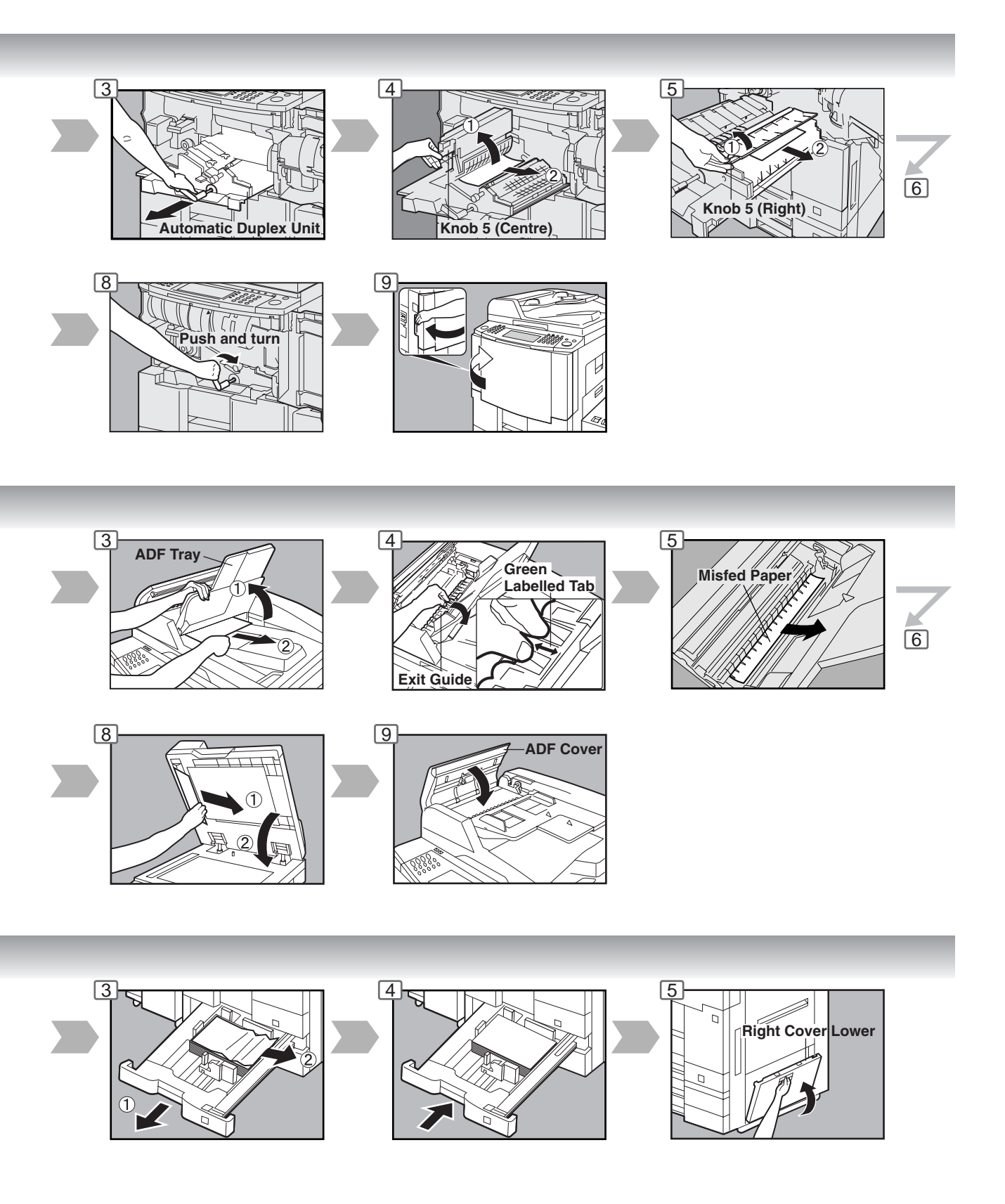

#### ■ Problem Solving (Continued)

# ● **Removing a Misfed Paper (Large Capacity Paper Tray) (Option)**

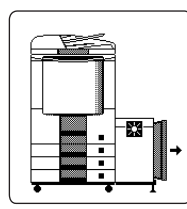

When the optional Large Capacity Paper Tray (DA-MA301) is installed.

**Latch Misfed Paper**  $1$   $\frac{1}{2}$   $2$ 

Hold the latch and slide the large capacity paper tray to the right.

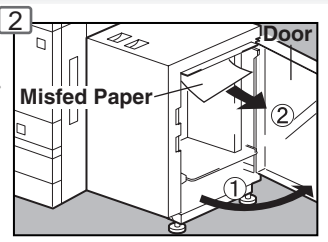

● **Removing a Misfed Paper (2-Bin Finisher) (Option)**

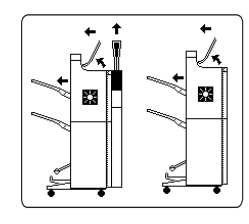

When the optional 2-Bin Finisher (DA-FS600/605) is installed.

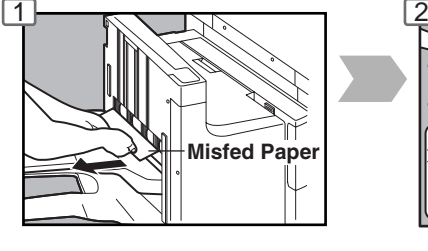

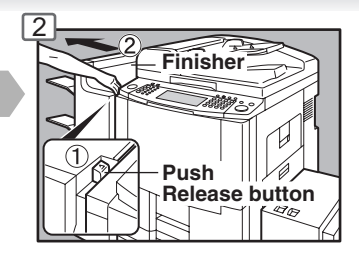

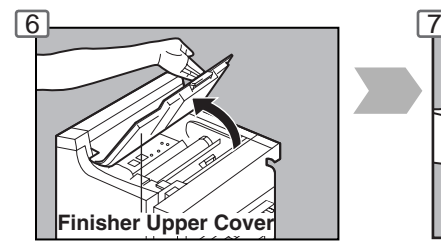

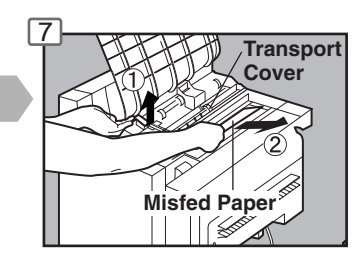

#### ● **Removing a Misfed Paper (2-Bin Saddle-Stitch Finisher only) (Option)**

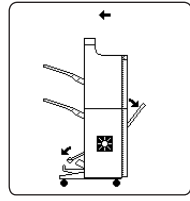

When the optional 2-Bin Saddle-Stitch Finisher (DA-FS605) is installed.

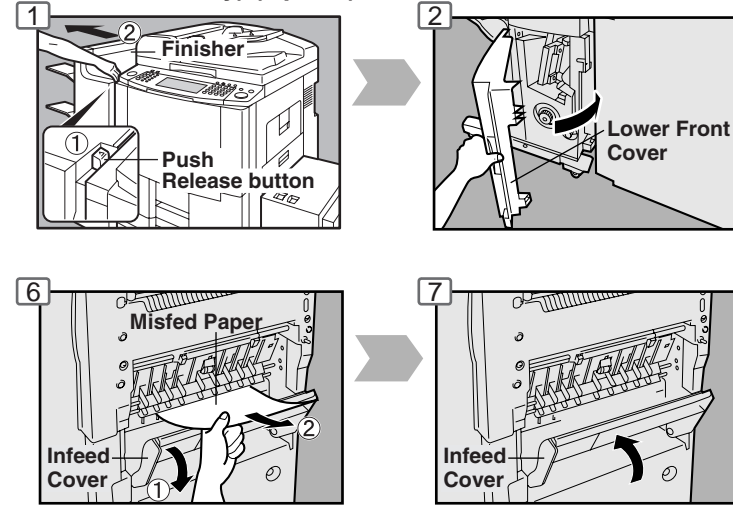

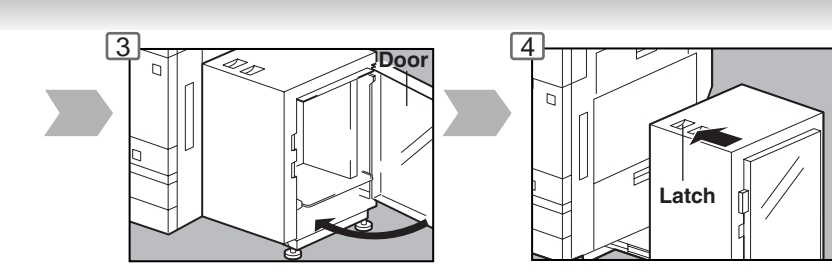

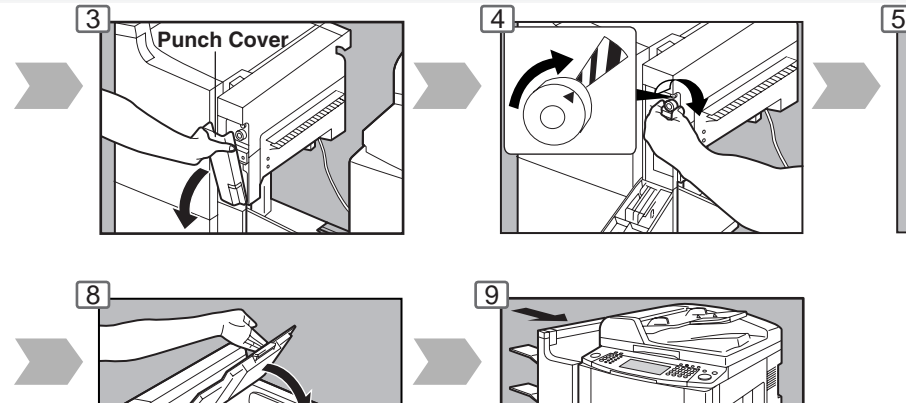

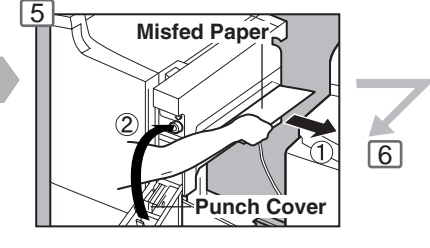

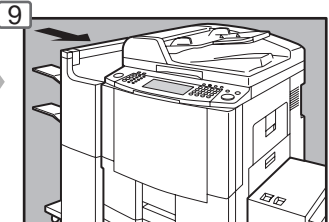

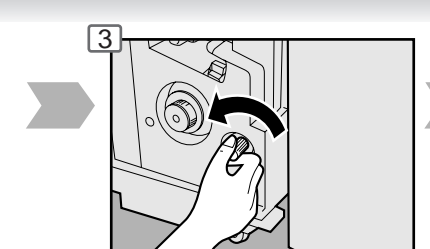

**Finisher Upper Cover**

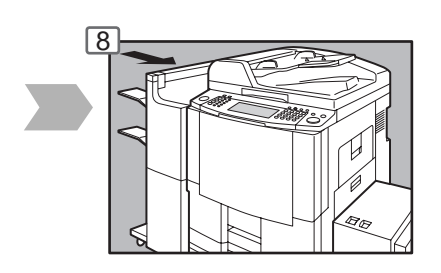

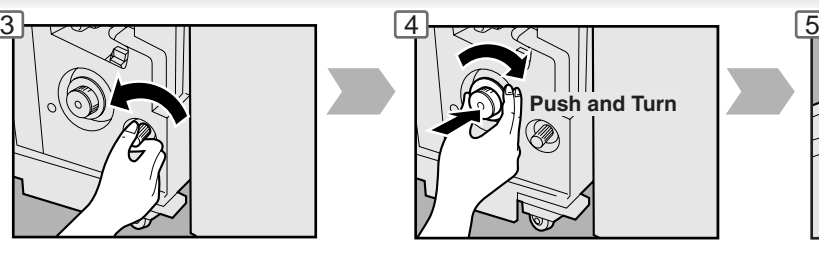

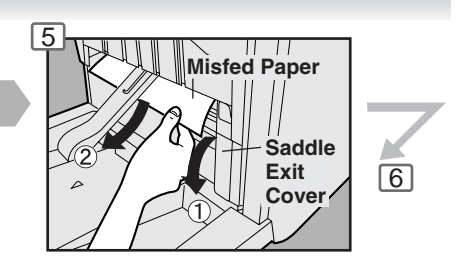

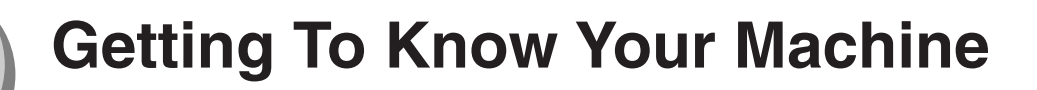

#### ■ Problem Solving (Continued)

#### ● **Removing a Misfed Paper (2-Bin Finisher) (Option)**

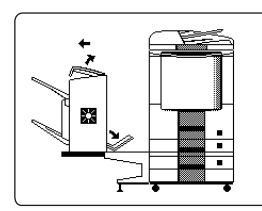

When the optional 2-Bin Finisher (DA-FS330) is installed.

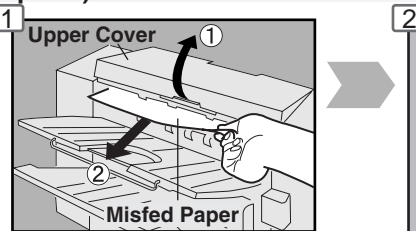

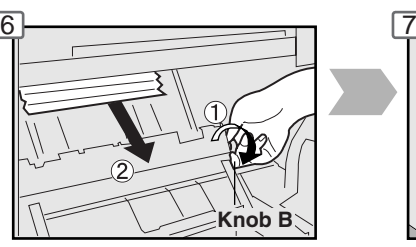

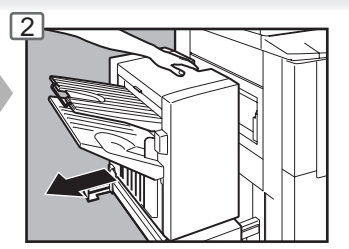

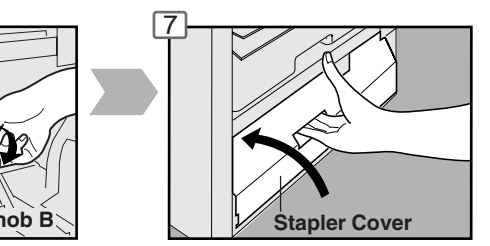

When the misfed paper is not found:

#### ● **Removing a Misfed Paper (1-Bin Saddle-Stitch Finisher) (Option)**

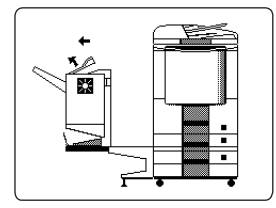

When the optional 1-Bin Saddle-Stitch Finisher (DA-FS355A) is installed.

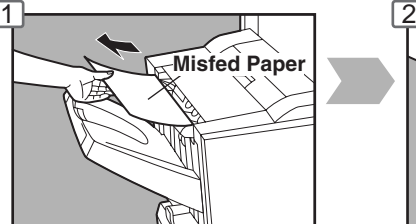

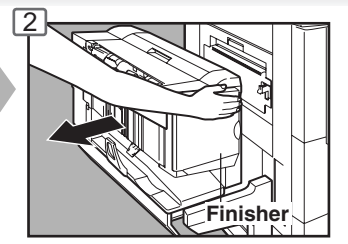

#### ● **Removing a Misfed Paper (1-Bin Saddle-Stitch Finisher) (Option)**

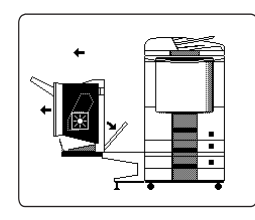

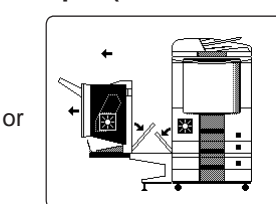

When the optional 1-Bin Saddle-Stitch Finisher (DA-FS355A) is installed.

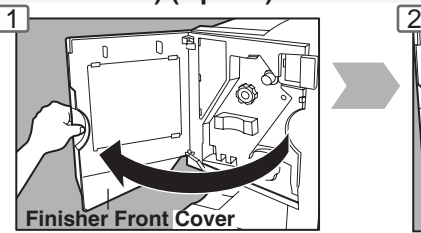

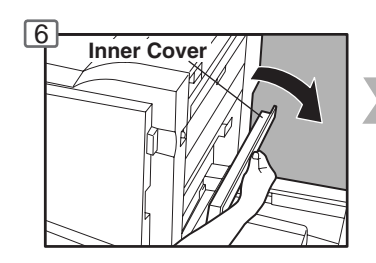

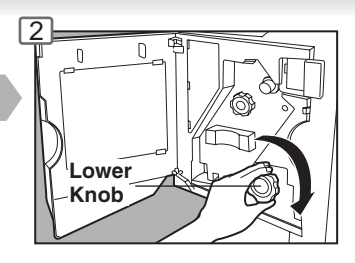

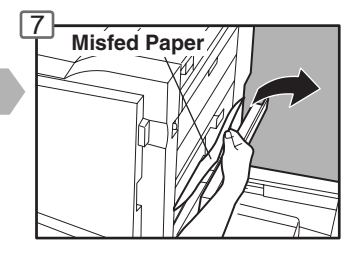

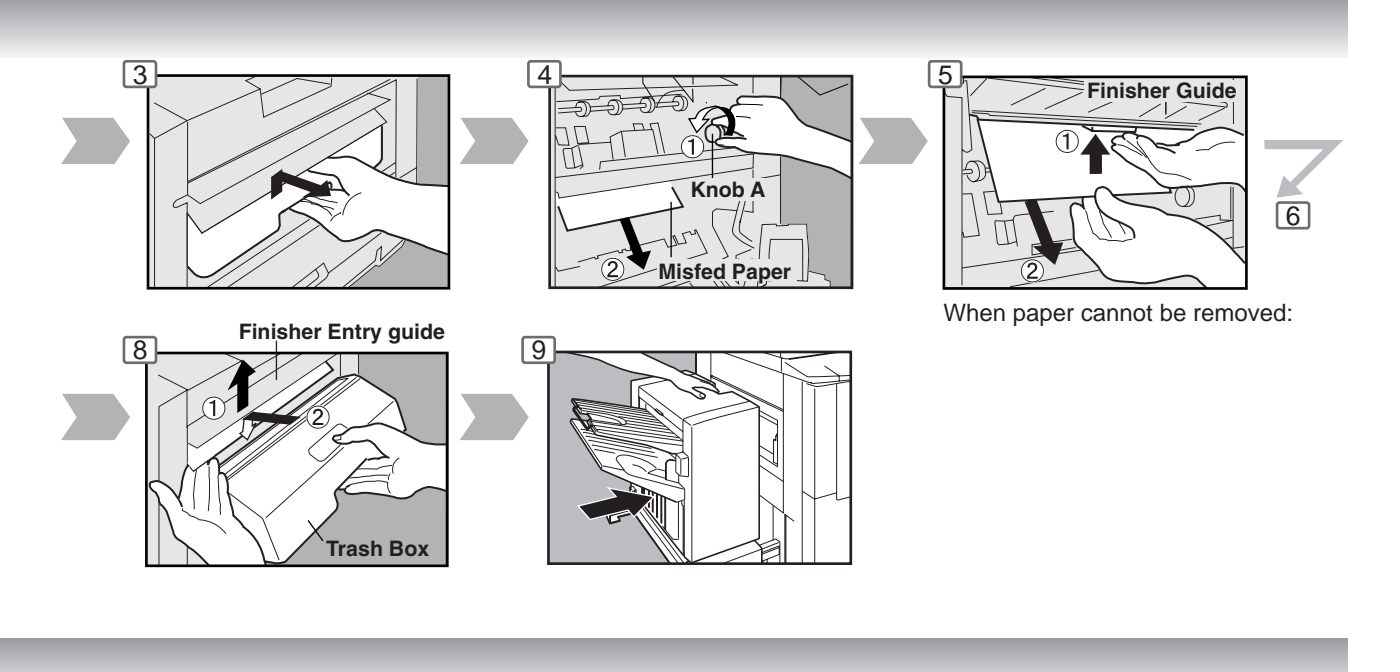

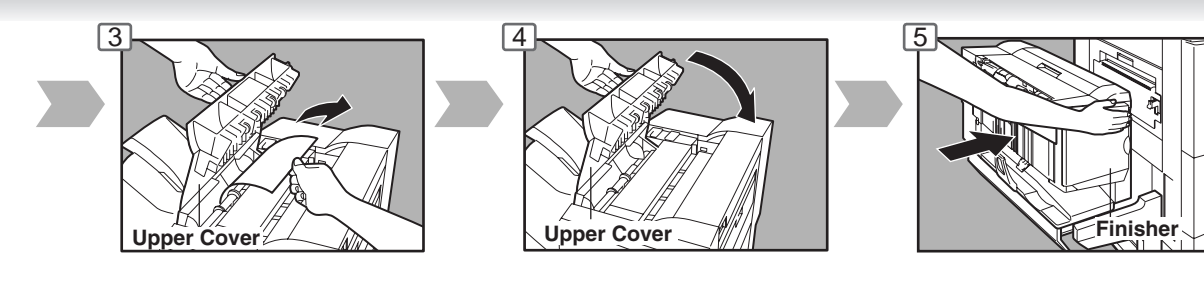

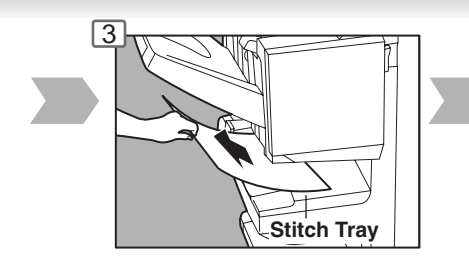

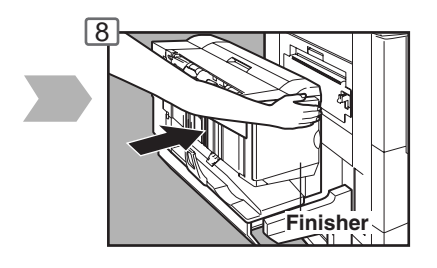

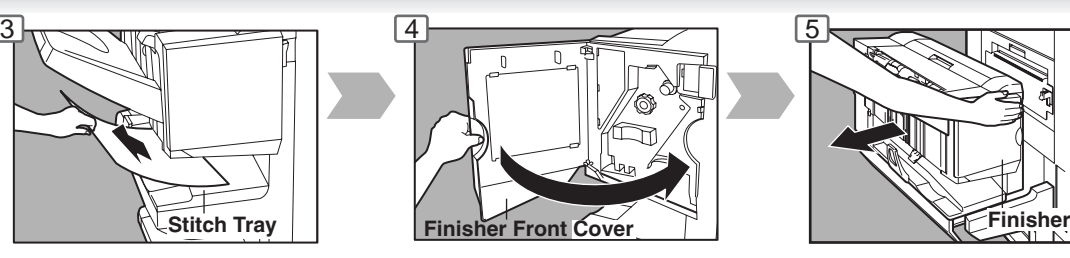

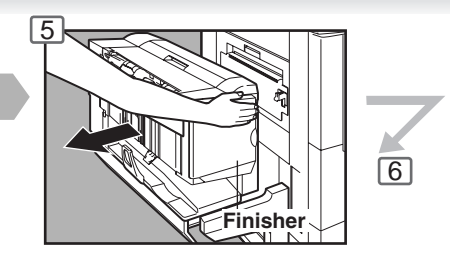

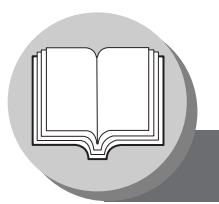

# **Before Starting**

**Energy Star**

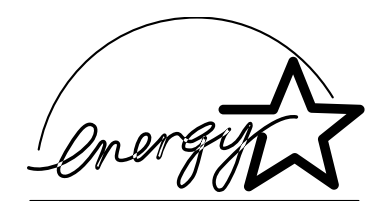

As an **ENERGY STAR**® Partner, Panasonic has determined that this product meets the **ENERGY STAR**® guidelines for energy efficiency.

This voluntary program specifies certain energy consumption and usage standards. This product will automatically "power down" after a specified period of non-use. The use of this **ENERGY STAR**® compliant product will reduce energy consumption and ultimately benefit the environment.

The default functions can be adjusted depending on your office requirements. Please ask your authorized Panasonic dealer for more details.

#### **Control Panel**

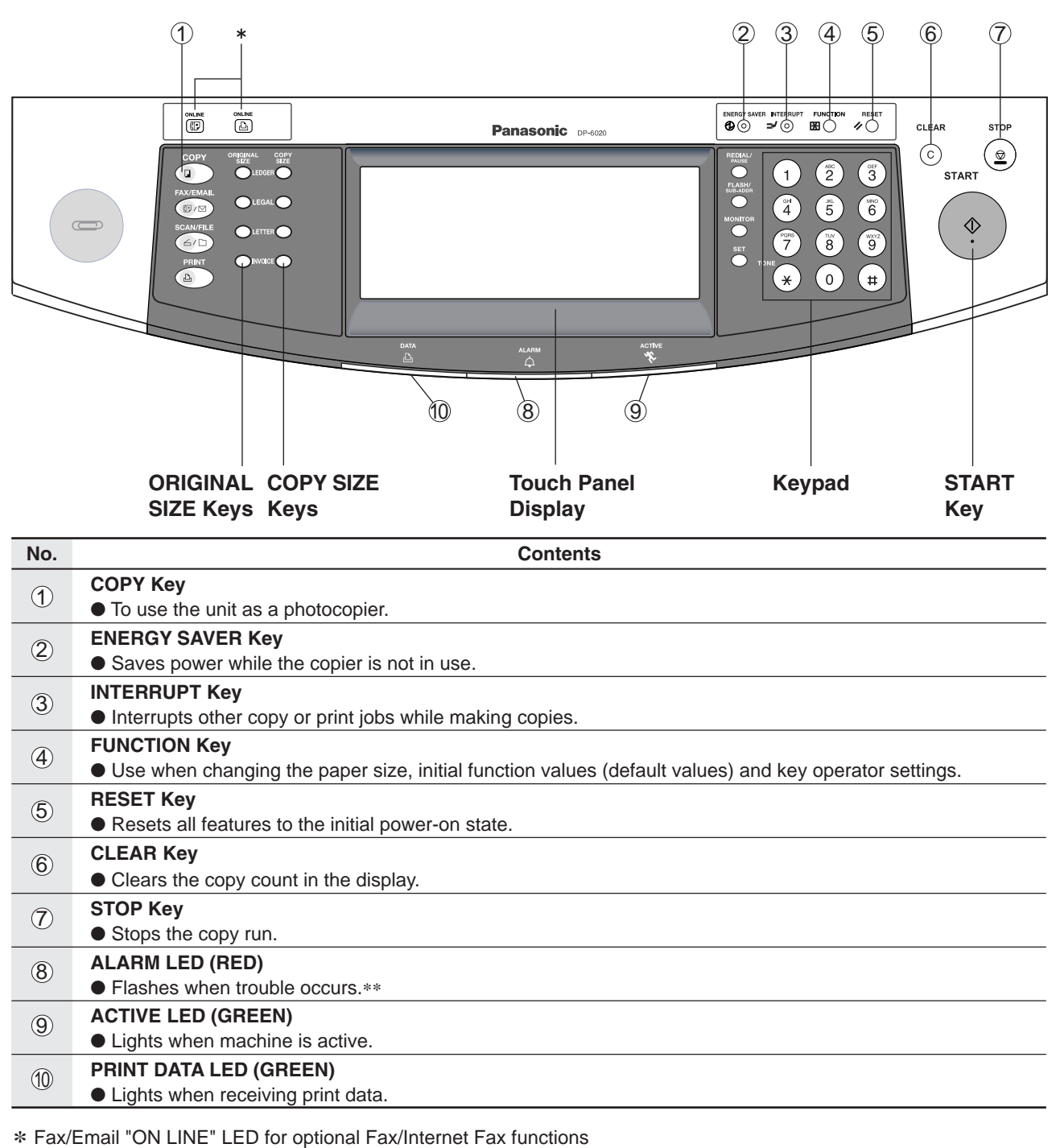

Print "ON LINE" LED for Printer function

**NOTE** 

∗∗ When the machine detects a problem or an alarm status is activated, the 8 Alarm LED lights or begins to flash.

LED Lights: Machine detected a trouble status

- No paper in the selected tray or toner has run out.
- Machine detected trouble, such as paper misfed or jammed.
- LED Flashes: Machine detected an alarm status
- No paper in the Tray. (Tray not selected)
- Toner is getting low, etc.
- The Control Panel displayed above shows only copier functions. Please refer to the appropriate operating instructions for other control panel functions.

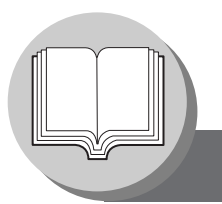

# **Before Starting**

**Touch Panel Display**

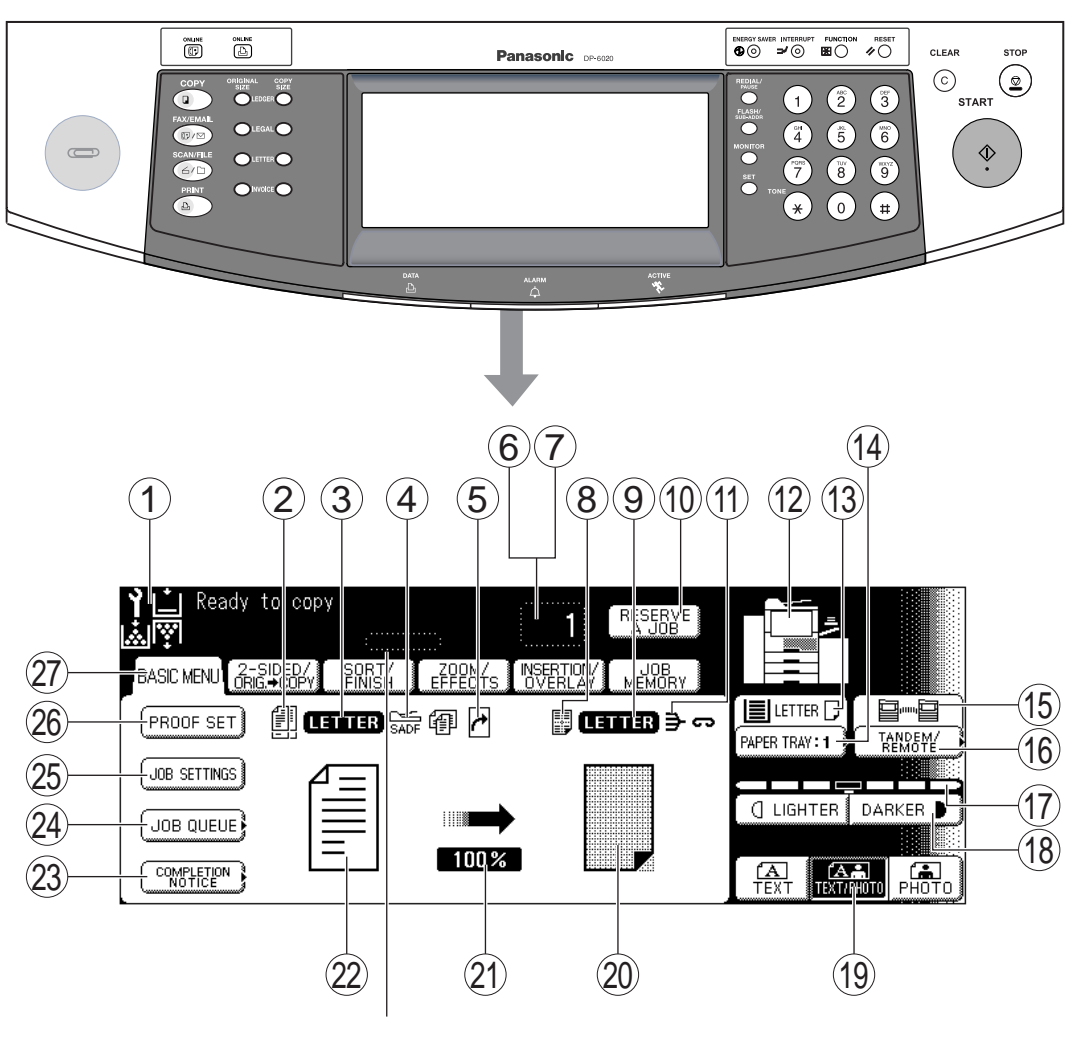

#### **Job Status Indicator**

Ex.: Copying 3 sets.

The Indicator displays the progress of a job task as follows:  $0/3 \to 1/3 \to 2/3 \to 3/3$ 

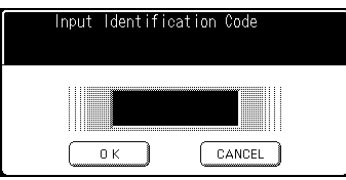

When the Department Counter function is set up, the departmental Identification Code input screen is displayed on the Touch Panel Display. A registered departmental Identification Code (4-digit) is required to gain access to each secured function, or the secured Copy/Fax/Scanner function(s) cannot be used. Please consult with the key operator regarding the departmental Identification Code(s) for the desired function.

NOTE ● Use only gentle finger pressure to activate the Touch Panel Display. DO NOT USE SHARP OBJECTS such as pens, fingernails etc., as this may damage the panel.

> ● Touch Panel Display Brightness Adjustment: To adjust the brightness of the Touch Panel display, press and while holding down the "C" (CLEAR) key, keep pressing the "ORIGINAL SIZE/LEDGER" or the "COPY SIZE/LEDGER" keys until the desired brightness is achieved.

ORIGINAL SIZE/LEDGER : Dimmer COPY SIZE/LEDGER : Brighter

### ■ **Touch Panel Display Indications**

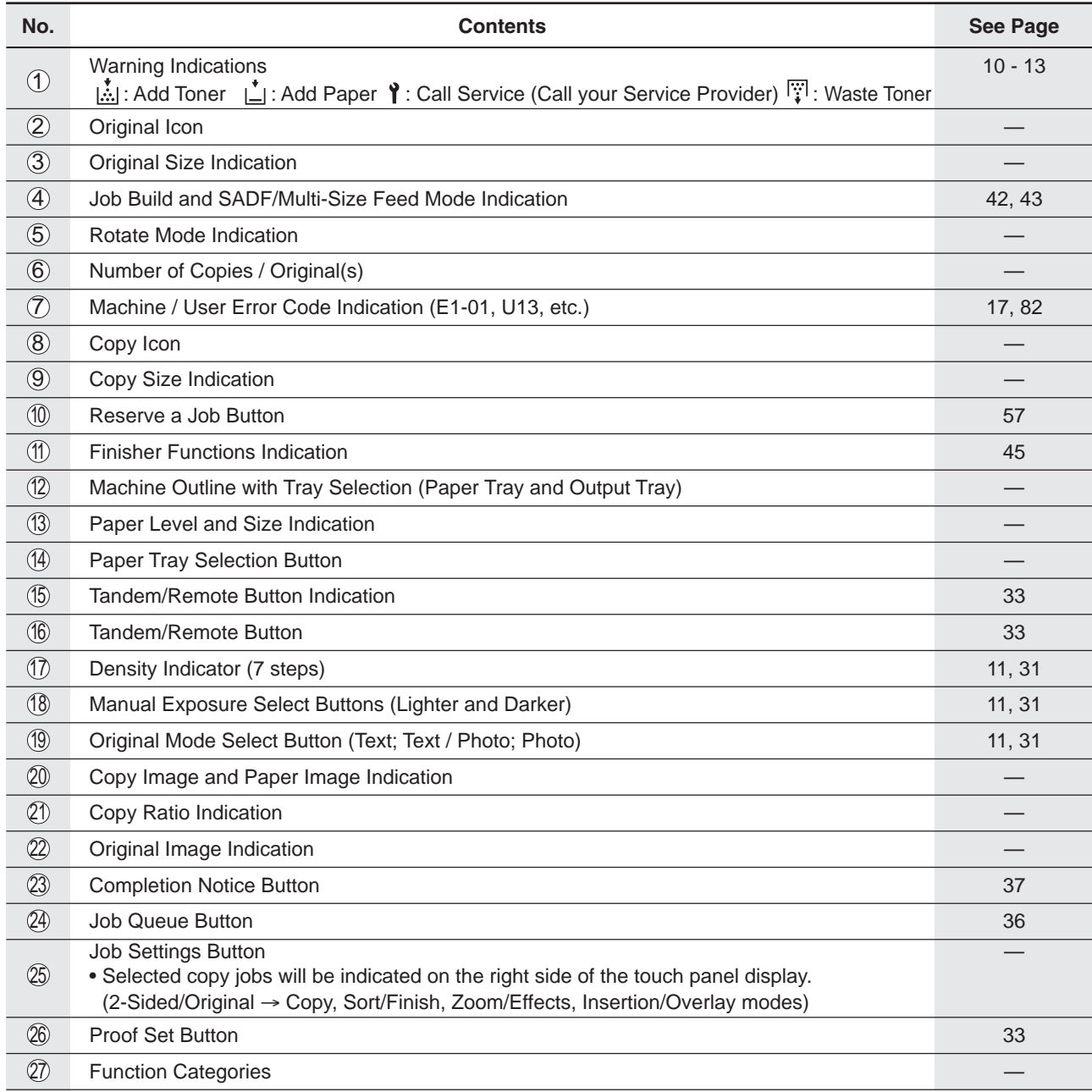

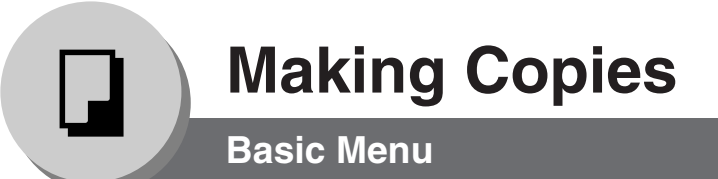

#### ■ Copying the Same Size Originals (1:1)

Copy size is automatically selected.

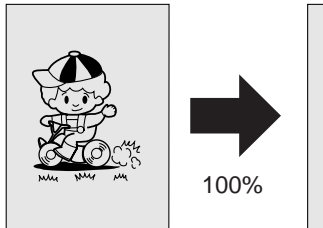

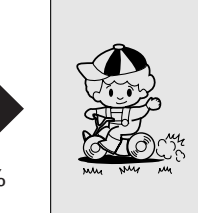

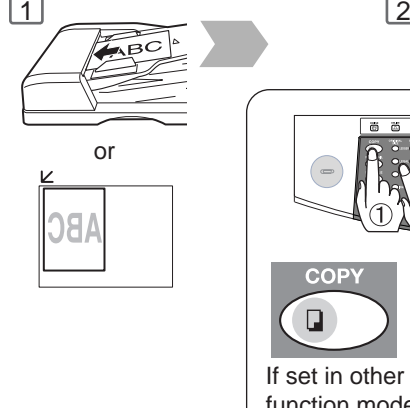

#### If set in other function mode If original size is not detected

#### ■ Position of the original(s)

#### **On the i-ADF** On the Platen

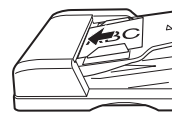

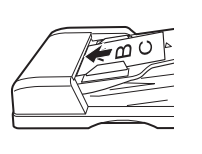

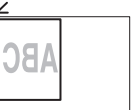

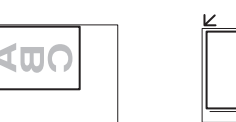

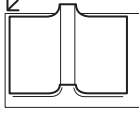

**ORIGINAL SI7E** 

**Note 1)** Once after setting originals , pressing Start button, do not press originals as it may cause original jam. **Note 2)** When originals with clipped or stapled, take off clips or staples, then set originals neat.

#### ■ Using the **ADF**

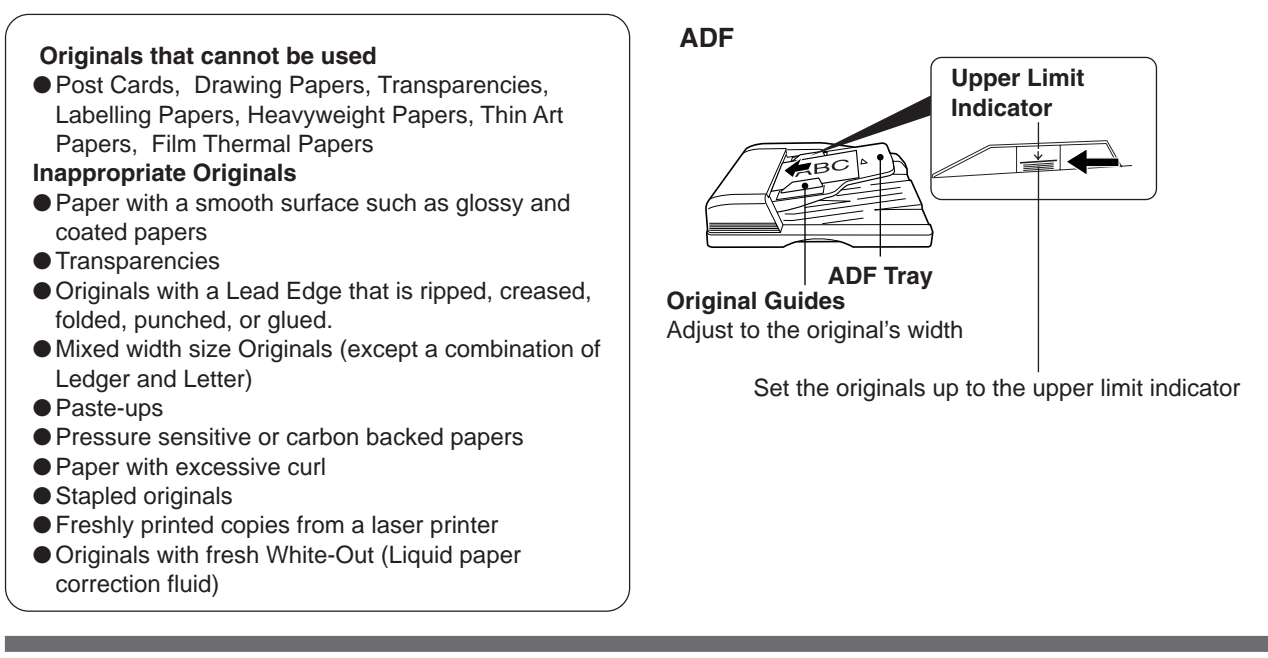

NOTE >  $\bullet$  During the copy operation and after making copies, the fan motor may start spinning. This is a normal operation and is used to cool down the copier.

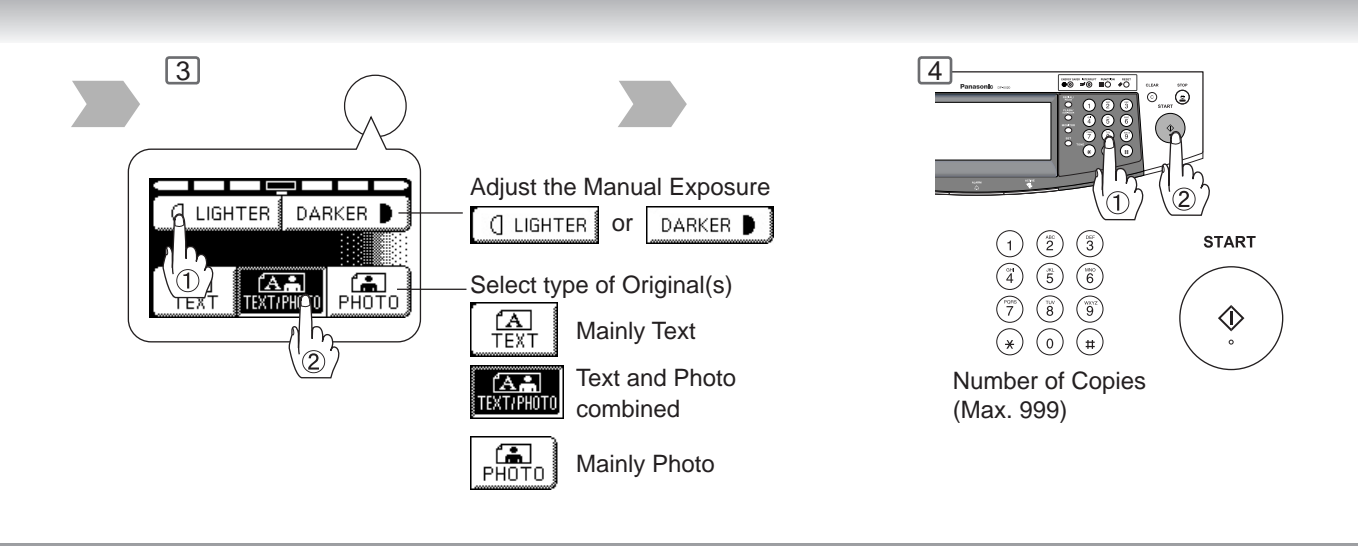

When copying a thick Booklet, open the ADF and verify that the ADF Hinge was returned to original position if the rear of the ADF was raised.

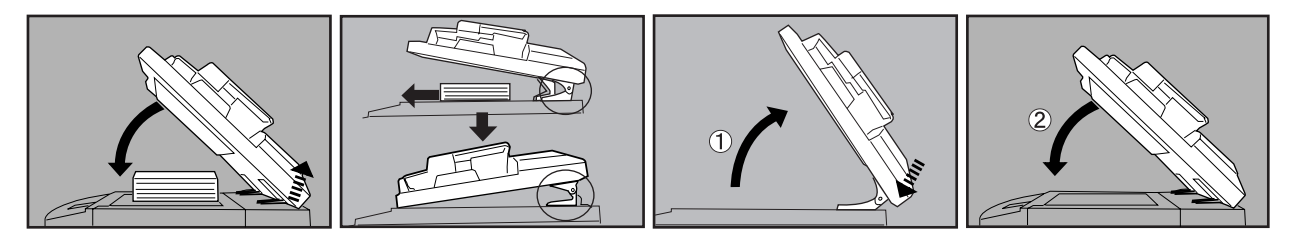

#### ■ Copying on Heavy Paper (Post Cards, etc.) (35 lb max.)

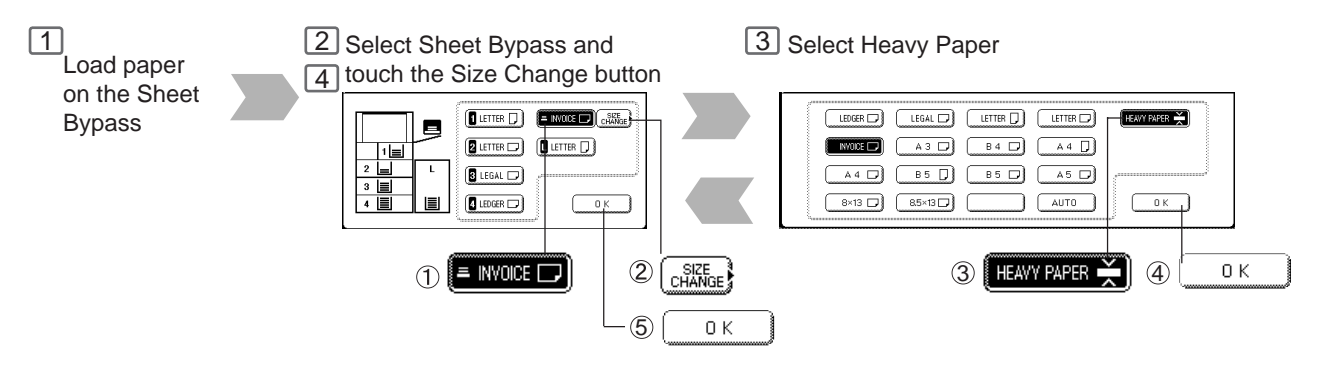

#### NOTE ) O Memory Capacity:

If the memory becomes full during original scanning, the message "Cannot Complete / Job Exceeds Memory Capacity" will be displayed on the LCD. If this occurs, follow the instructions on the LCD.

When additional memory is required, consult with an authorized service provider.

# **Making Copies**

**Basic Menu**

#### ■ Copying with Preset Ratios (Reduction/Enlargement)

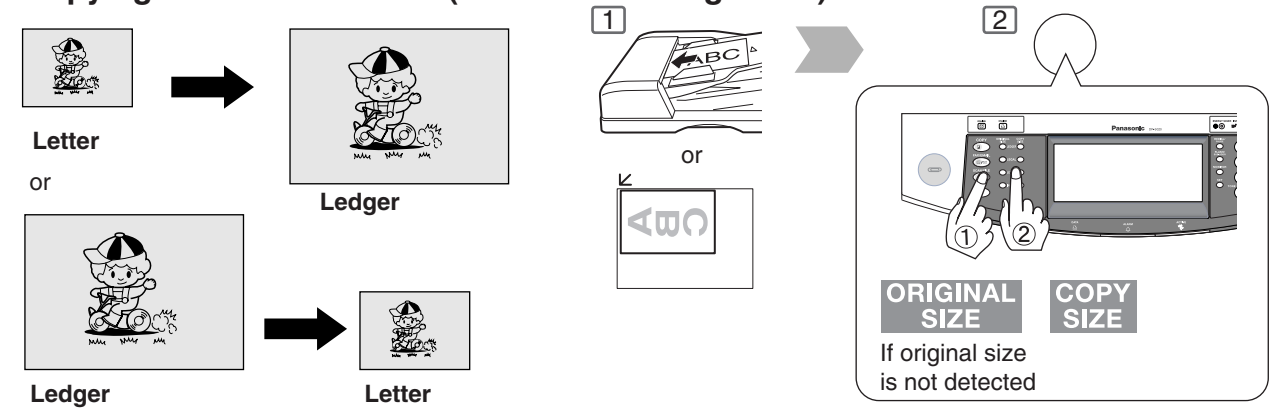

#### ■ **Proof Copying**

Allows you to make one proof set, before proceeding to copy a large multi-set with various settings.

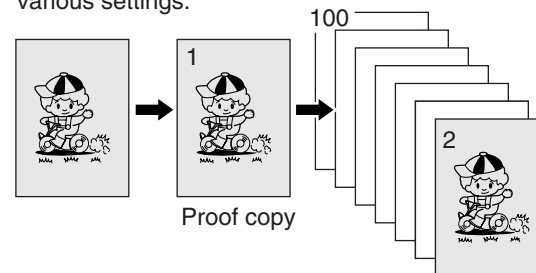

Multi copy

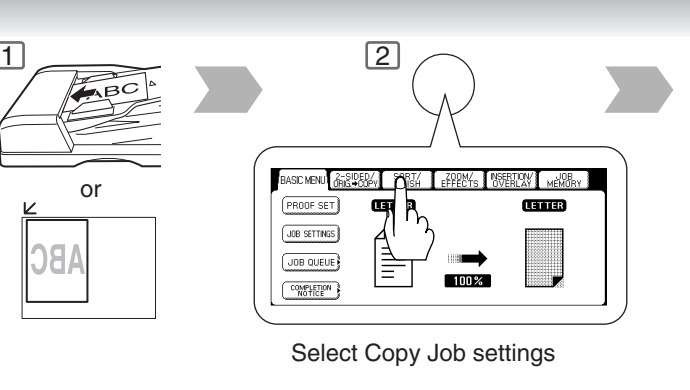

#### ■ Tandem/Remote Copying

Requires installation of optional Hard Disk Drive (DA-HD60), Network setup (See pages 65 and 72) and Parameter registration. (See page 34)

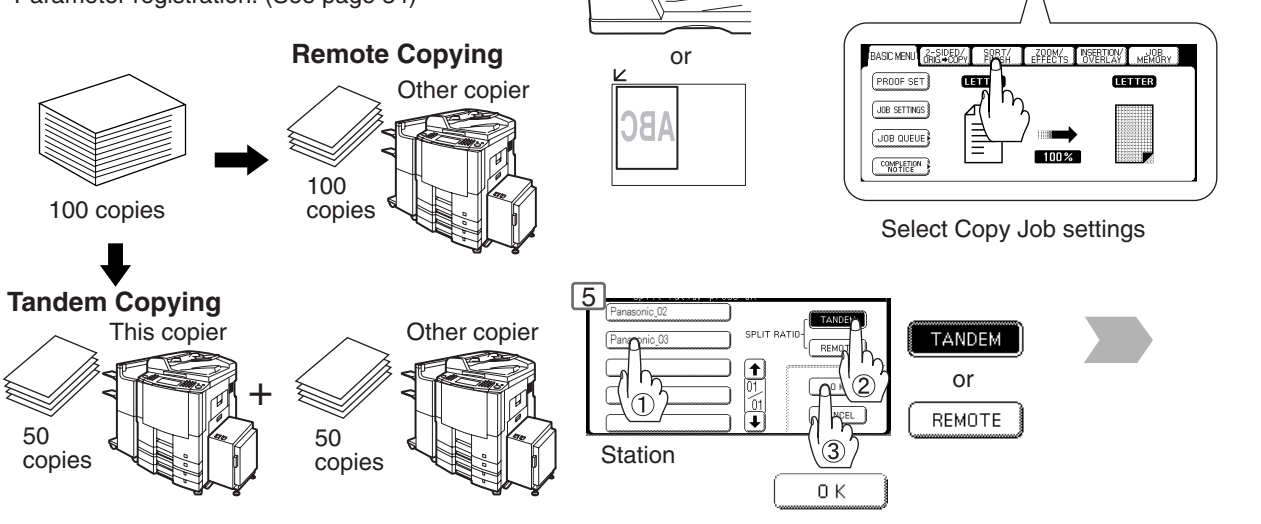

NOTE >>>>>>> If the desired copy size is different from the paper size loaded in the Paper Tray, use Sheet Bypass. (See page 10)

The selected Remote printing copier, must be either DP-3510 / 3520 / 4510 / 4520 / 6010 / 6020.

 $1$   $\approx$   $1$ 

For the copier to function as a Remote/Tandem Copier it has to be setup in advance.

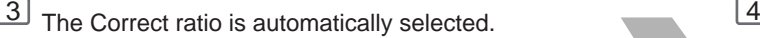

Reduction and enlargement ratios (%)

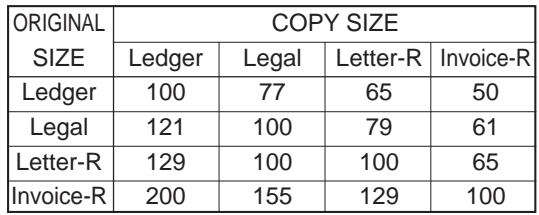

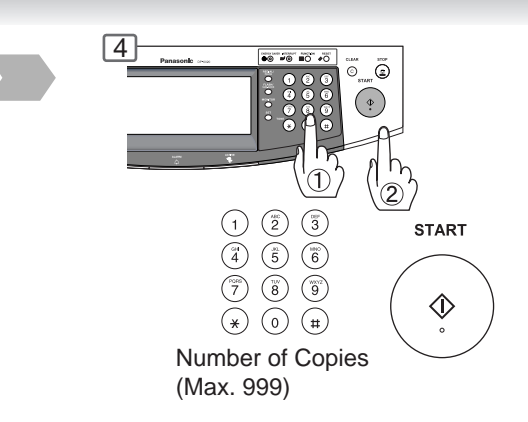

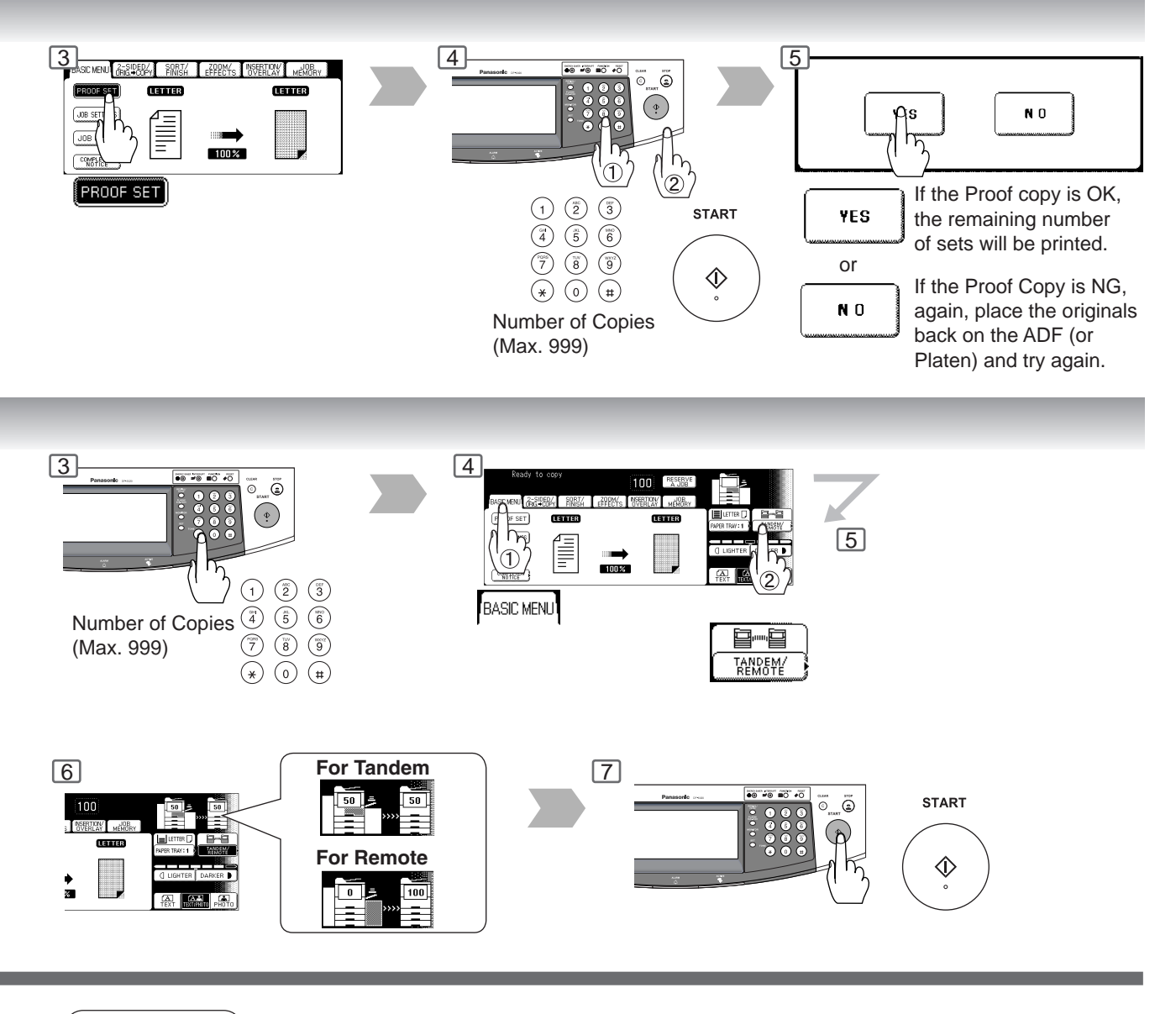

NOTE > O Press the PROOF SET button again if the Proof Copying mode was reset.

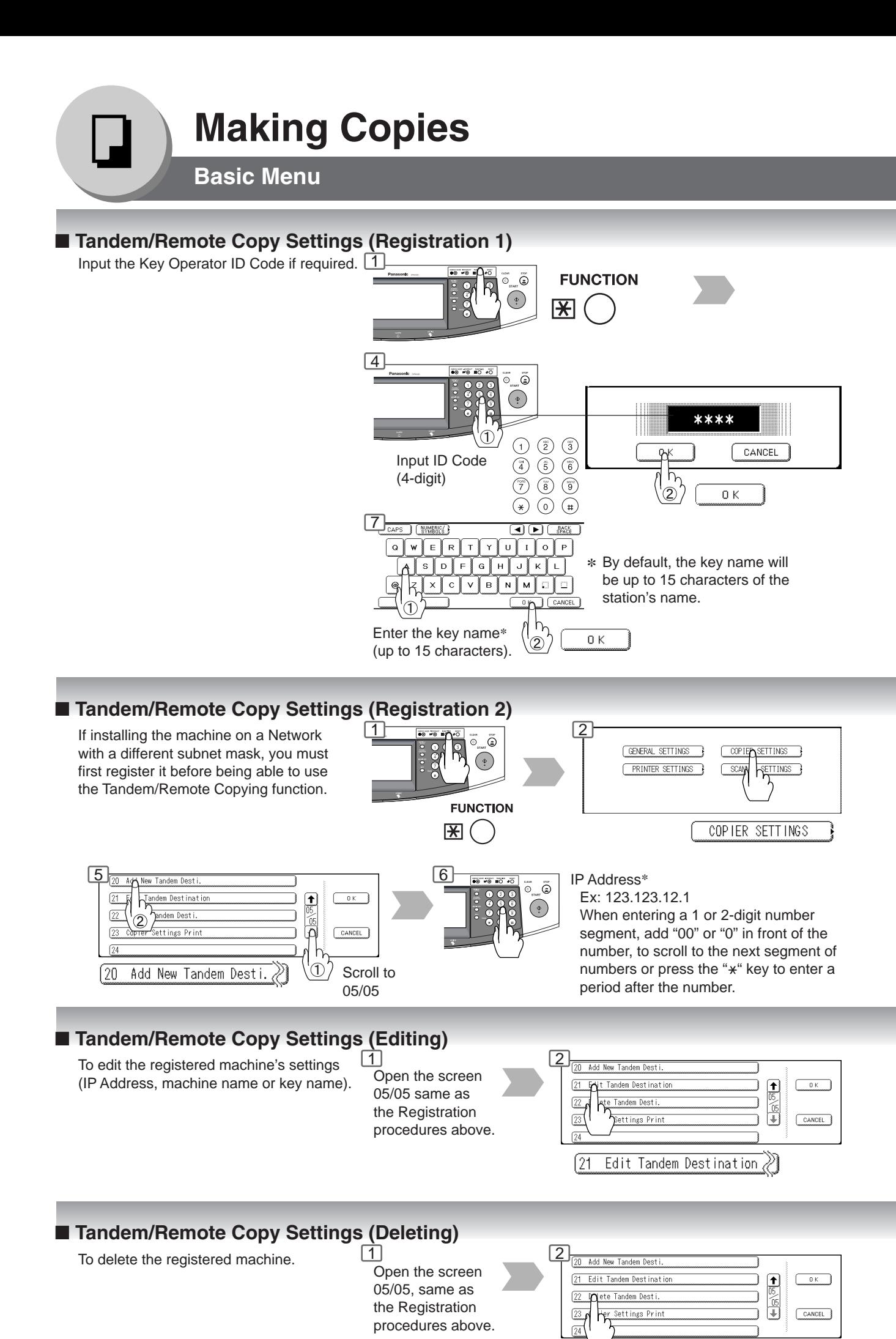

[22

Delete Tandem Desti. $\hat{\mathcal{C}}$ 

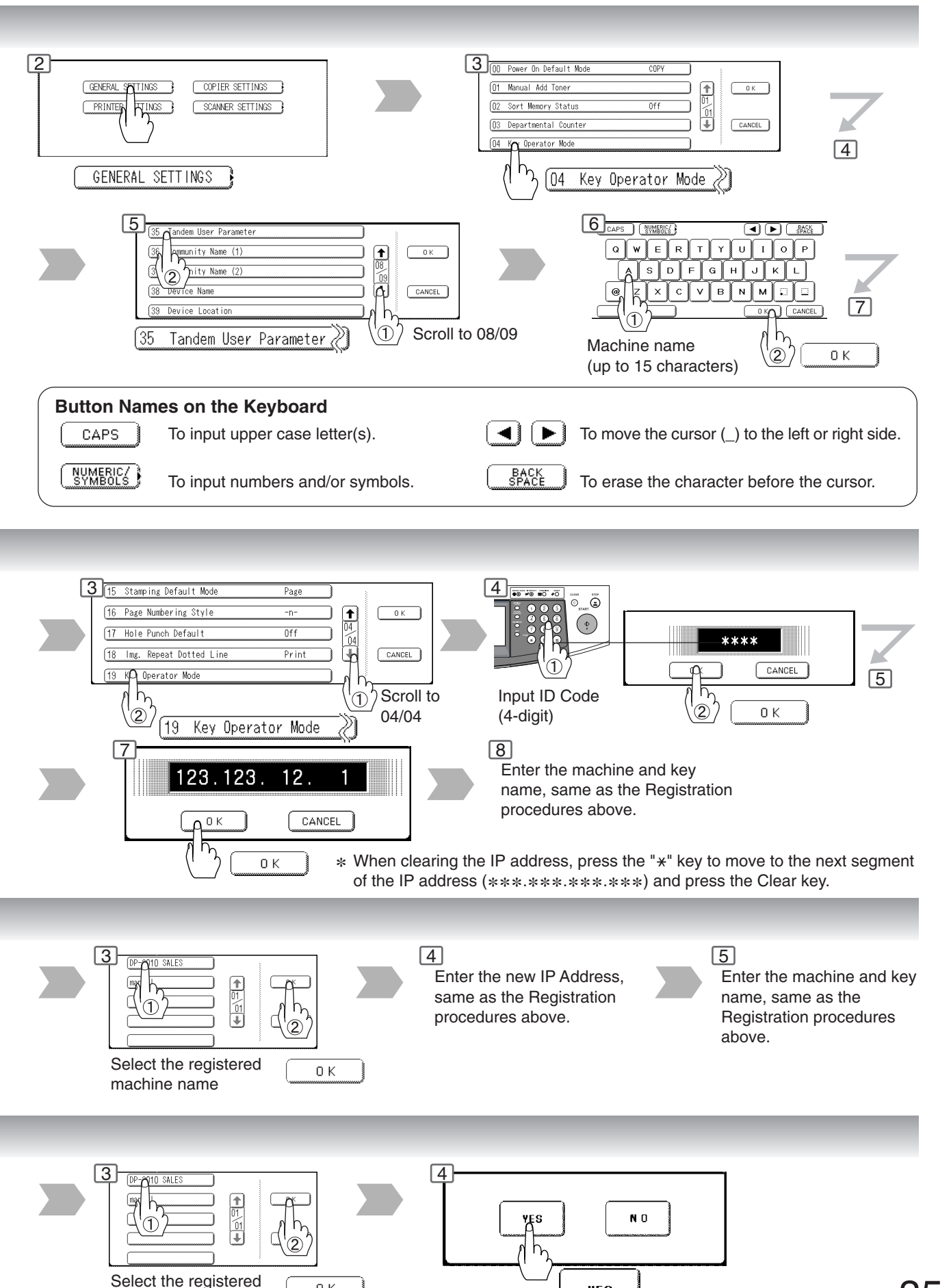

Download from Www.Somanuals.com. All Manuals Search And Download.

YES

machine name

0 K

35

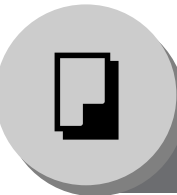

# **Making Copies**

**Basic Menu**

#### ■ **Job Queue**

Refers to a list of jobs waiting to print, delete or change of priority (only for print job).

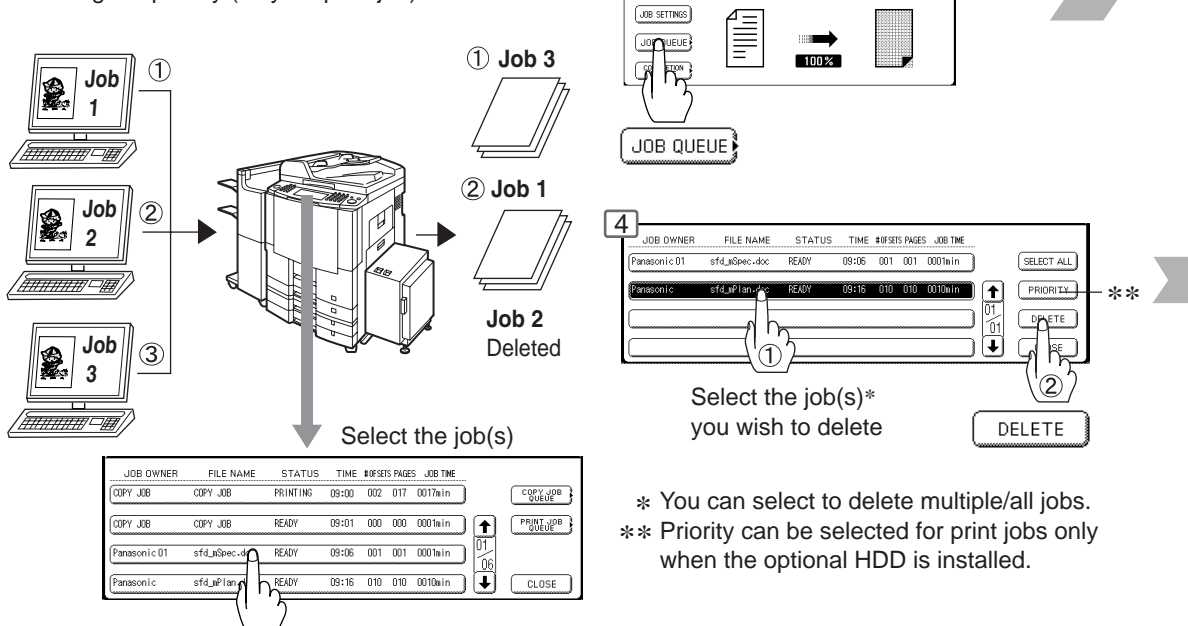

**1**<br>**4450 MENU** (FREEDER) **FRITA EFPEC**<br>-

PROOF SET

**CENTER** 

WI MEMORY

anio

#### ■ Completion Notice

A Job Completion Notice via a pop up screen on the Desktop of your PC when the Copy Job is completed.

Before using the Completion Notice, install the Panasonic-DMS included with the machine.

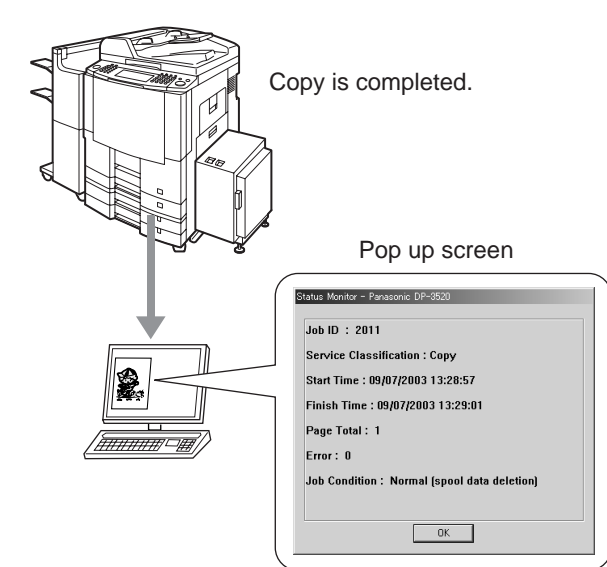

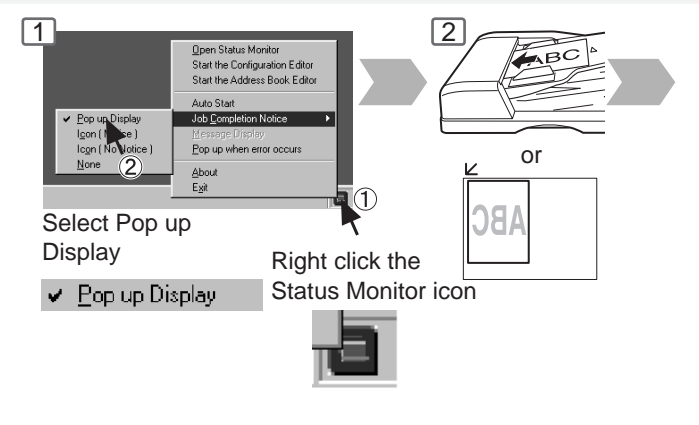

NOTE The PRINT JOB QUEUE requires the Key Operator's Password, however, the COPY JOB QUEUE does not require a password.

The Job Queue selection function is only available when the optional HDD is installed.
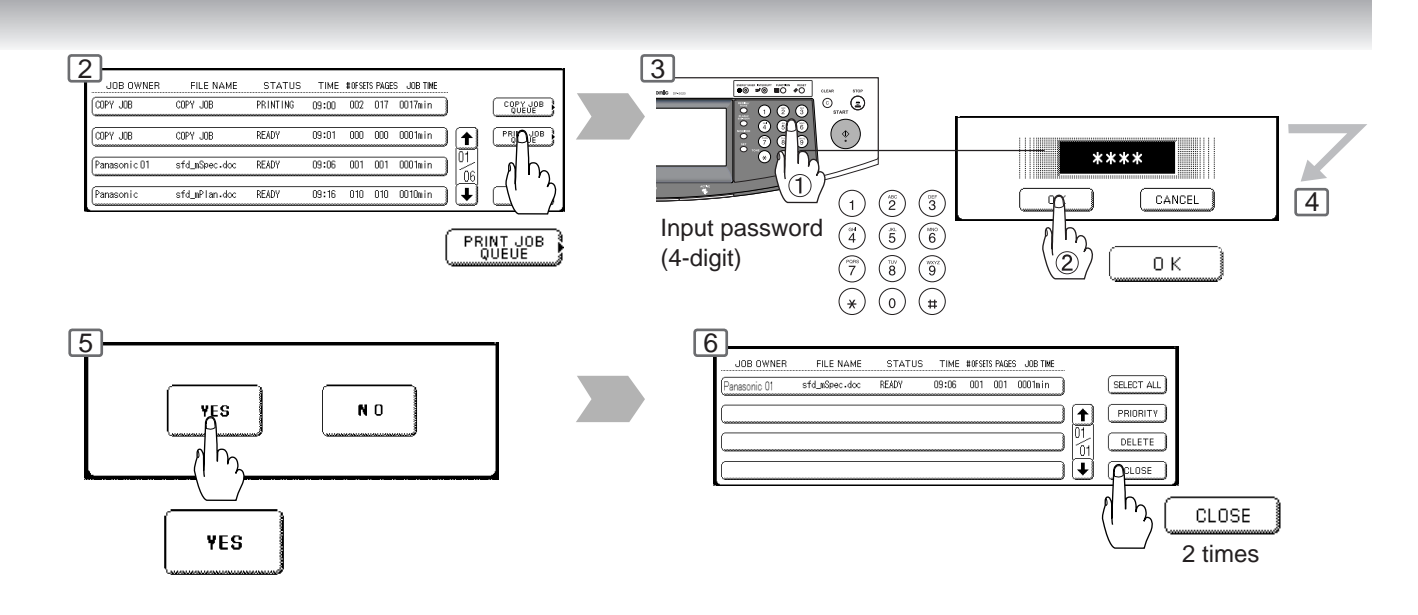

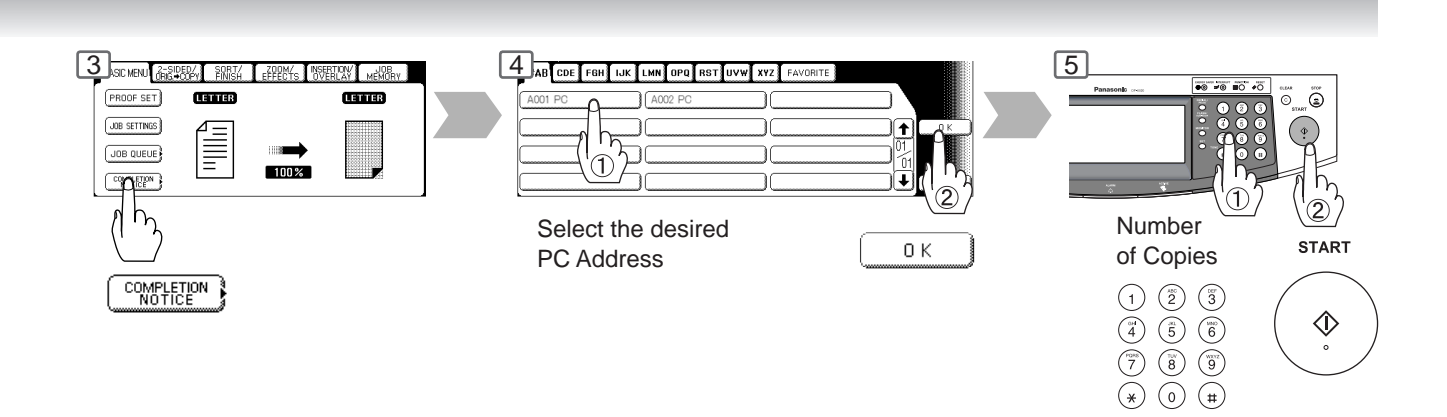

NOTE ◯ ● This Completion Notice is available only when connected to the Network. To reset the Completion Notice, press the CANCEL button.

**2-Sided/Original → Copy** 

#### ■ 1-Sided → 2-Sided, 2-Sided → 1-Sided, 2-Sided → 2-Sided Copy

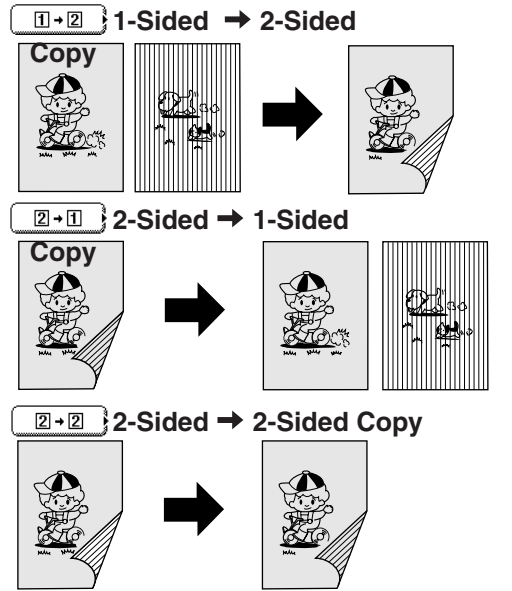

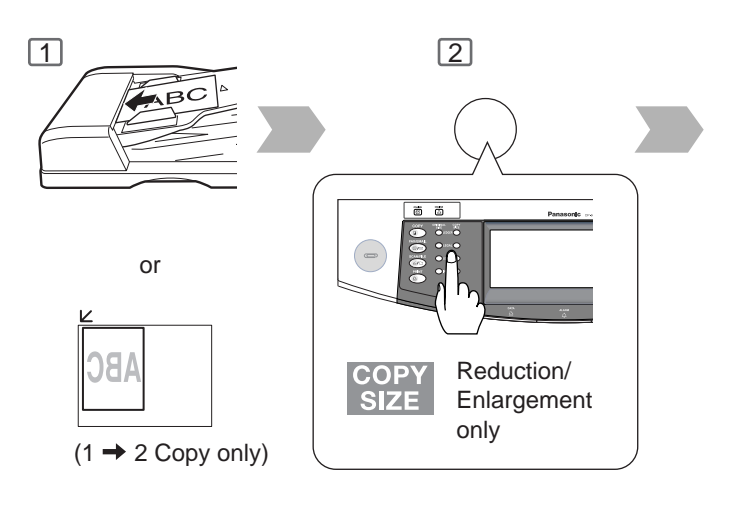

## ■ Book → 2-Sided Copy **BOOK → 2-Sided Copy**  $\overline{1}$  2

(1st Page BLANK)

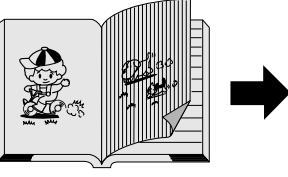

(1st Page IMAGED)

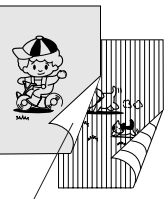

Blank Page

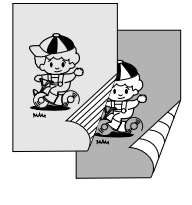

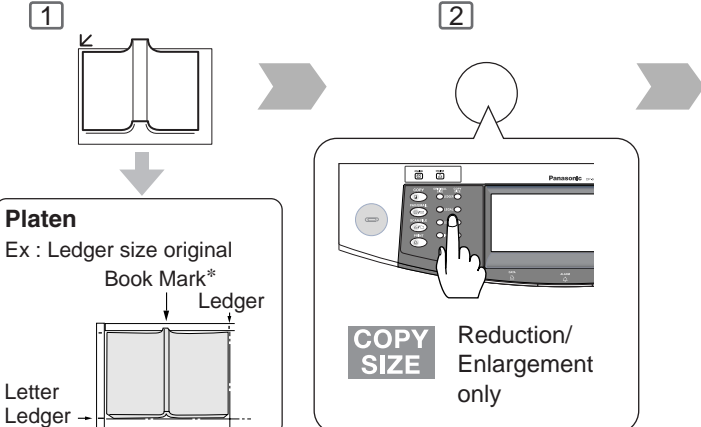

∗ Center book by length and width according to center marks only for Ledger size.

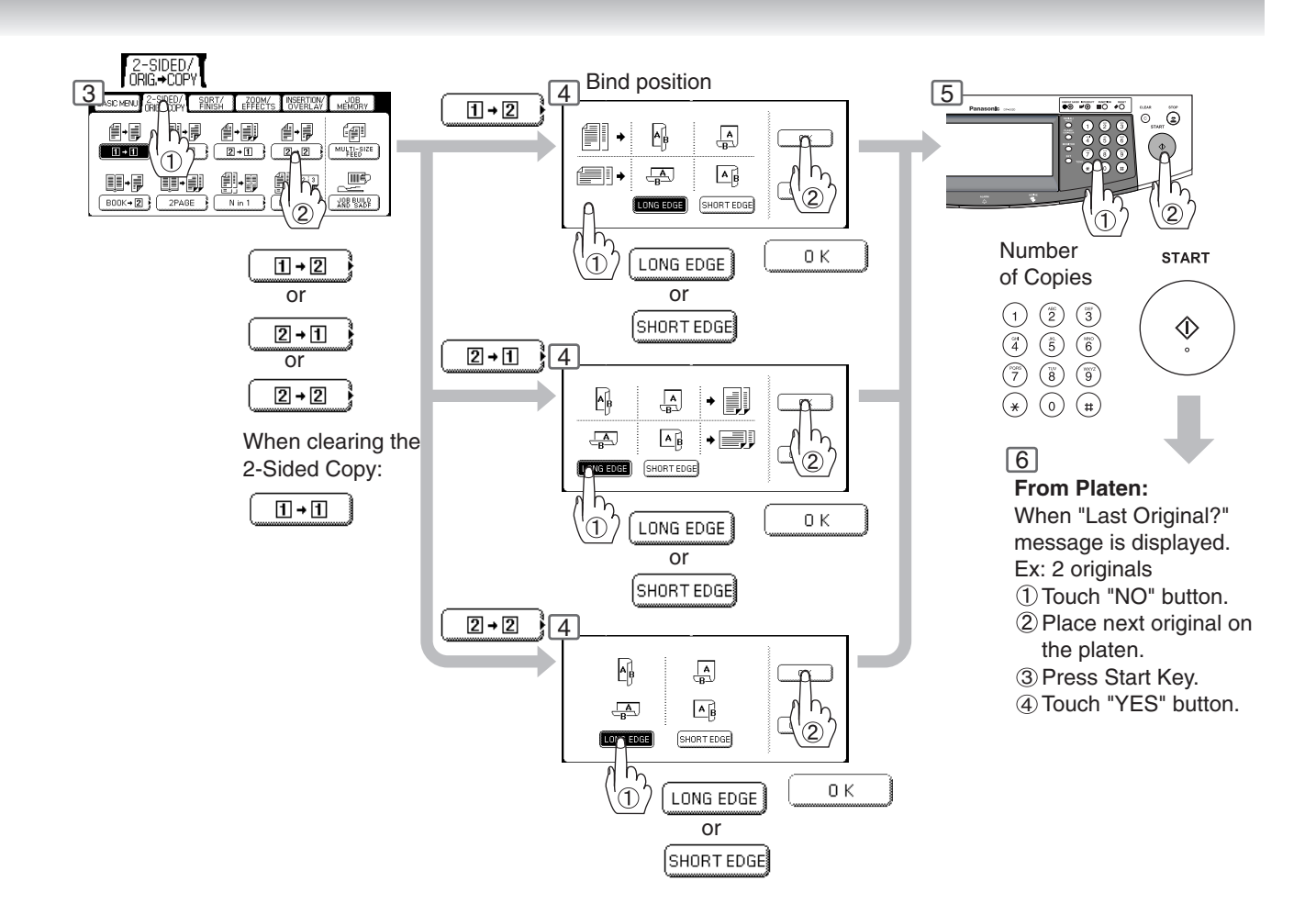

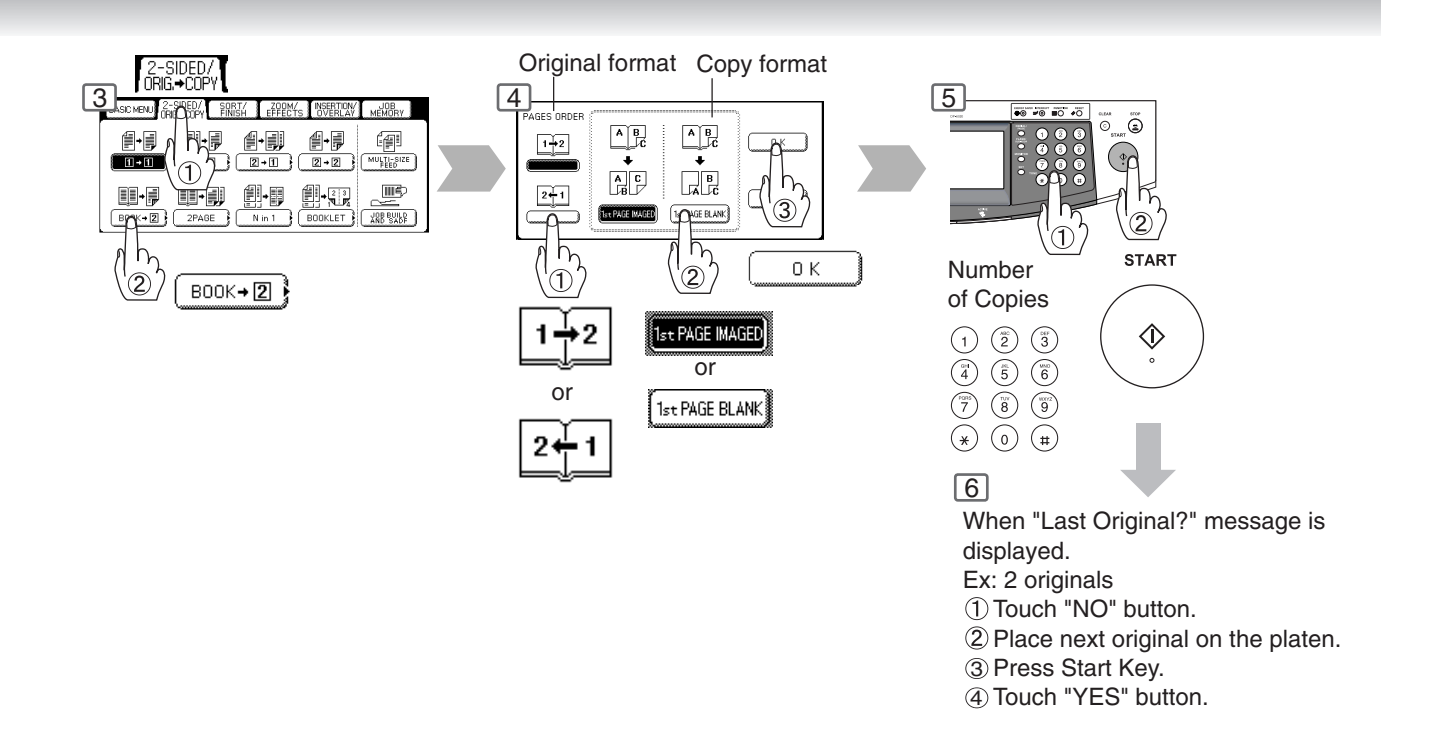

### 39

**2-Sided/Original → Copy** 

#### ■ 2 Page Copy

Copying two facing pages or a Ledger size original on two separate Letter size sheets.

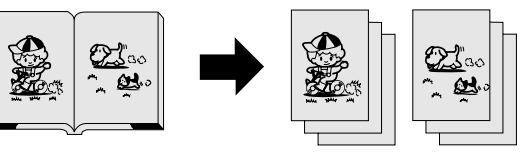

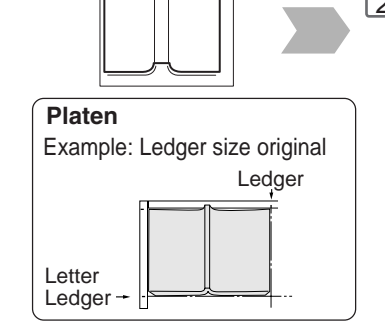

 $\Box$ 

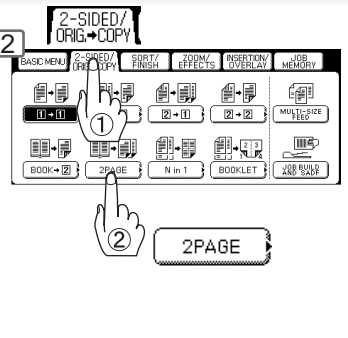

#### ■**N** in 1 Copy

From two/four/six 1-Sided originals, side by side, to 1-Sided pages.

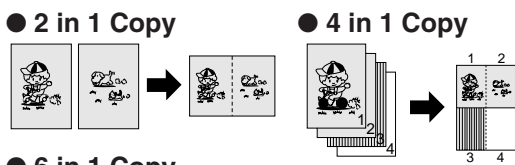

● **6 in 1 Copy**

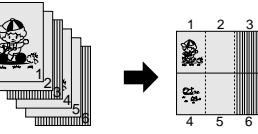

#### ● 2-Sided Copy

From 4/8/12 1-Sided originals, side by side, to 2-Sided copies.

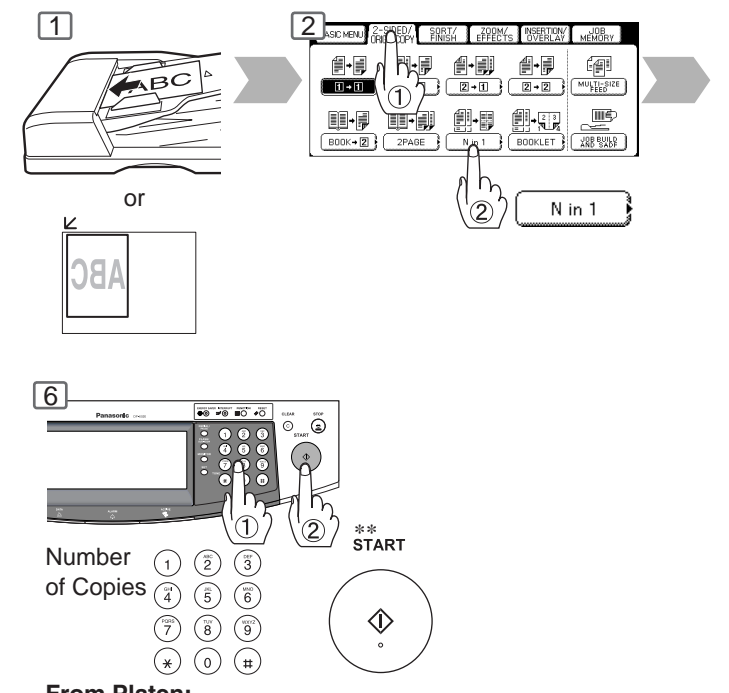

**From Platen:** Same Procedures as for 2 Page Copy

#### ■**Booklet Copy**

Formats the output in a manner so that documents can be folded and/or saddle stitched<sup>∗</sup> like a book.

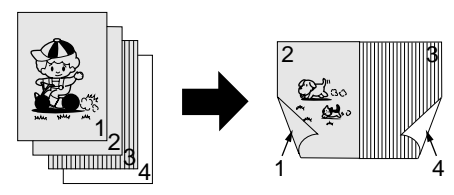

Letter or Invoice originals only

∗ When optional 1/2-Bin Saddle-Stitch Finisher (DA-FS355A/FS605) is installed.

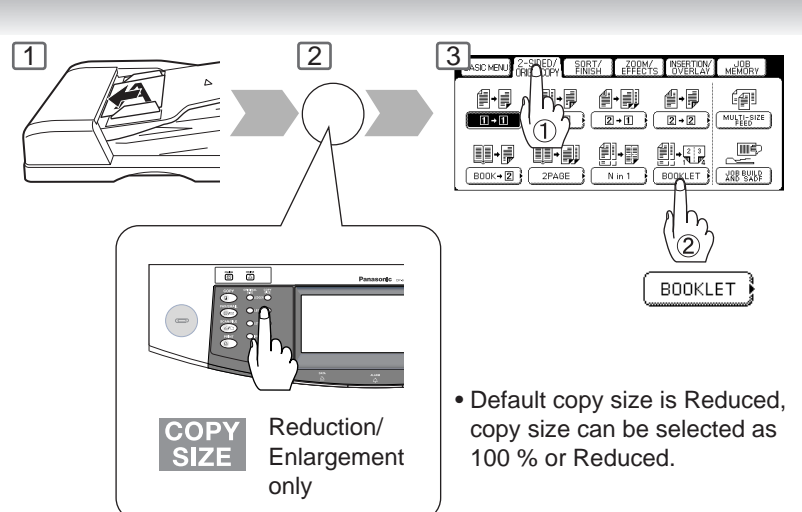

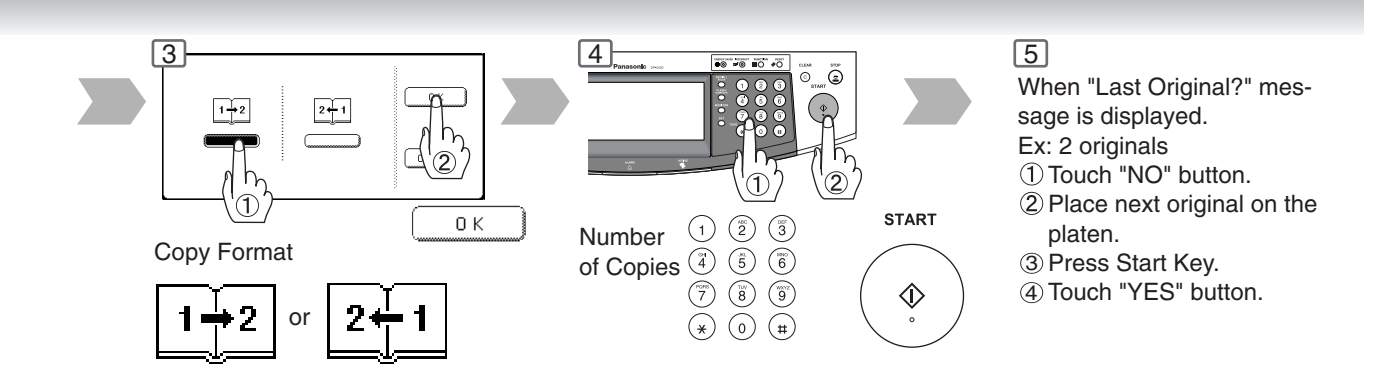

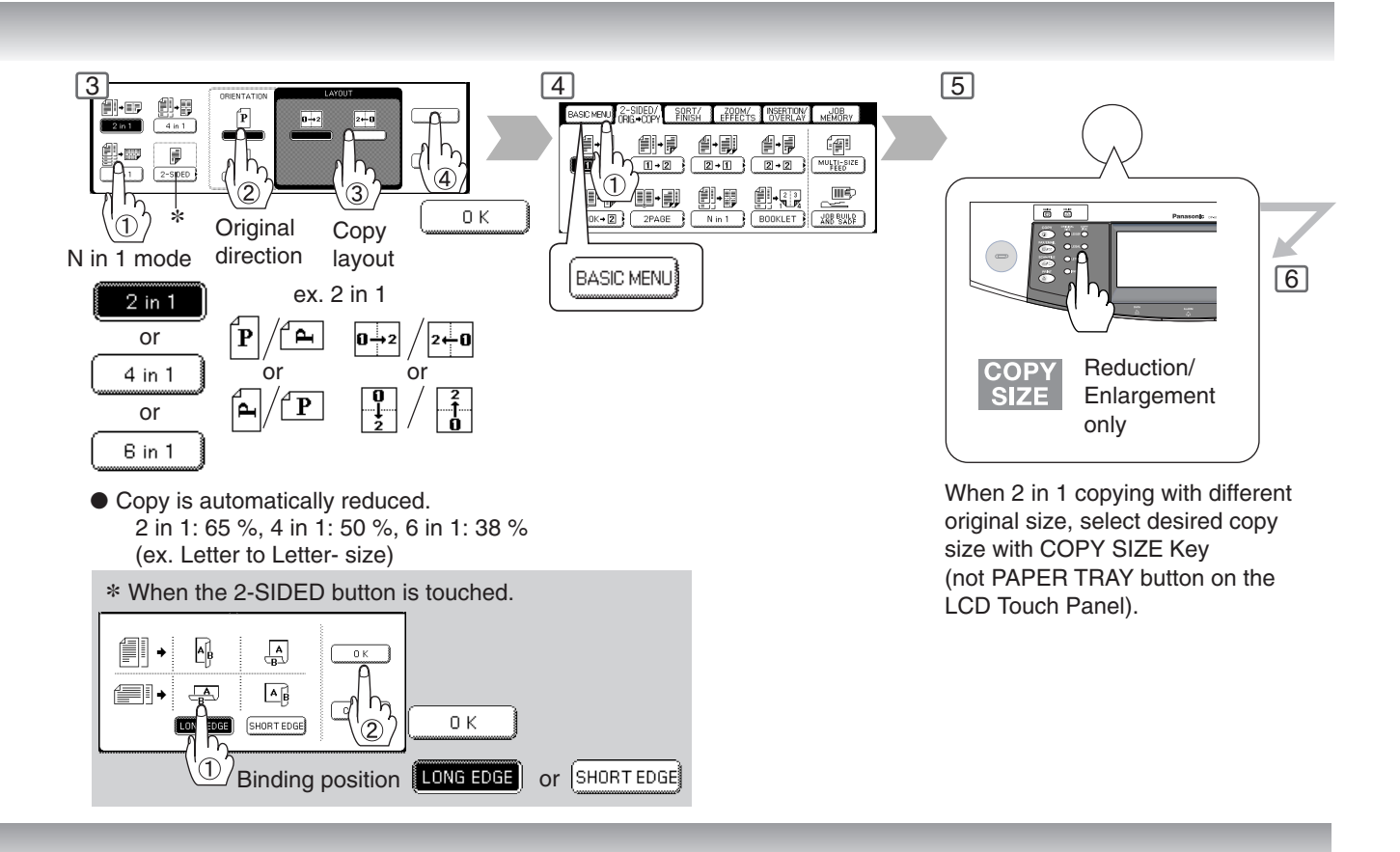

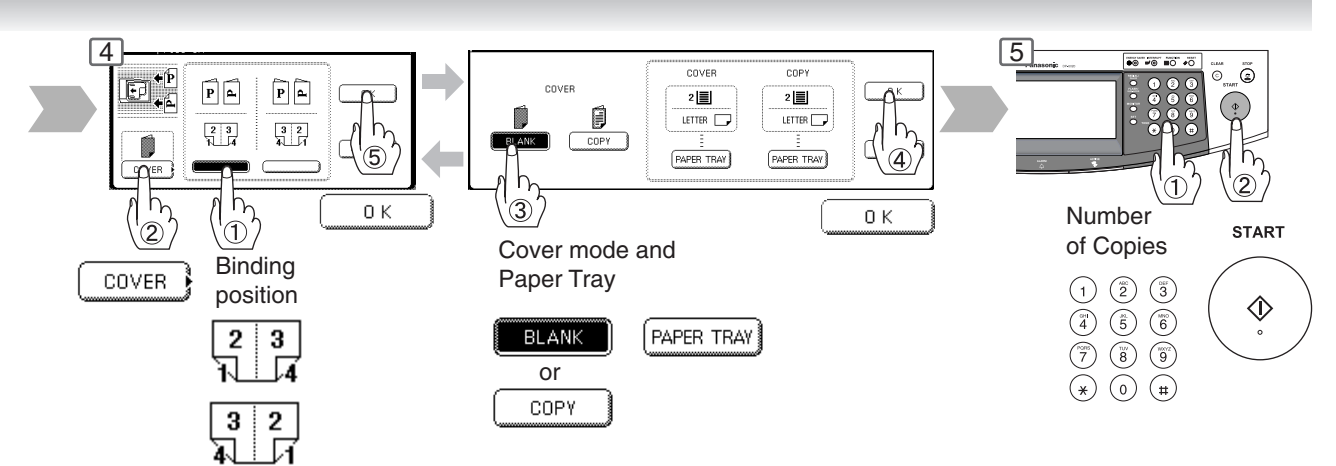

**2-Sided/Original → Copy** 

#### ■ Multi-Size Feeding

Use this function when copying mixed Ledger/Letter size originals using the ADF. Original size can be detected automatically then can be copied full size (1:1) or same size.

#### **Combination of Multi-Size Feeding**

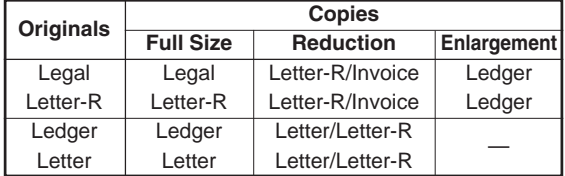

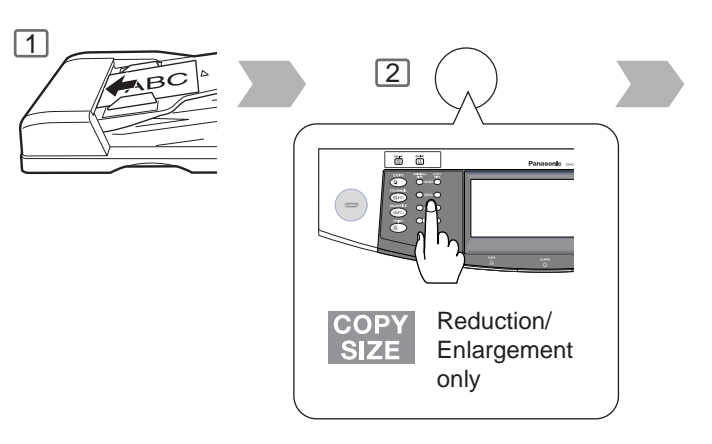

#### ■ **Job Build and SADF Mode**

Special originals (like thin paper, etc.) can be fed from the ADF Tray and copied continuously using the Job Build and SADF Mode.

If the Job Build and SADF buttons are not shown on the Touch Panel display, the Job Build and SADF Modes must be enabled in the copier function settings, please consult with the key operator. (See page 67)

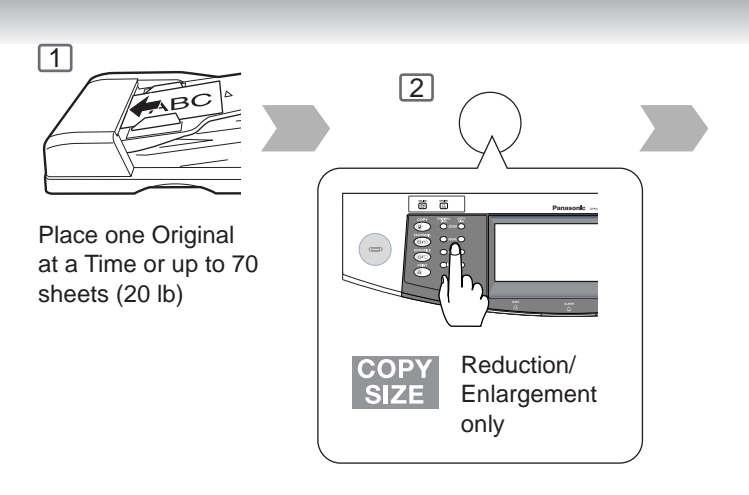

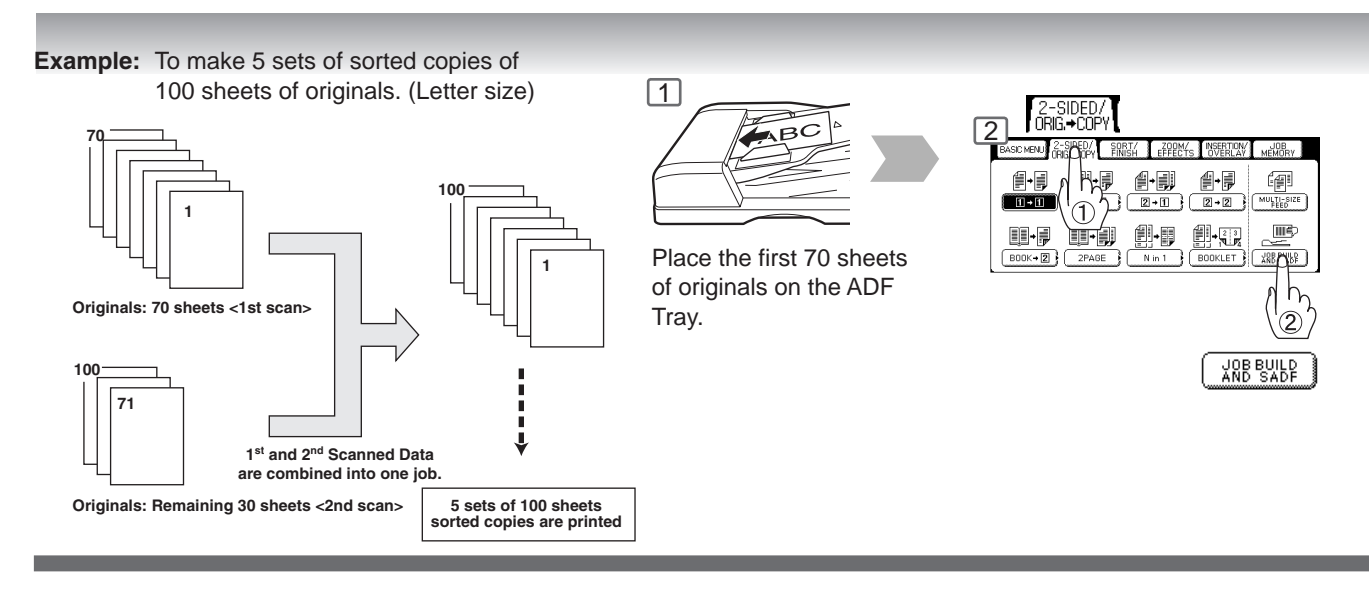

 $\overline{\text{NOTE}}$   $\longrightarrow$  Multi-Size Feeding Function cannot be combined with another 2-sided/original  $\rightarrow$  copy function.  $\bullet$  Job Build and SADF function cannot be combined with 2  $\rightarrow$  1 and 2  $\rightarrow$  2.

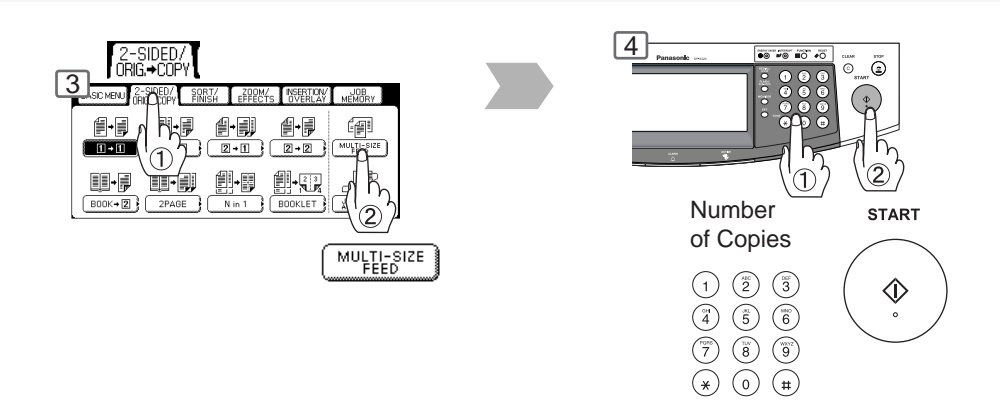

Select Sorting/Finishing settings

or

ROTATE-SORT

SORT

or etc.

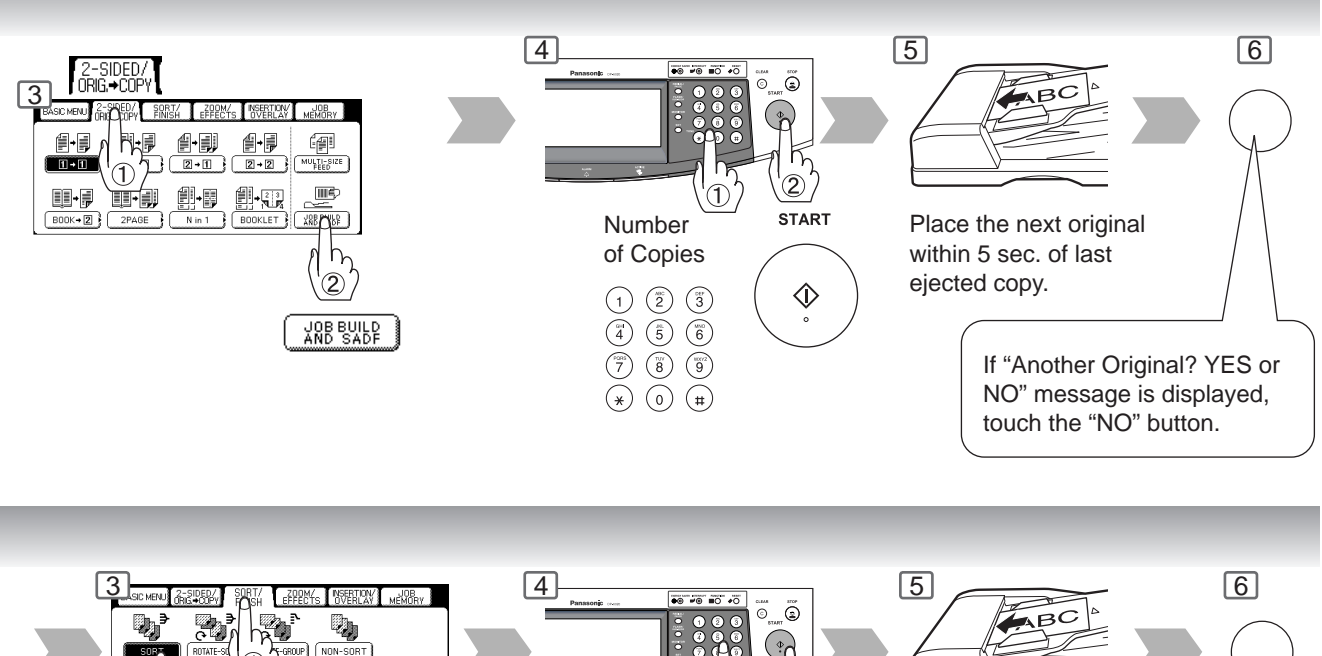

Number of Copies (ex. 5)

② **START** 

 $\hat{\mathbb{Q}}$ 

Place the next original within 5 sec. of last ejected copy. (30 sheets)

> If "Another Original? YES or NO" message is displayed, touch the "NO" button.

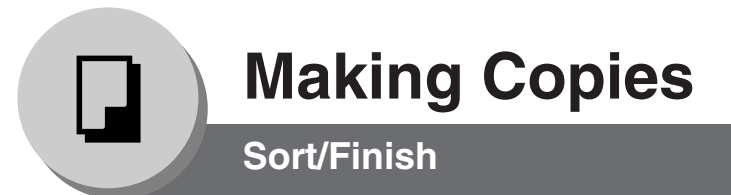

#### ■ When using Sort Mode

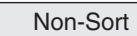

Copy is stored on the Tray.

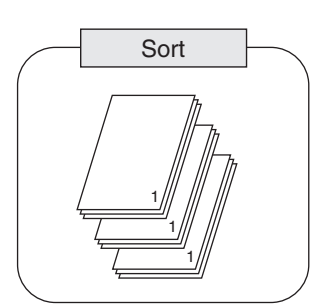

Multiple copy sets are sorted automatically.

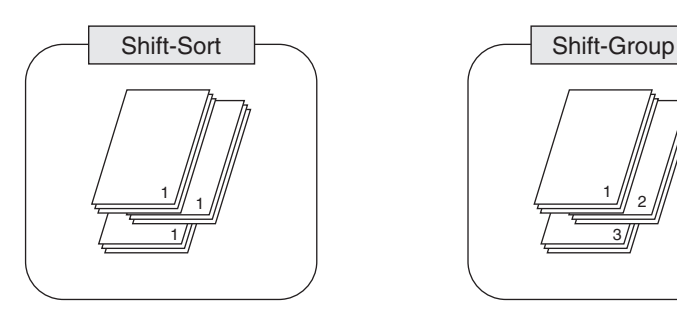

When optional Finisher is installed. Offset stacking using electronic sorting

● DA-FS330 (Letter/Lower Bin only)

● FS355A/FS600/FS605 (Letter, Letter-R, Legal, Ledger)

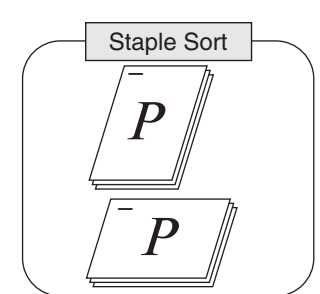

When optional Finisher is installed. Sort by stapling sets.

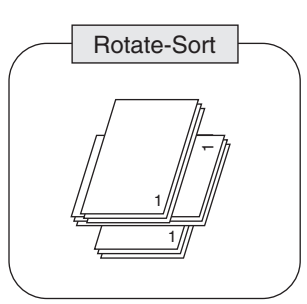

Multiple copy sets are sorted automatically and stacked in alternate direction (rotate). (Letter size only)

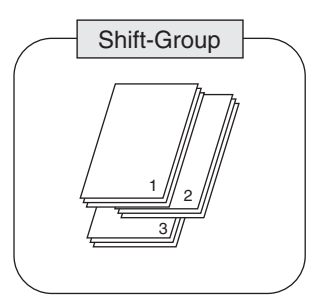

When optional Finisher is installed. Offset stacking using electronic sorting

- DA-FS330 (Letter/Lower Bin only) ● FS355A/FS600/FS605
- (Letter, Letter-R, Legal, Ledger)

### **Staple Positions:**

**DA-FS330** Top left corner (1 position/ Lower Bin only) (Letter size only)

#### **DA-FS355A/FS600/FS605**

(except Invoice size)

- Top left corner (1 position)
- Left (2 positions)
- Bottom left corner (1 position)

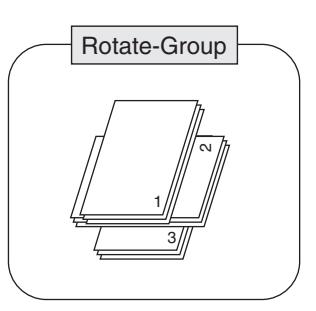

Multiple copies of individual pages are stacked in alternate direction (rotate). (Letter size only)

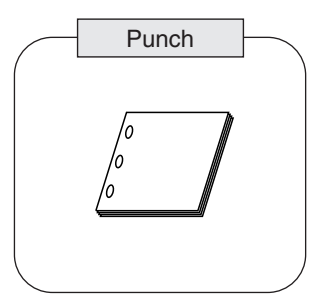

When optional 2-Bin Finisher (DA-FS330)/Punch Unit (DA-SP31/SP41) is installed. Sort by punched sets. (Letter/Ledger)

● DA-SP31 for DA-FS600/605 DA-SP41 for DA-FS355A

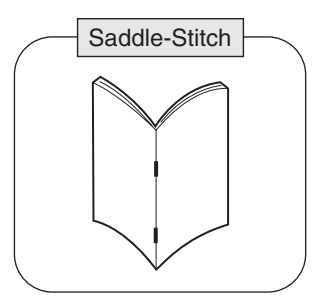

When optional 1/2-Bin Saddle-Stitch Finisher (DA-FS355A/ FS605) is installed and Booklet mode is selected. (See page 40)

- Original Size: Invoice/Letter only
- Maximum Originals (Images): DA-FS355A : 40 images DA-FS605 : 60 images

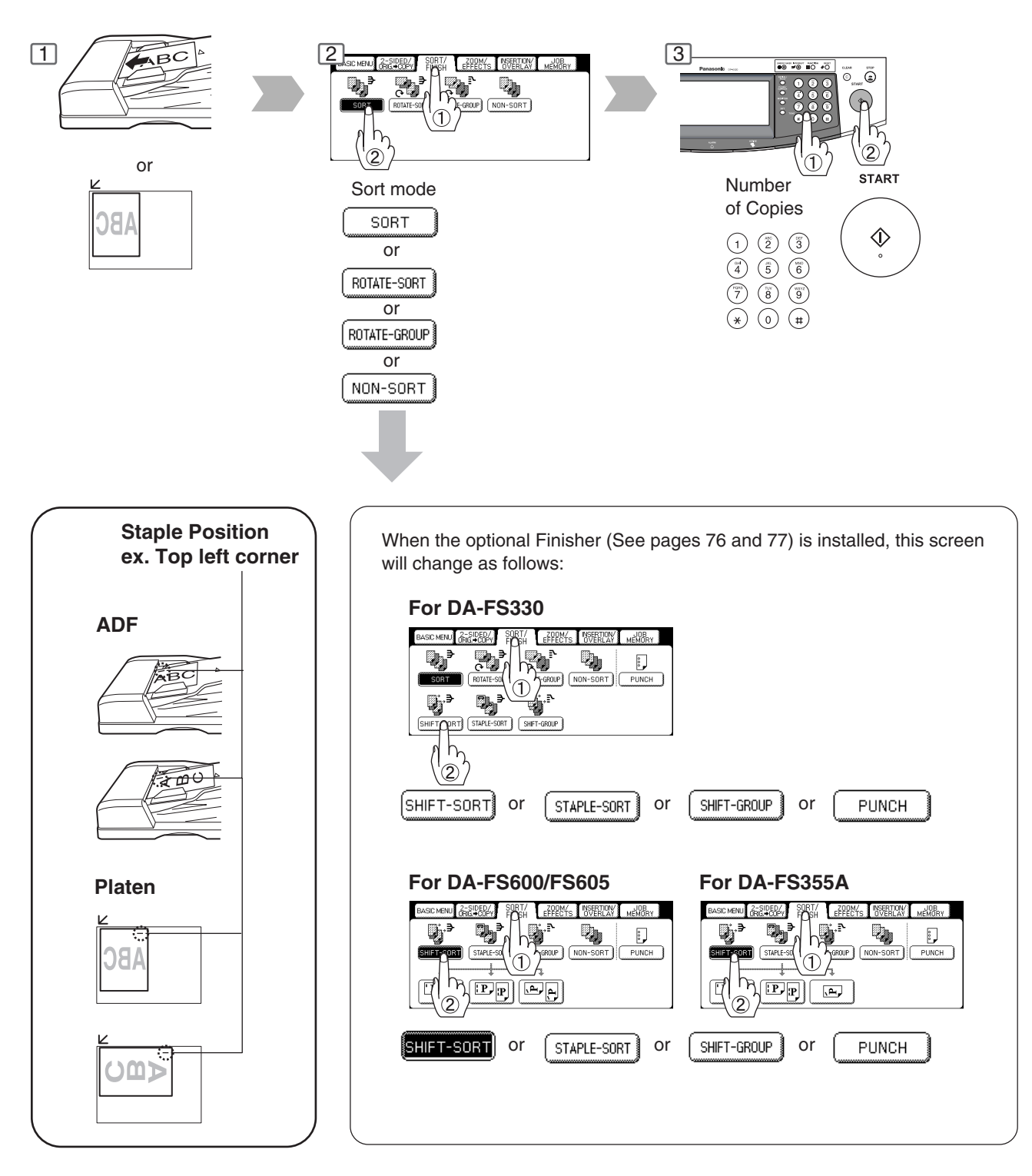

#### ● **Overflow**

 $\overline{0}$   $\overline{\phantom{0}}$  When overflow  $\overline{0}$   $\overline{\phantom{0}}$  indicator appears on the display,

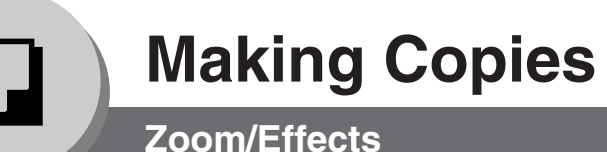

#### ■ **Zoom**

Copies with variable zoom ratios from 25 % to 400 % in 1 % increments.

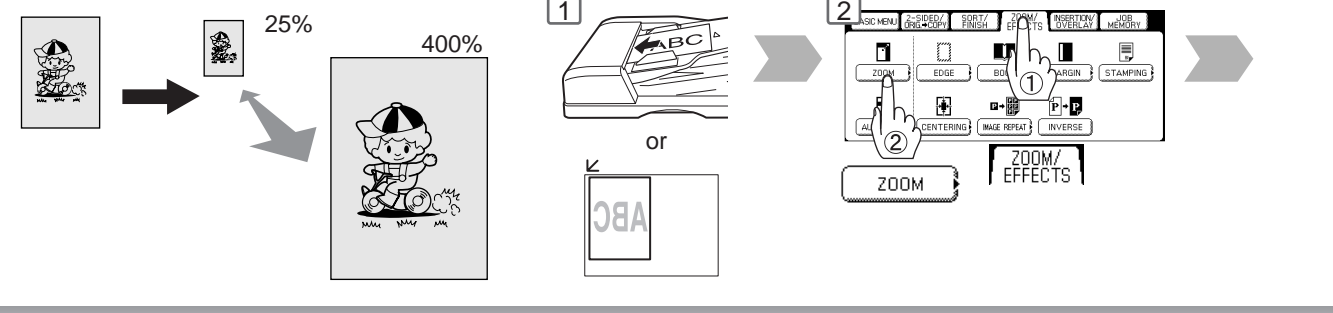

#### ■ Auto Zoom

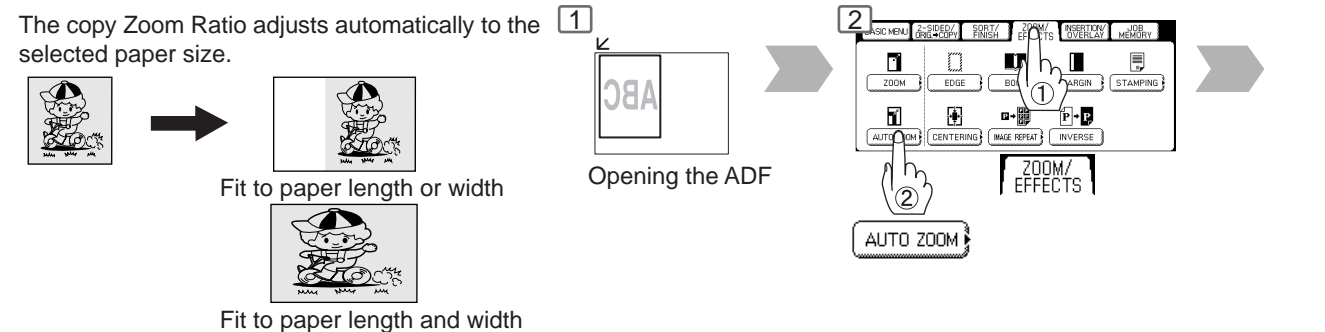

■ **Edge**

Creates a blank edge.

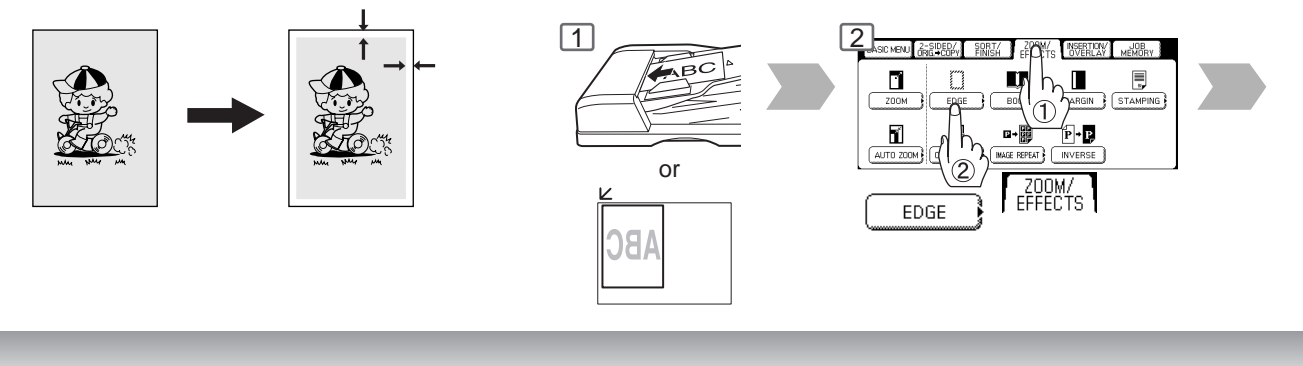

#### ■ **Book** 1 2 Eliminates dark inner binding shadows.  $\Box$ 图  $\blacksquare$ கொ **Platen** Ledger ZOOM/  $\overline{BOOK}$ Letter Ledger

**ATTENTION**  $\bullet$  If using the keypad to set the zoom ratio, press the CLEAR key first to reset the current zoom ratio. When changing the paper size after setting the zoom ratio, use the PAPER TRAY button.

## 46 NOTE ) ● For Auto Zoom

An incorrect exposure may occur when there is a black line at the edge of the original or an image which the copier interprets as a black pattern in the skyshot mode. An incorrect position detection of the original may occur when a strong light shines onto the glass during skyshot mode. Download from Www.Somanuals.com. All Manuals Search And Download.

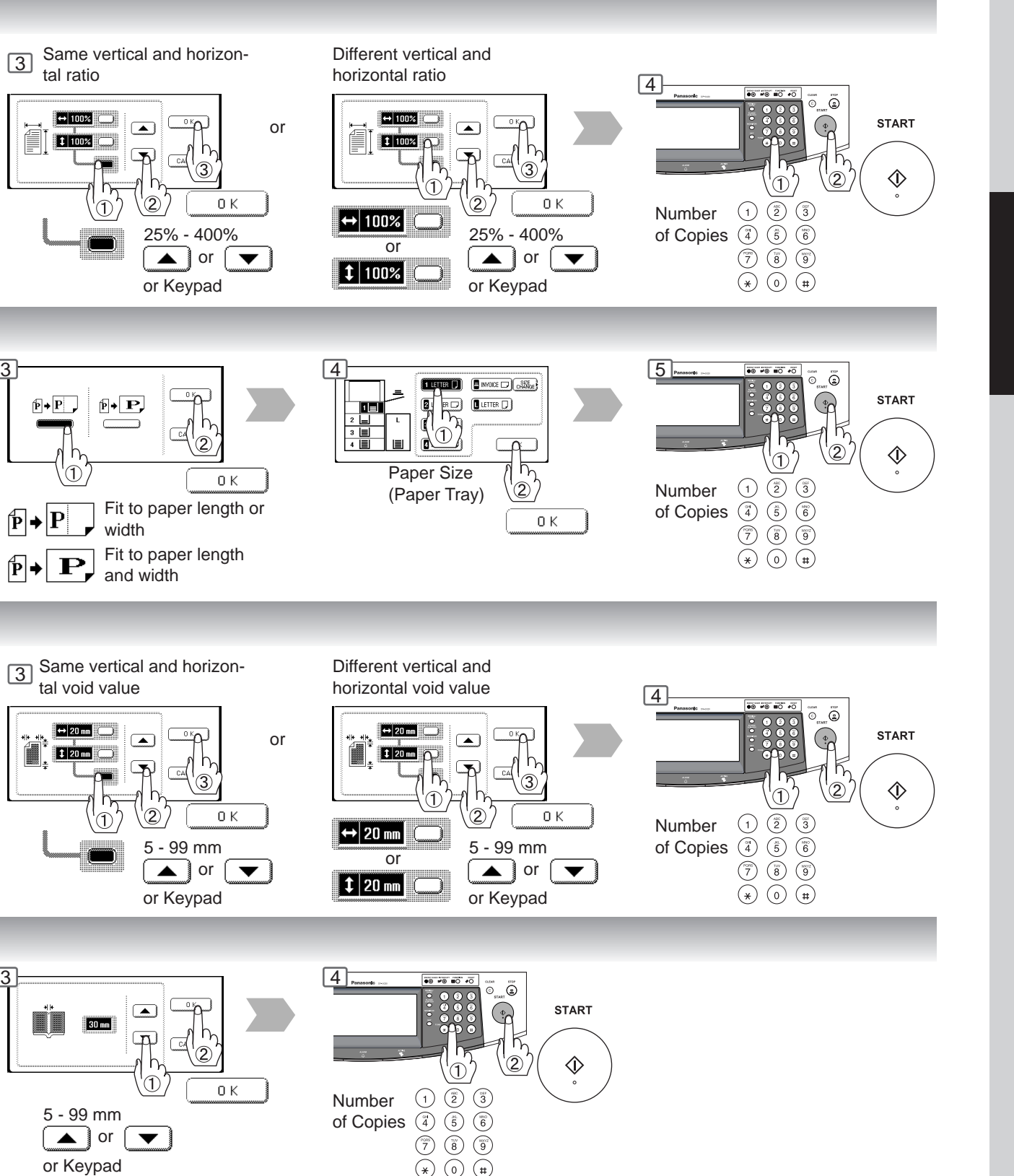

#### NOTE ) ● Zoom Ratio

If using the keypad to set the zoom ratio, press the CLEAR key first to reset the current zoom ratio.

47

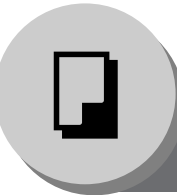

**Zoom/Effects**

#### ■ Margin

Shifts image to right, left, up or down.

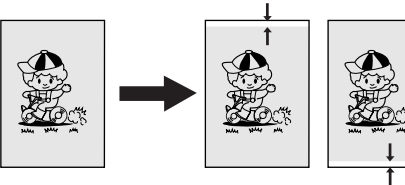

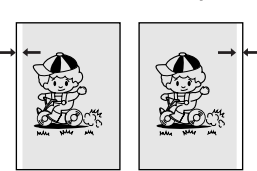

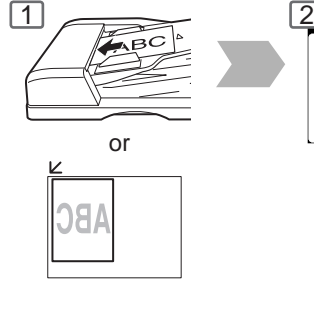

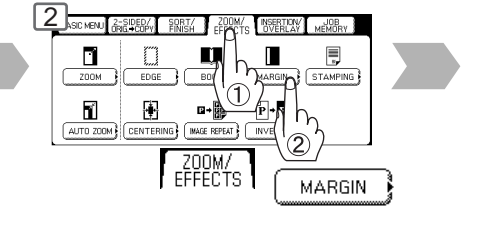

### ■ Centering

Copy image can be centered automatically on selected paper.

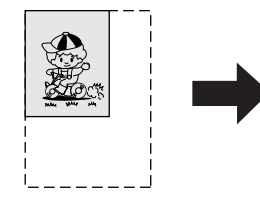

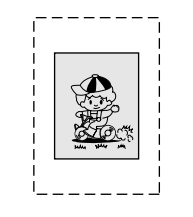

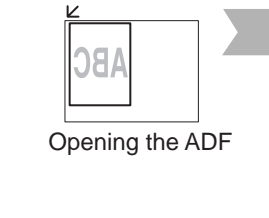

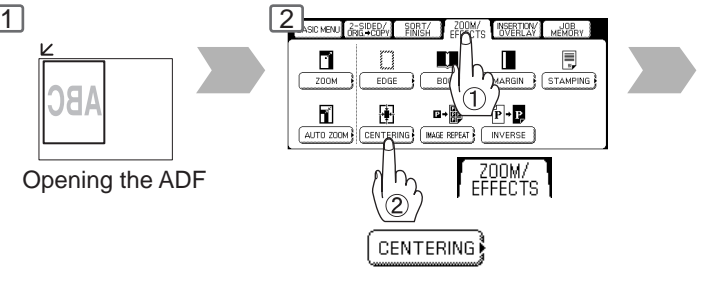

### ■ **Image Repeat**

Creates continuous copy image on one sheet. Minimum original size: 20 x 20 mm

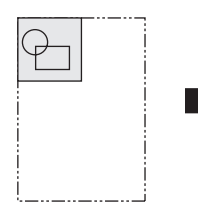

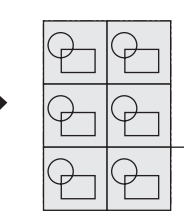

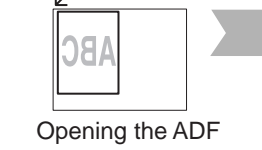

 $\frac{1}{2}$ 

The dotted line can be set to "None" or "Print" by Function mode (See page 61).

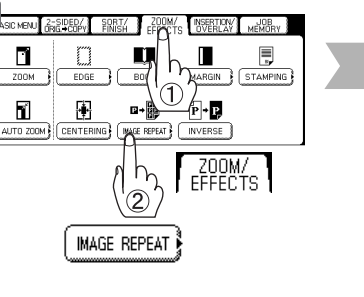

### ■ **Inverse**

Negative/Positive image can be created for special effects.

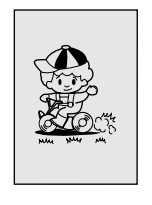

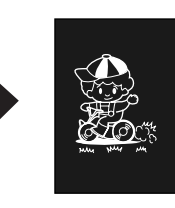

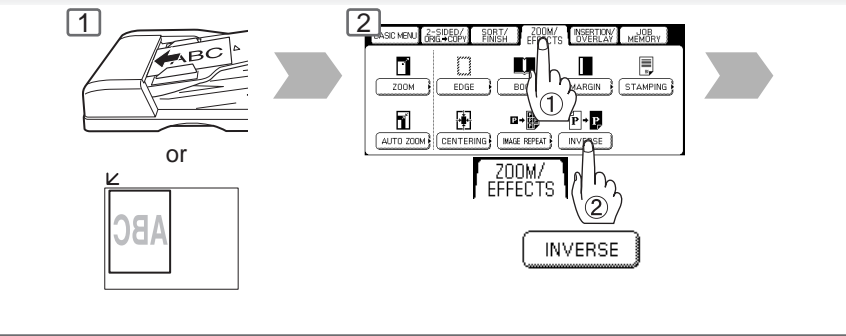

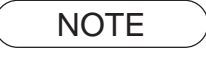

- NOTE >  $\bullet$  In Centering and Image Repeat mode, make copies with the ADF open.
	- Remove the originals from the ADF before selecting the Centering and Image Repeat mode. An incorrect position detection of the original may occur when a strong light shines onto the glass during the Centering and Image Repeat mode.

Also an image which the copier interprets as a black pattern in the Centering and Image Repeat modes.

Download from Www.Somanuals.com. All Manuals Search And Download.

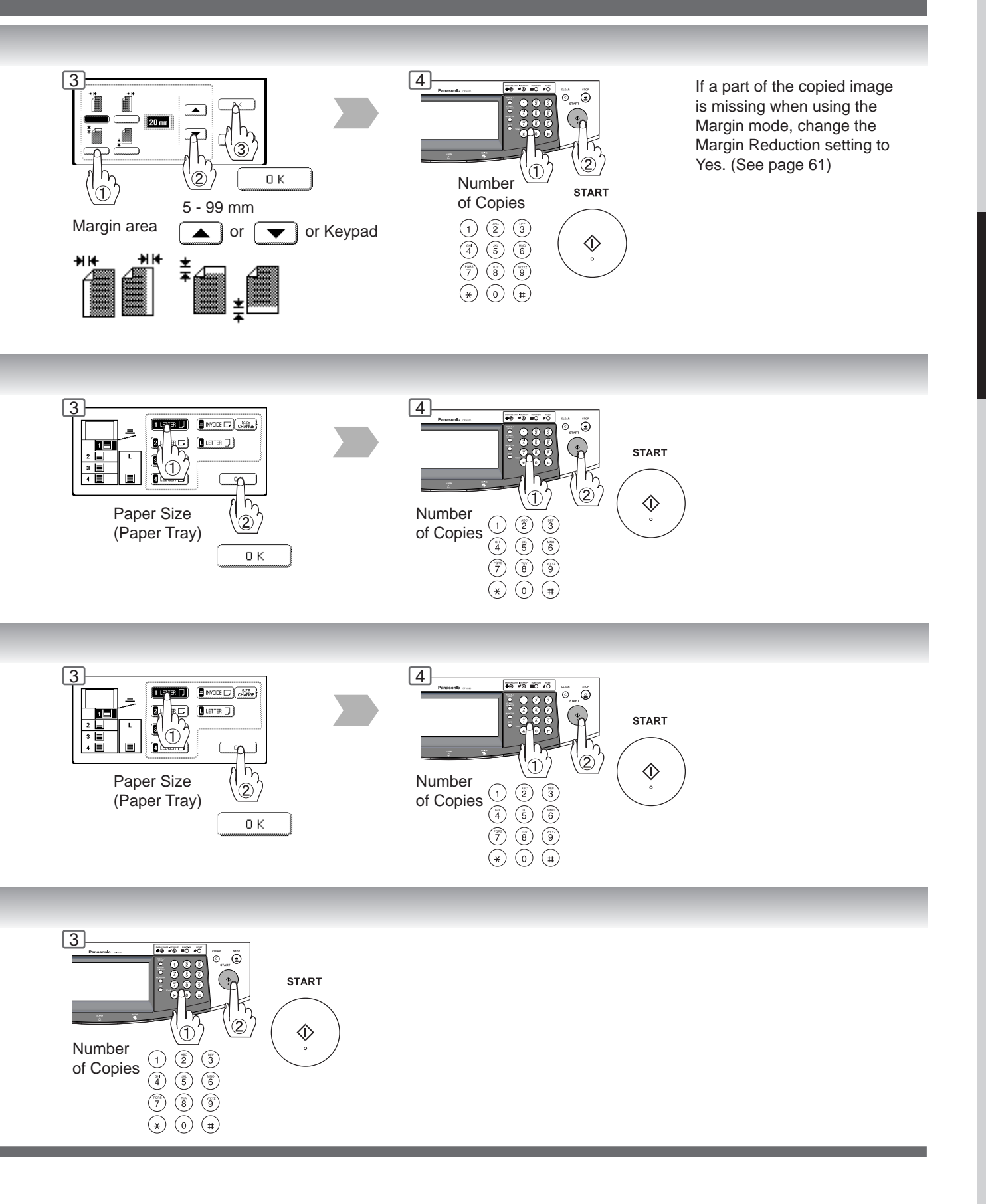

**Zoom/Effects**

#### ■ Stamping (Page Numbering)

Page numbers can be automatically stamped on each page.

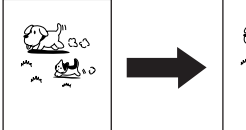

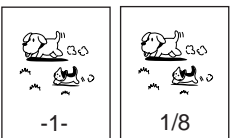

The page numbering format can be changed in function mode. Default format is "-n-". (See page 61)

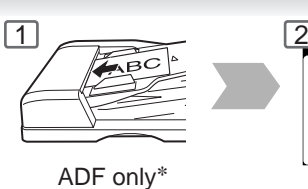

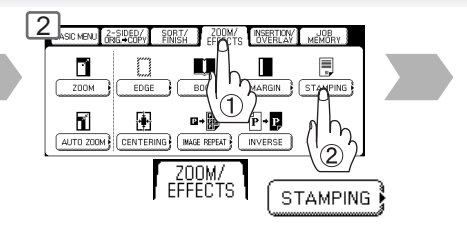

#### ■ Stamping (Date Stamp)

The date can be automatically stamped on each page.

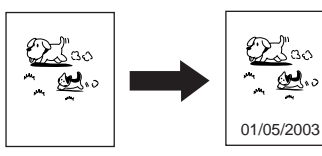

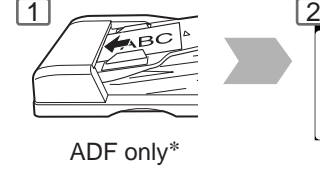

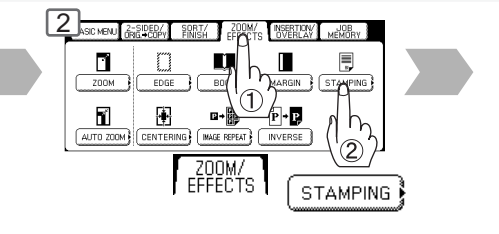

#### ■ Stamping (Issue Number Stamping)

An issue number can be automatically stamped on each page.

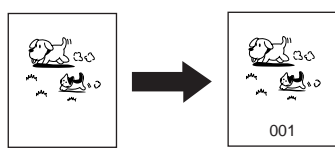

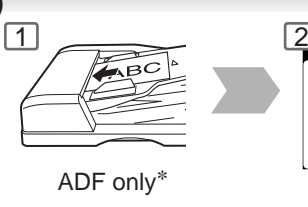

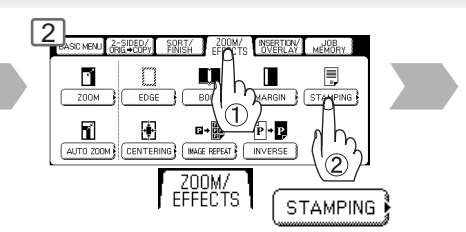

NOTE > \* When copying with the Stamping mode combined with N in 1 mode, the Stamping mode can be used from the platen.

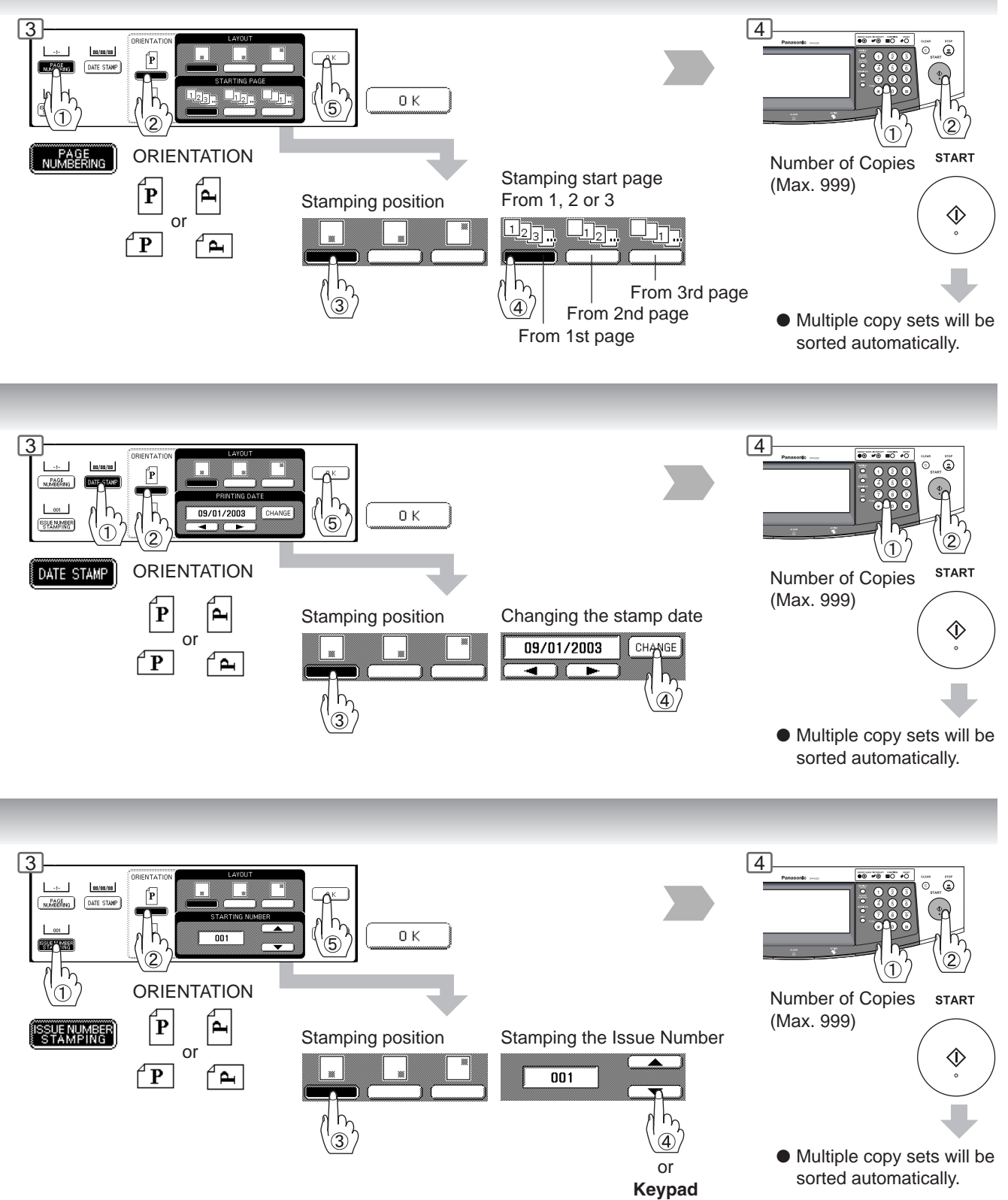

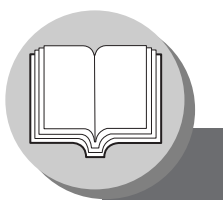

**Insertion/Overlay**

#### ■ Cover

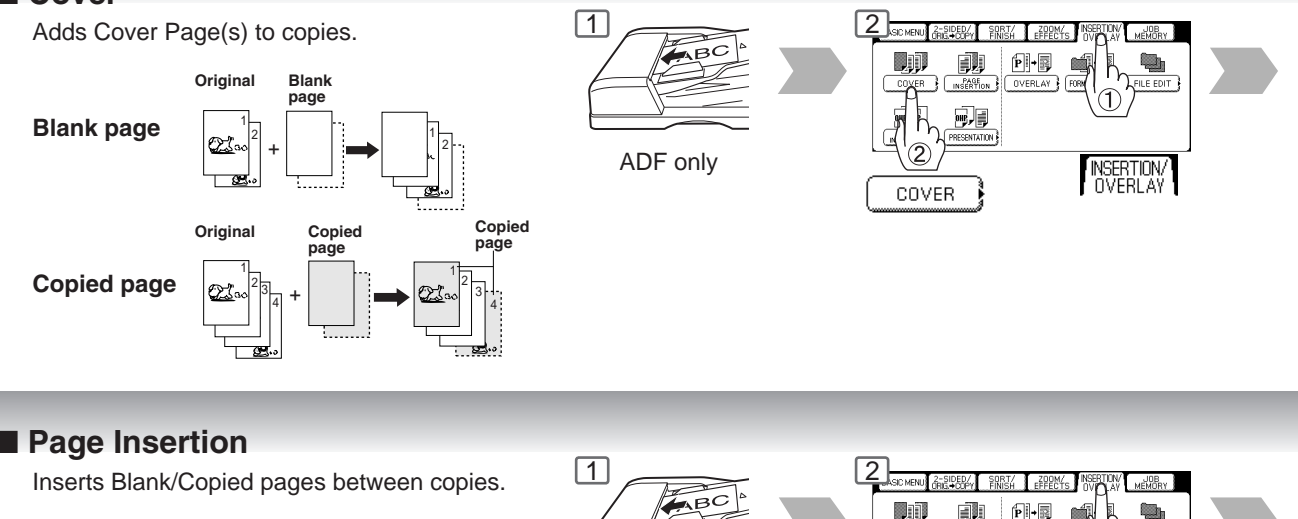

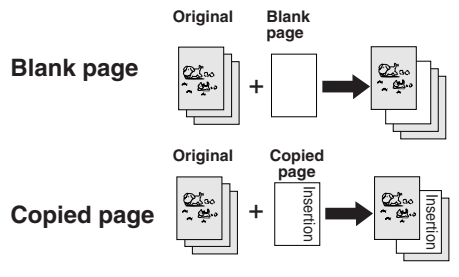

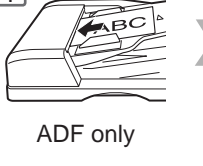

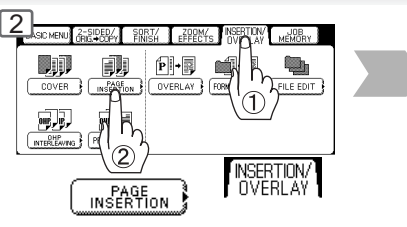

### ■ OHP Interleaving

Inserts Blank/Copied pages between OHP film.

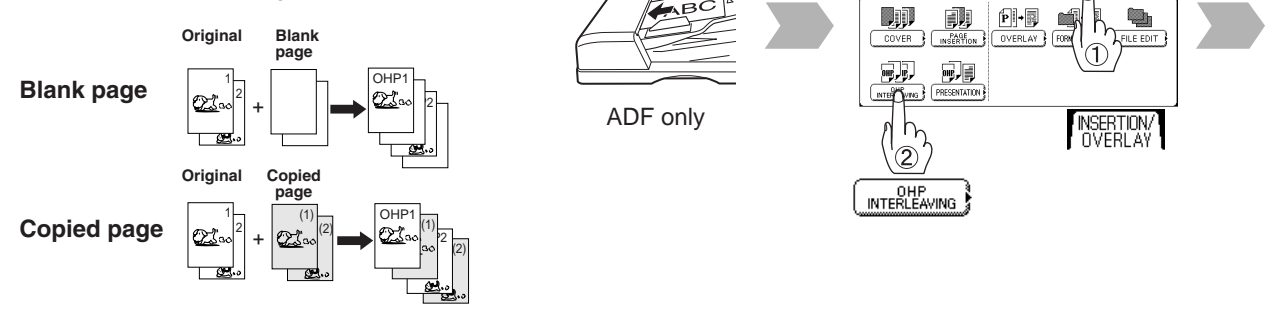

 $1 \sim$   $2$ 

#### ■ Presentation

52

Inserts Blank/Copied pages between OHP film  $\frac{1}{2}$   $\approx$   $\frac{2}{2}$  $\frac{1}{24}$   $\frac{200M}{25}$ and make copied sets for handouts.  $\mathbf{P}$  -  $\mathbf{B}$ **D**ji 爴 **Original Blank Handouts page**  $\mathbb{F}$ w, ∎ OHP1 **Blank page** 1 (1)  $\sim$  2300 2  $+$   $|\rightarrow|2$ 300  $2_{1}+|2$ 30<sup>(2)</sup> ADF only + NSERTION<sup>1</sup>  $h<sub>r</sub>$  $\widehat{2}$ **Original Copied Handpage outs PRESENTATION** 1 (1) OHP1 (1) **Copied page**  $^{(2)} \rightarrow 2^{(1)}$ Q. 2  $+ 2\omega^{(2)} \longrightarrow 2\omega^{(2)} \longrightarrow 2\omega^{(2)}$ +

NOTE >  $\bullet$  Certain types of transparency film may not be compatible and may damage your machine. Consult with an authorized Panasonic dealer for advice regarding non-standard paper types. (Panasonic has tested "3M PP2500" transparency film and found it to be compatible.)

#### Download from Www.Somanuals.com. All Manuals Search And Download.

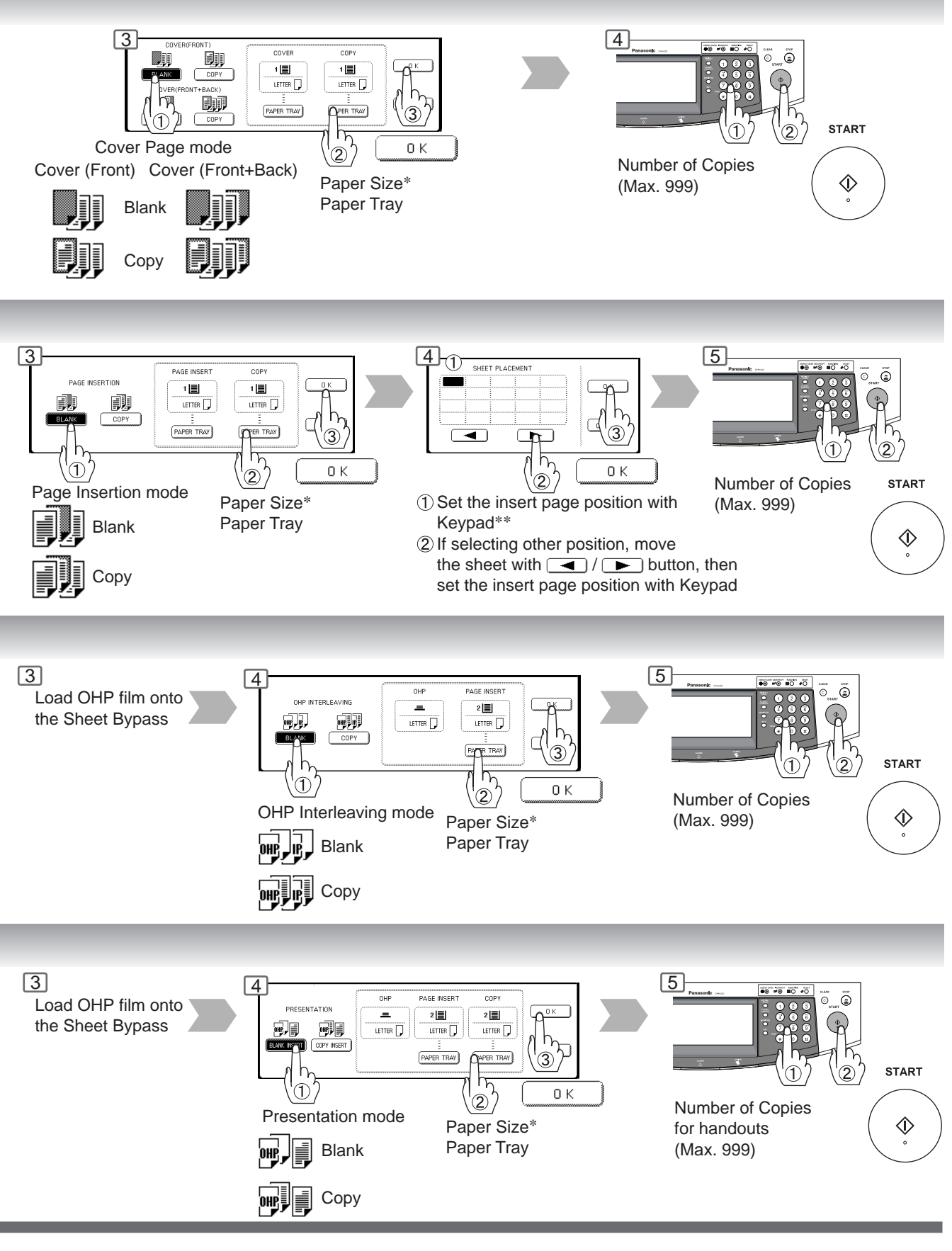

NOTE > \* The size and orientation of the printed copy and recording paper should match. ∗∗ Blank page to be inserted before the indicated selected page number.

53

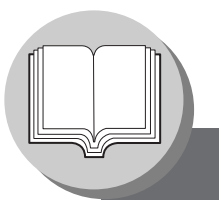

**Insertion/Overlay/Job Memory**

#### ■ **Overlay**

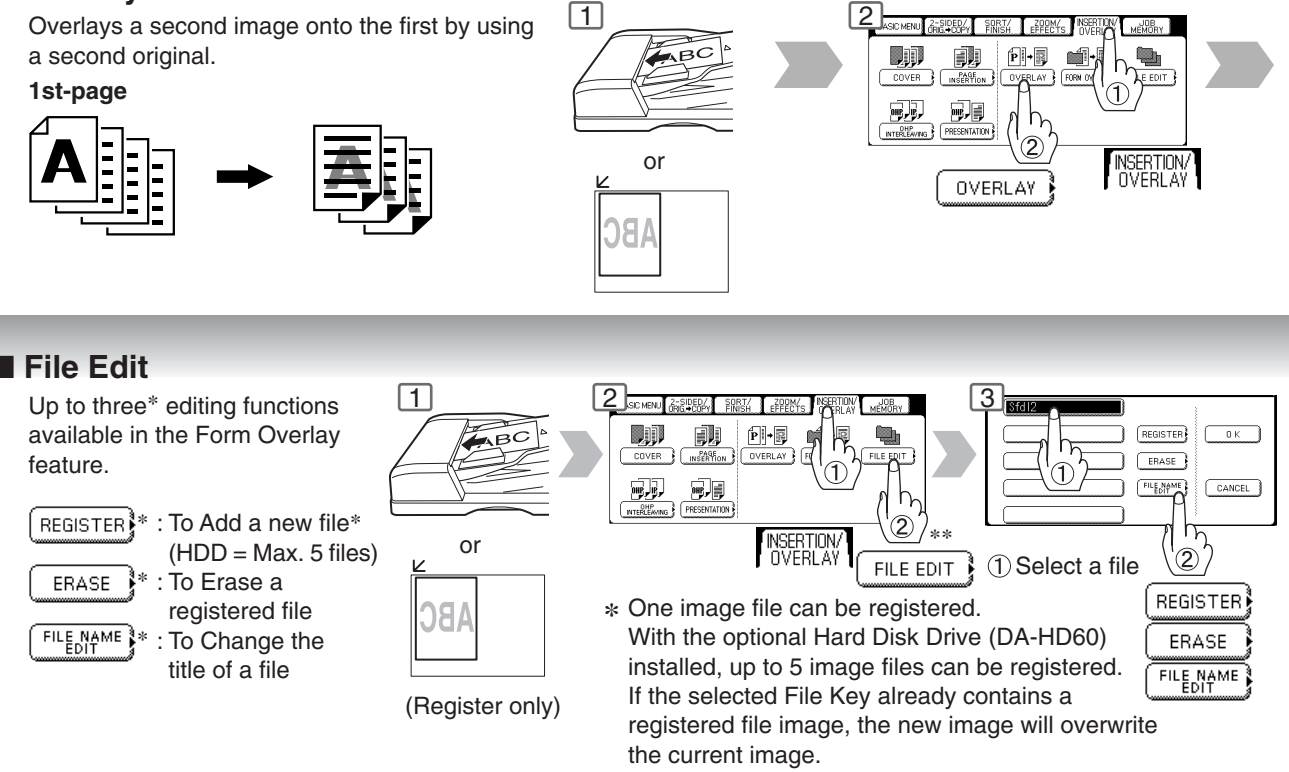

∗∗ Without the optional Hard Disk Drive (HDD) installed: After pressing the FILE EDIT button, the machine skips Step 3 and proceeds to Step 4 (Erase Mode).

#### ■ **Form Overlay**

Overlay an image stored in memory onto the copy.

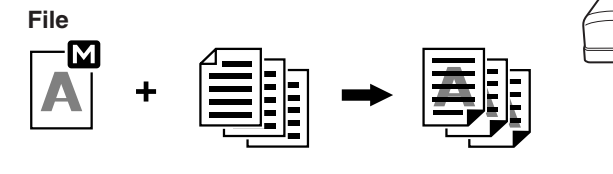

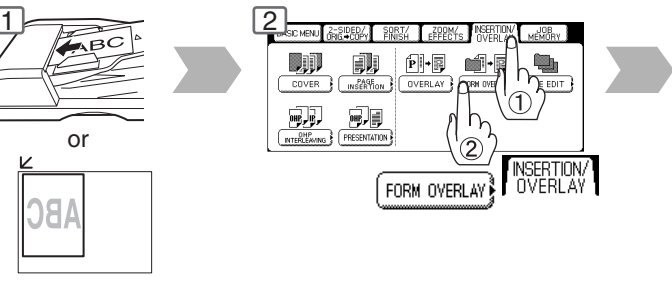

#### ■ **Job Memory**

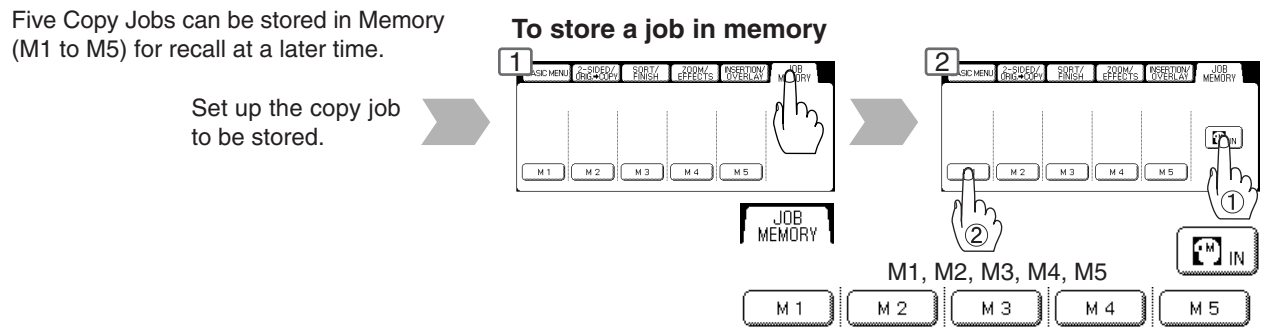

54

- $\overline{\text{NOTE}}$   $\longrightarrow$  The File Edit function for selecting a file is only available when the optional Hard Disk Drive (See page 75) is installed.
	- When the optional Hard Disk Drive is not installed, only one file can be selected.
	- When an overlay image is not stored in memory, Form Overlay function is not selectable.

Download from Www.Somanuals.com. All Manuals Search And Download.

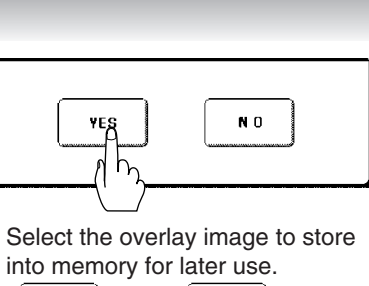

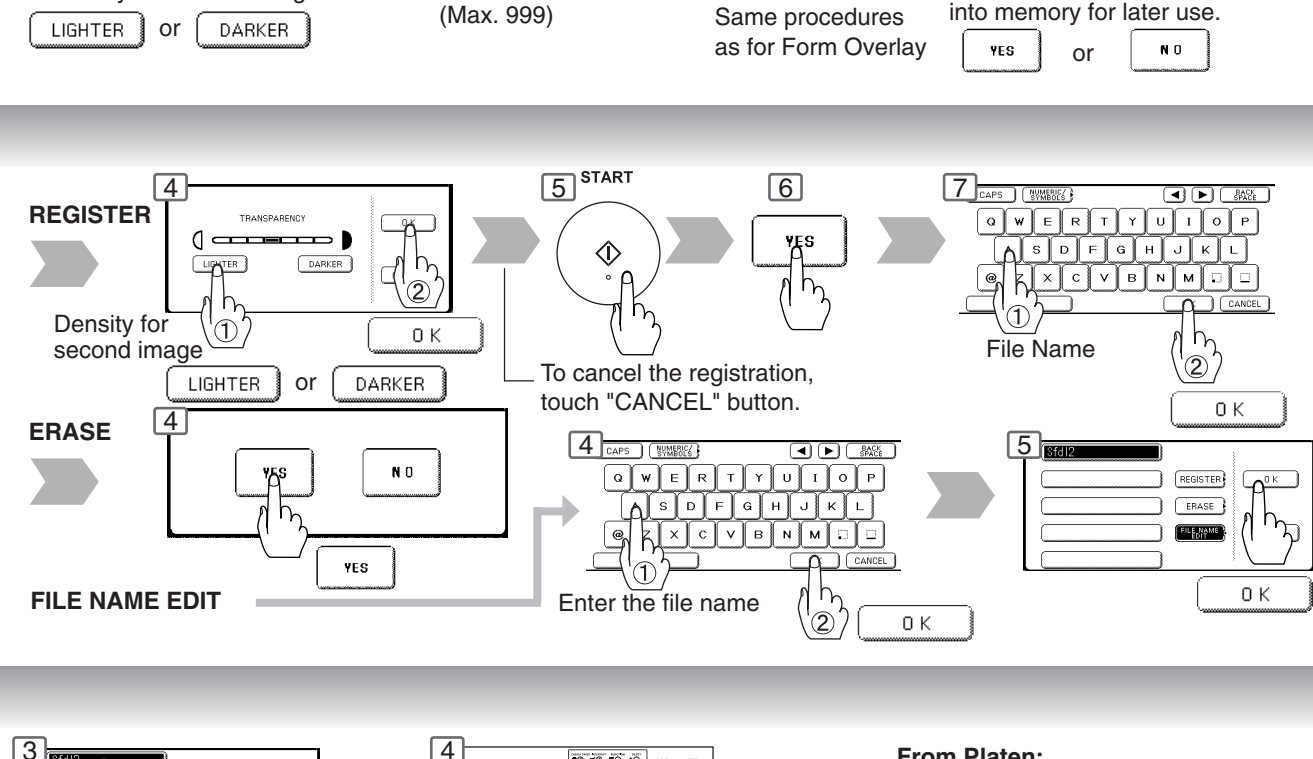

۵

**From Platen:**

**START** 

 $\Diamond$ 

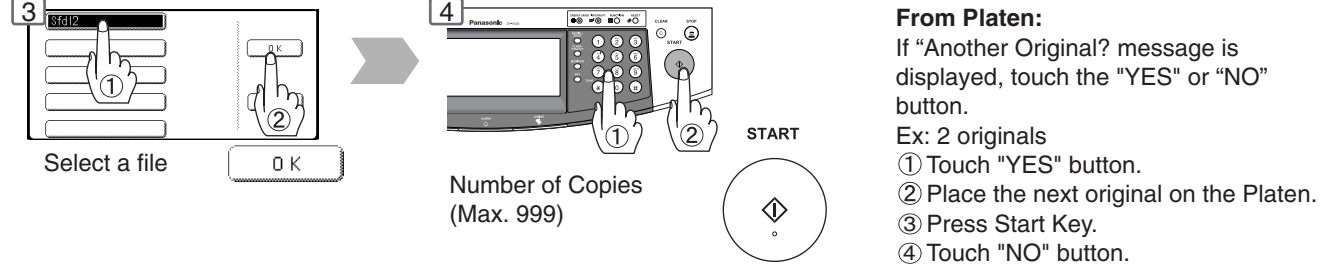

#### **To recall a job stored in memory**

Density for second image Number of Copies

つ

 $0<sub>k</sub>$ 

TO AMORA DEMON

 $\sqrt{}$ 

DARK

3 4 5

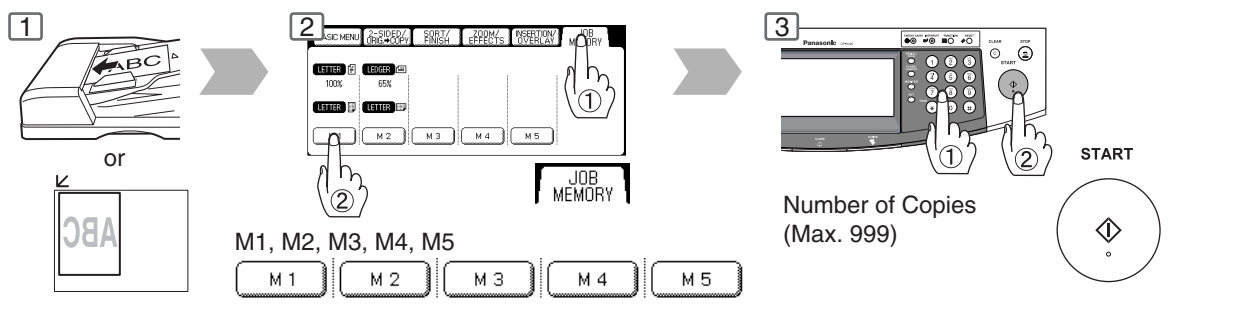

NOTE > O JOB MEMORY mode will not be deleted even if the power switches are turned Off. ● When storing a new job into a programmed memory location, the previously stored job will be overwritten and erased.

● M1, M2 can use as manual skyshot mode by setting the user function mode.

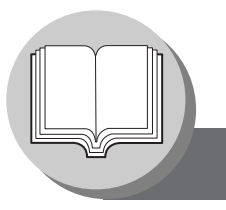

**Other Features**

#### ■ Concurrent Copying

The next copy job can be reserved even if the current copy job is not completed. (Requires the optional Hard Disk Drive (See page 75) to be installed)

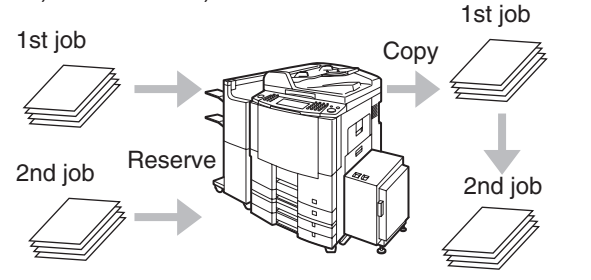

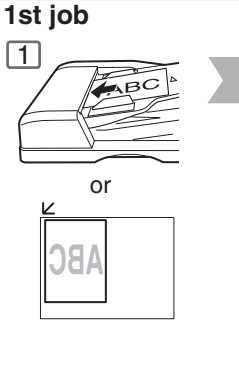

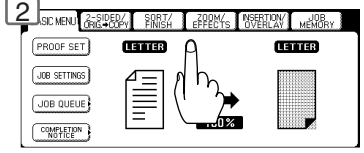

or Select Function

#### ■ Energy Saver (Power Save Mode, Sleep/Shutdown Mode)

These modes save power while the copier is not in use.

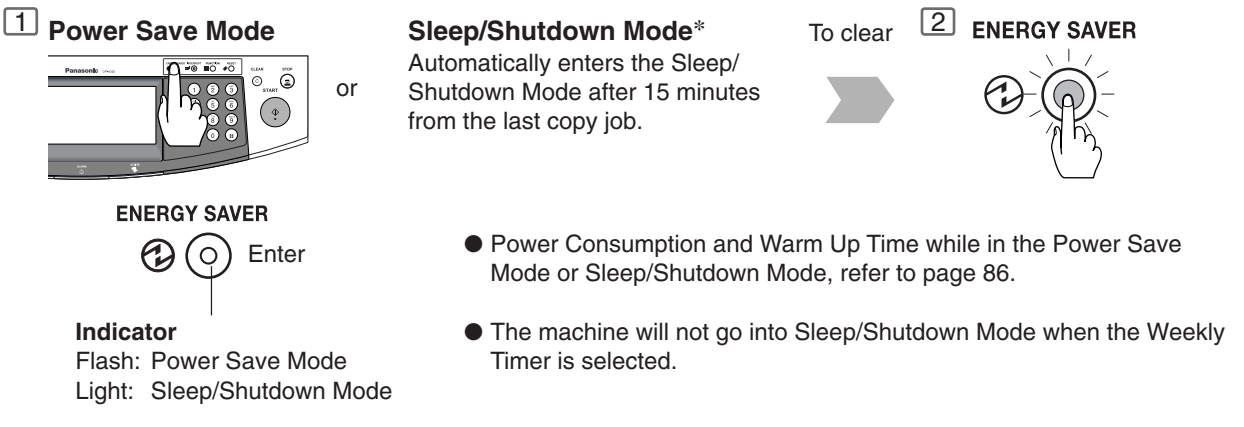

#### ■ **Skyshot Mode**

Skyshot allows copying a manuscript without generating dark borders even if the Platen Cover or ADF is opened. Two types of Skyshot modes can be selected:

- 1) Digital Skyshot Mode : The scanning area (size) is not pre-determined.
- 2) Manual Skyshot Mode : The scanning area (size) is pre-registered into memory (M1 and M2) in advance.

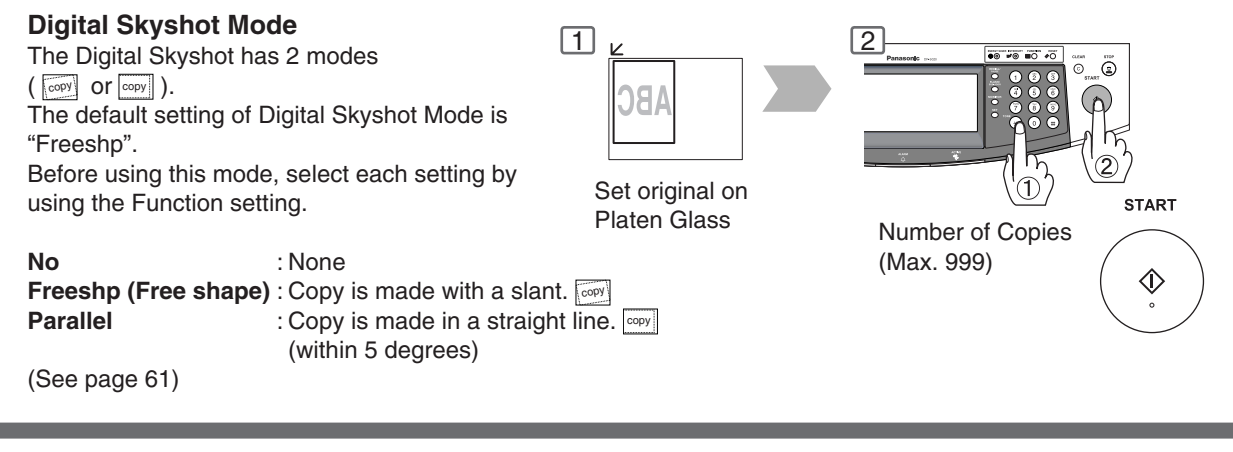

 $\text{NOTE}$   $*$  Sleep Mode/Shutdown Mode and timer setup is performed in the key operator mode. (See page 64)

● An incorrect exposure may occur when there is a black line at the edge of the original or an image which the copier interprets as a black pattern in the skyshot mode.

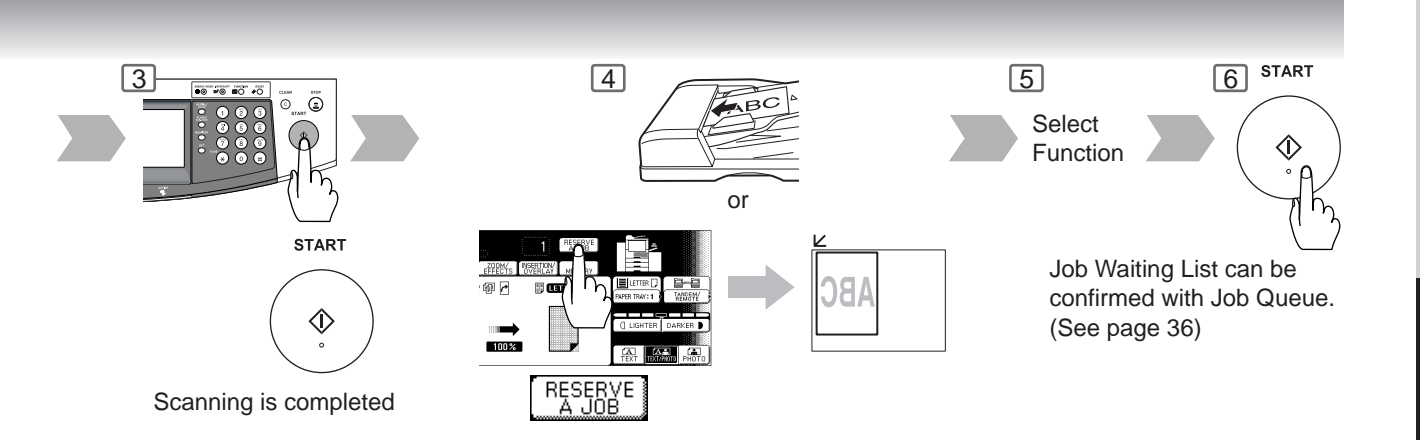

#### ■ **Interrupt Mode**

This mode can interrupt other copy jobs while making copies/printing.

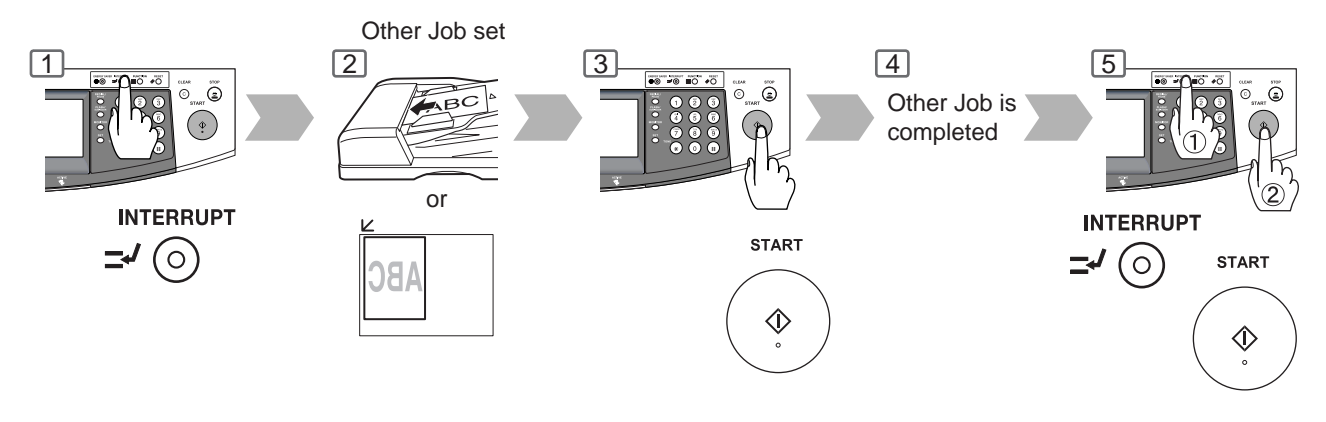

#### **Manual Skyshot Mode**

● Set 07 Manual Skyshot Mode in Copier Settings first. (See page 61)

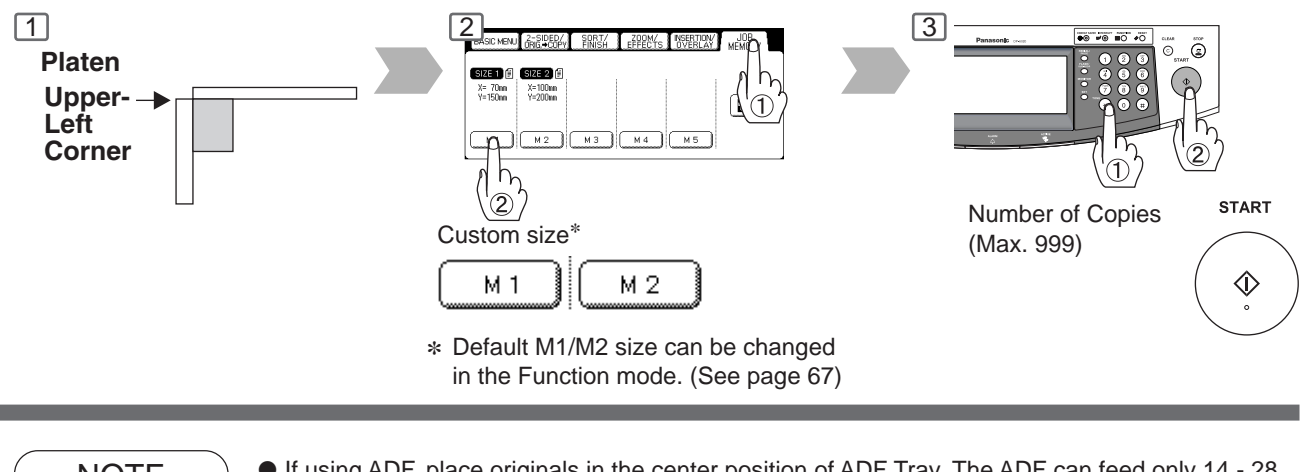

- NOTE >  $\bullet$  If using ADF, place originals in the center position of ADF Tray. The ADF can feed only 14 28 lb plain paper.
	- When using the manual skyshot mode, the M1 and M2 are turned On and other job requiring memory cannot be used.
	- An incorrect position detection of the original may occur when a strong light shines onto the glass during skyshot mode.

#### ■ Using Function Modes to Change the Initial Copy Modes

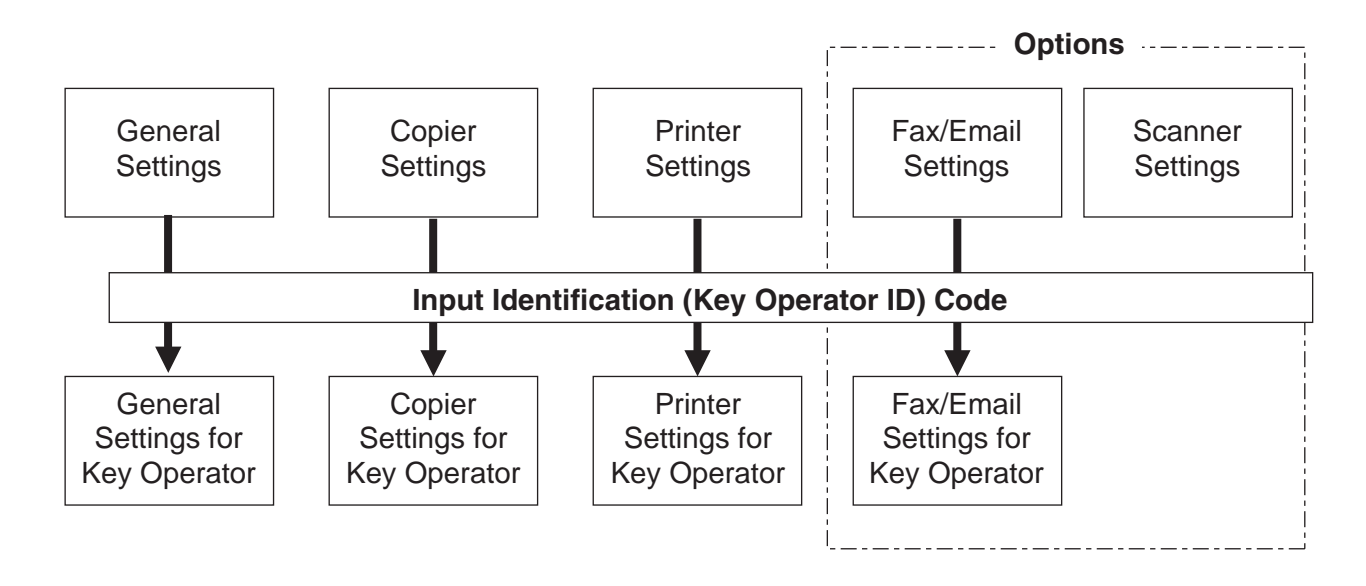

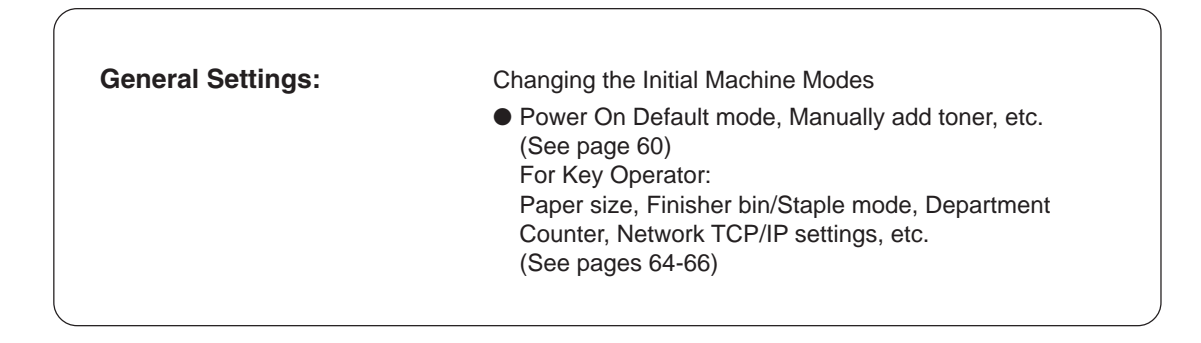

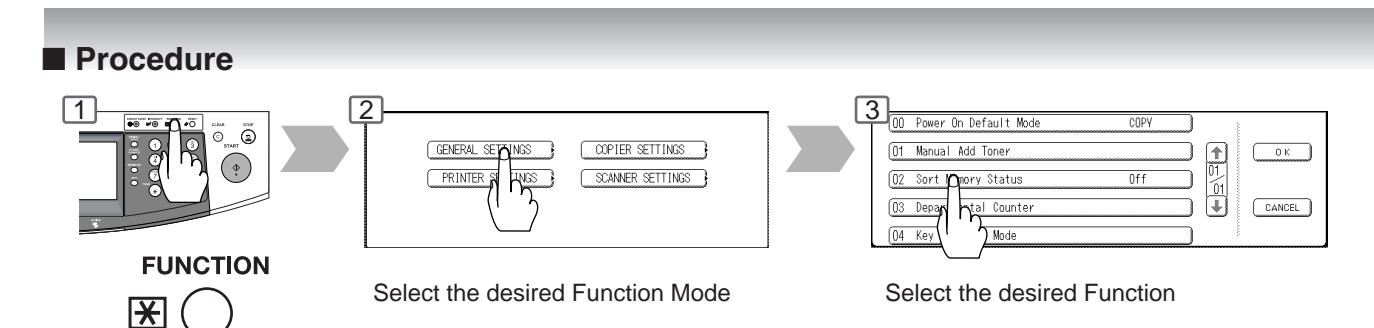

NOTE > Please refer to the appropriate operating instructions manual for function settings on options.

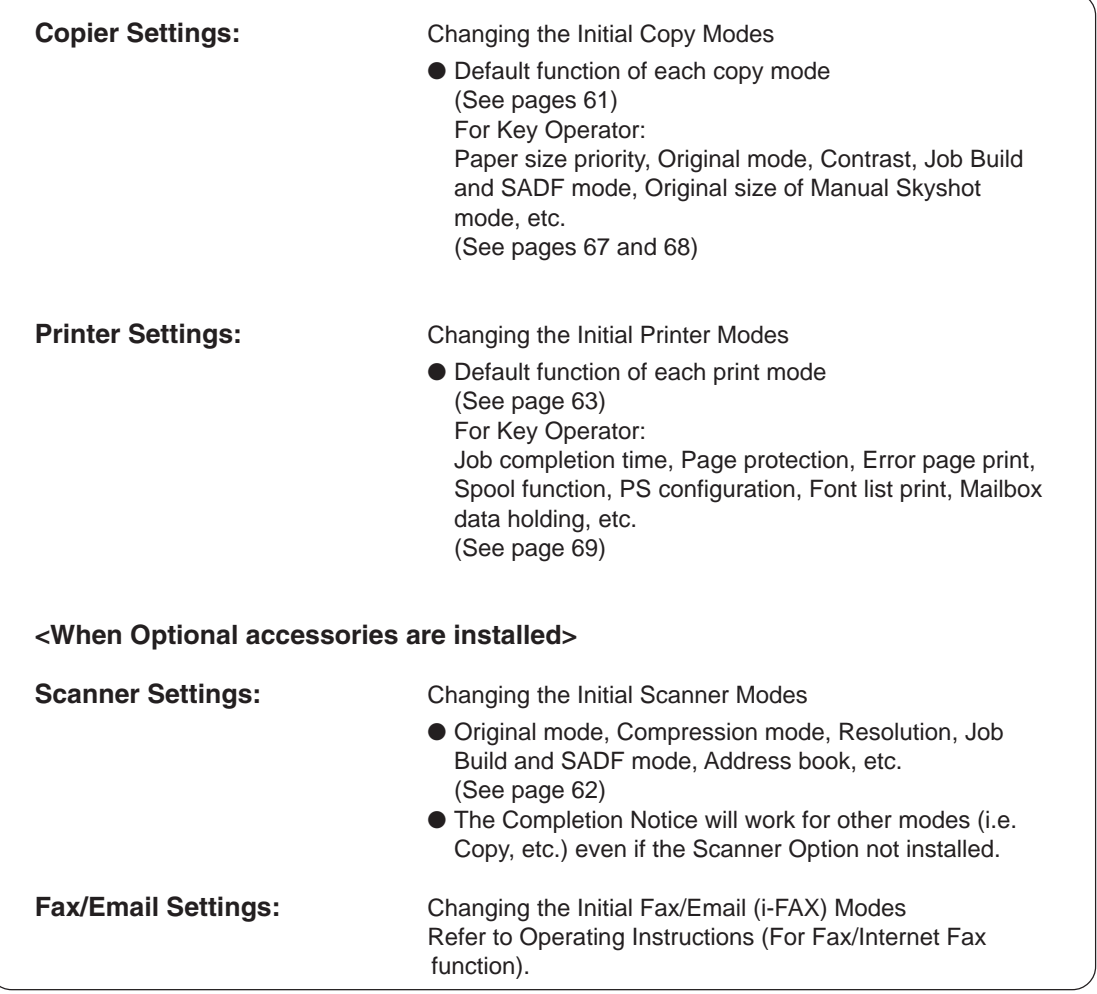

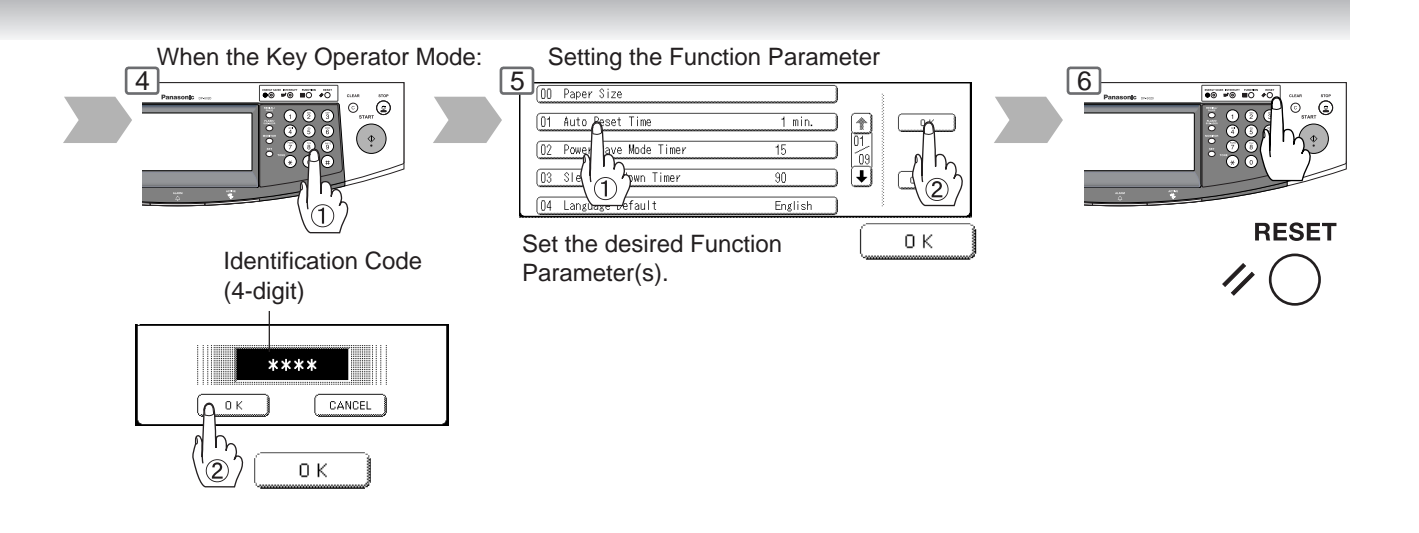

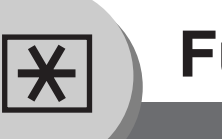

#### ■ General Settings

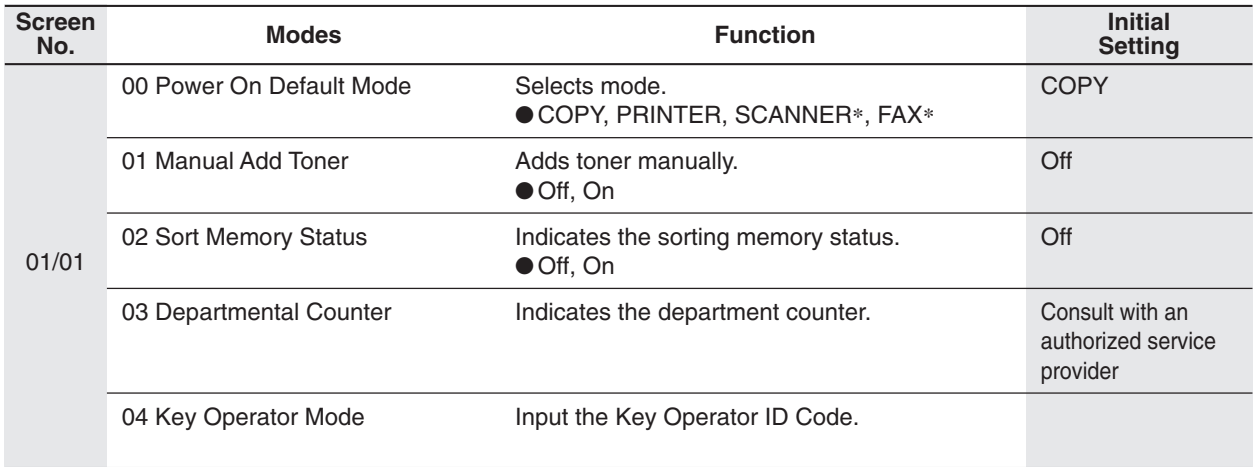

∗ When the optional Network Scaner Module/Fax Communication Board is installed.

### ■ Copier Settings

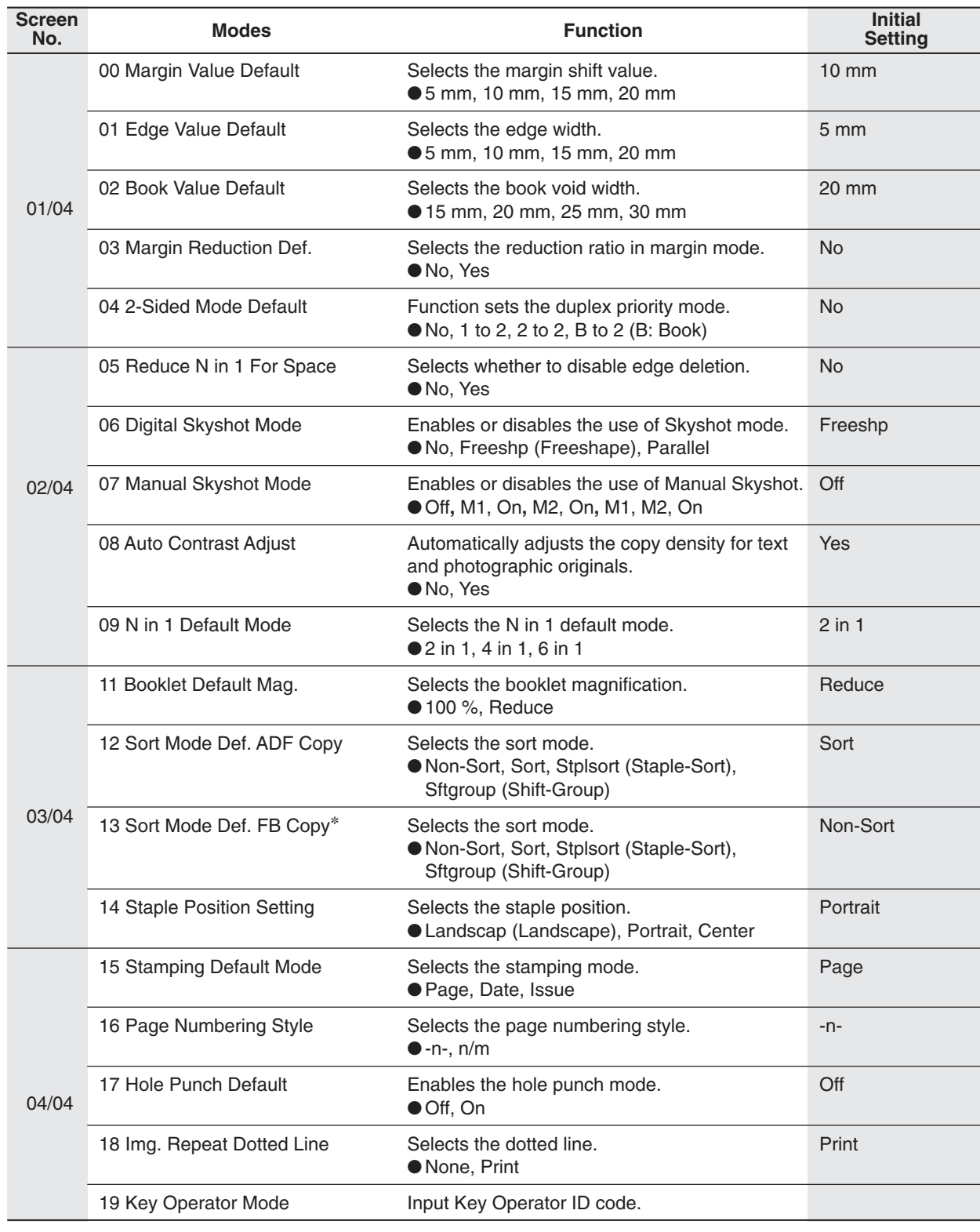

∗ FB: Platen

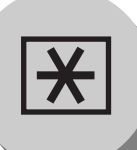

### ■ **Scanner Settings**

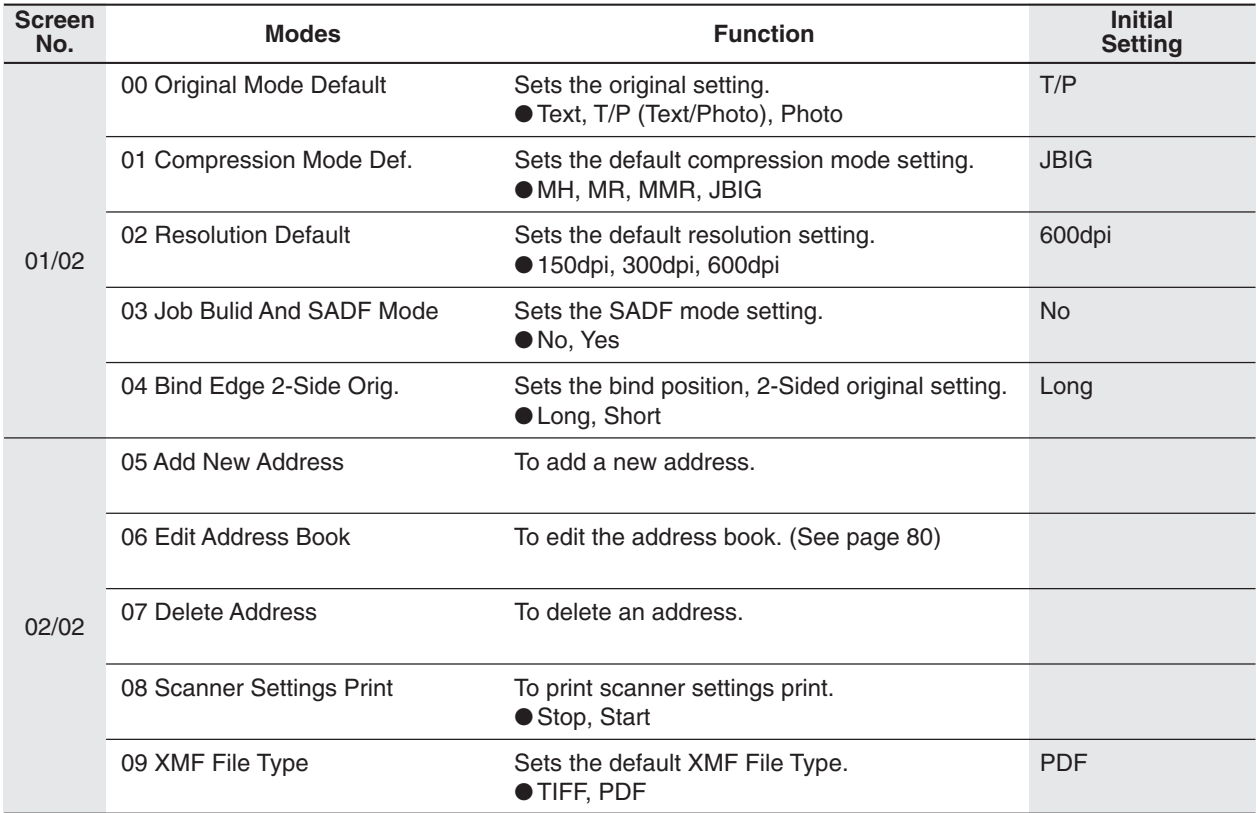

### ■ Printer Settings

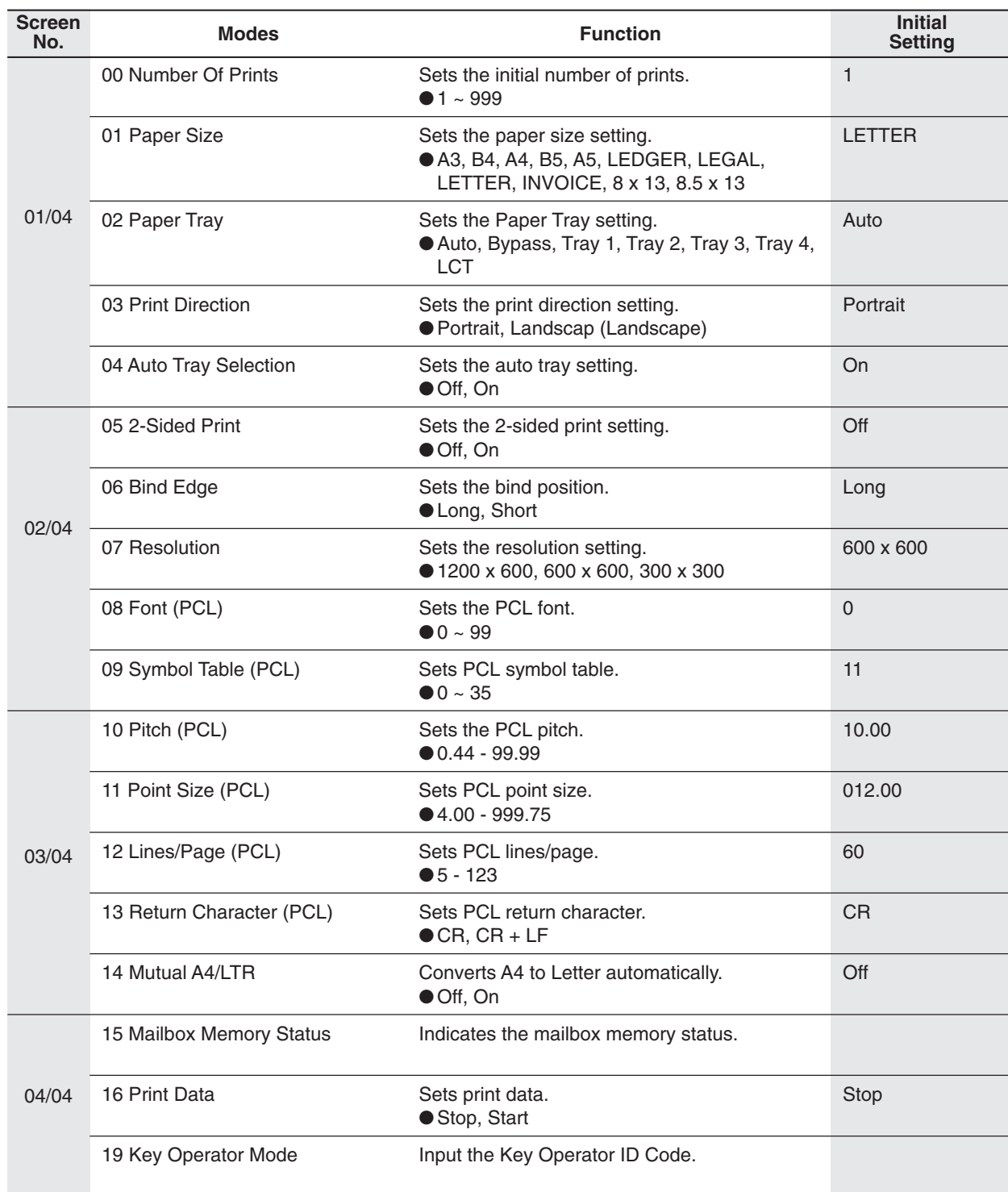

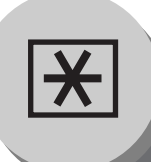

**For Key Operator**

#### ■ General Settings

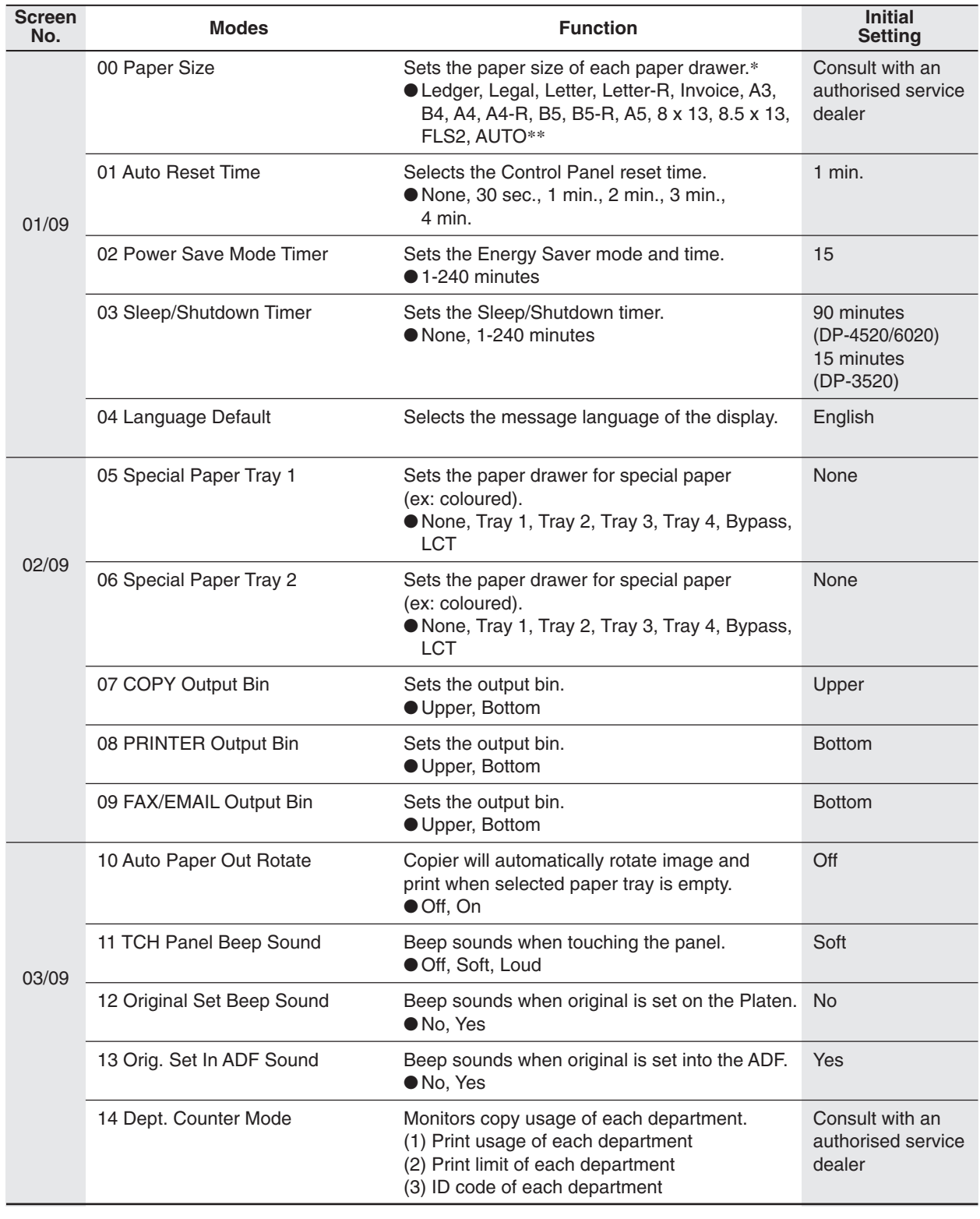

- NOTE > The Key Operator ID Code is required before any changes can be made to items on this page.
	- ∗ Only 3 Paper Sizes (Letter, A4, B5) will be available when selecting Tray 1.
	- ∗∗ "AUTO" Paper Size can be selected for Tray 2.

#### ■ General Settings

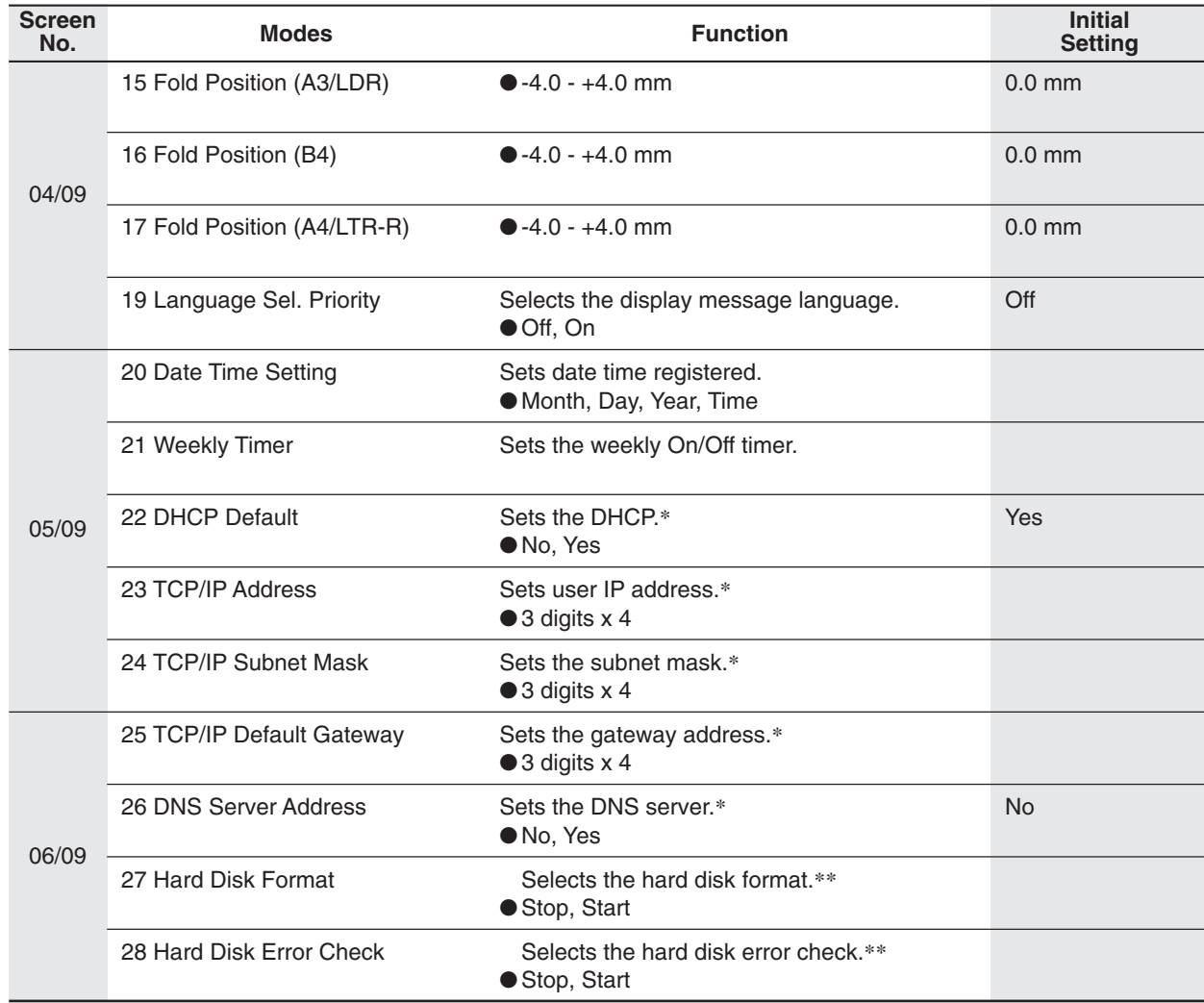

- NOTE > OThe Key Operator ID Code is required before any changes can be made to items on this page.
	- ∗When Functions No. 22 to 26 are set, cycle the power by turning the Power Switch on the Left side of the machine OFF and ON.
	- ∗∗ Not required in copying mode, but needed when installing options with advanced functions (See page 75).

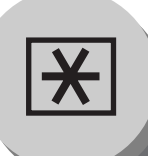

**For Key Operator**

#### ■ General Settings

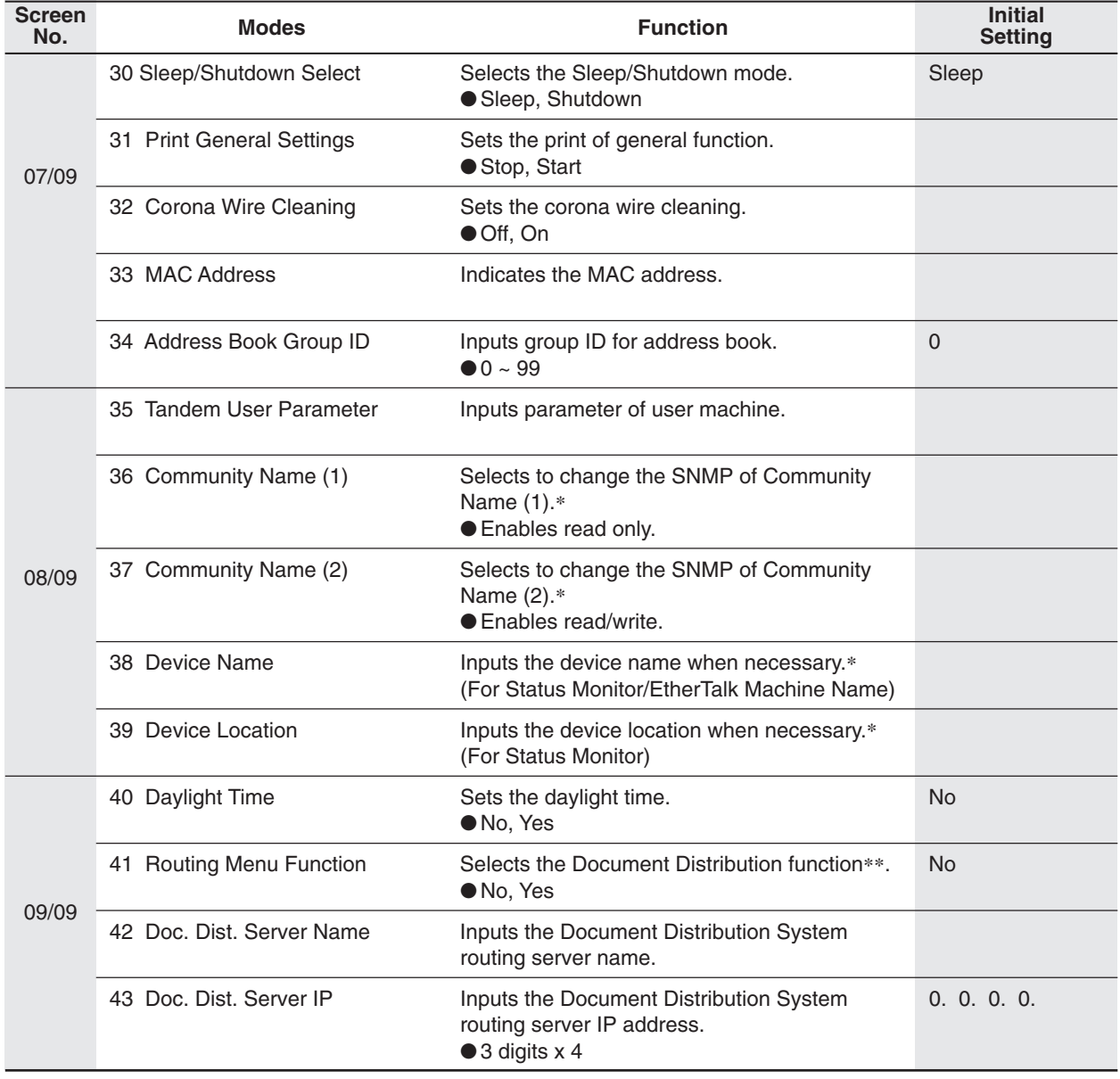

- NOTE > OThe Key Operator ID Code is required before any changes can be made to items on this page.
	- ∗When Functions No. 36 to 39 are set, cycle the power by turning the Power Switch on the Left side of the machine OFF and ON.
	- ∗∗When the optional Document Distribution System (DA-WR10) is installed.

#### ■ Copier Settings

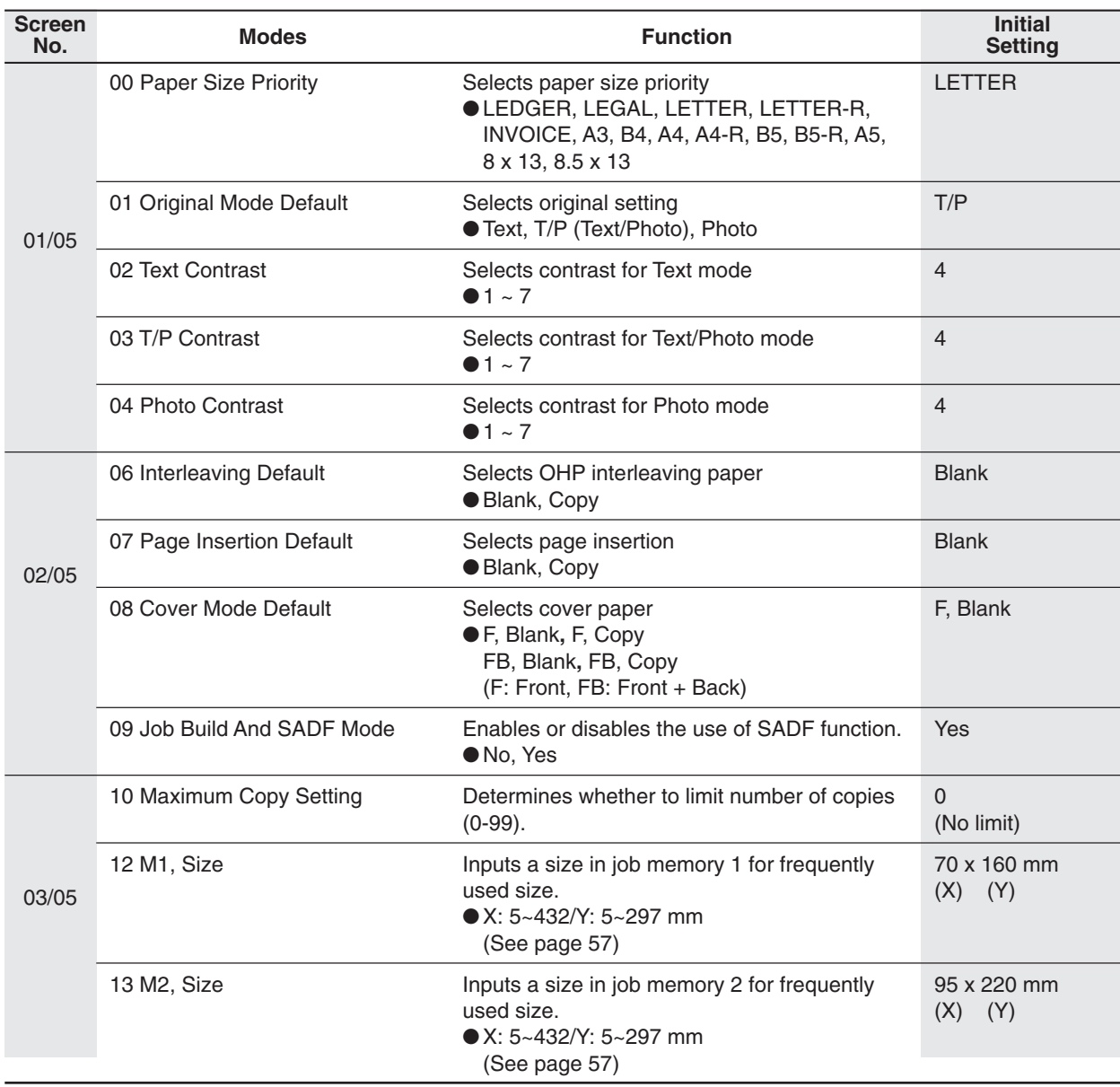

NOTE State Key Operator ID Code is required before any changes can be made to items on this page.

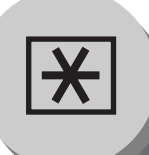

**For Key Operator**

#### ■ Copier Settings

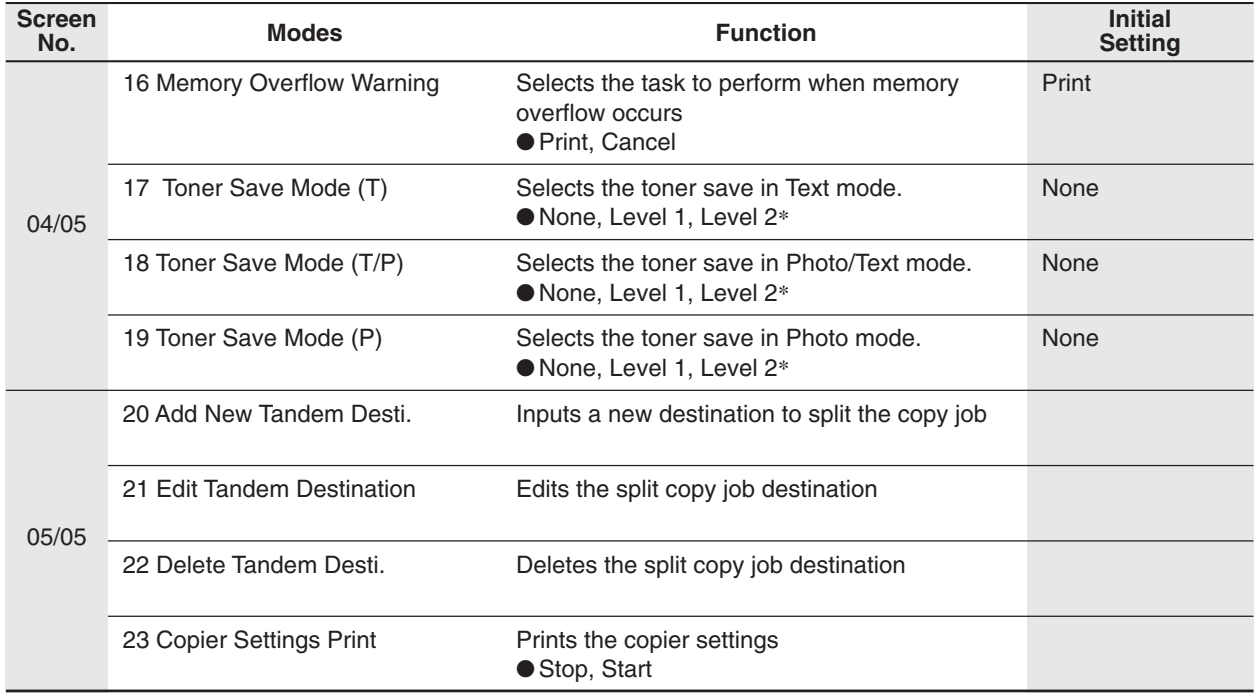

NOTE ● The Key Operator ID Code is required before any changes can be made to items on this page. ∗ "Level 1 or 2" setting consumes less Toner than "None" setting, however, the copy quality will diminish slightly. Toner saving is based on the Panasonic 6 % density Test Chart (N910653): Level 1: Uses approximately 10 % less Toner than None setting.

Level 2: Uses approximately 20 % less Toner than None setting.

#### ■**Printer Settings**

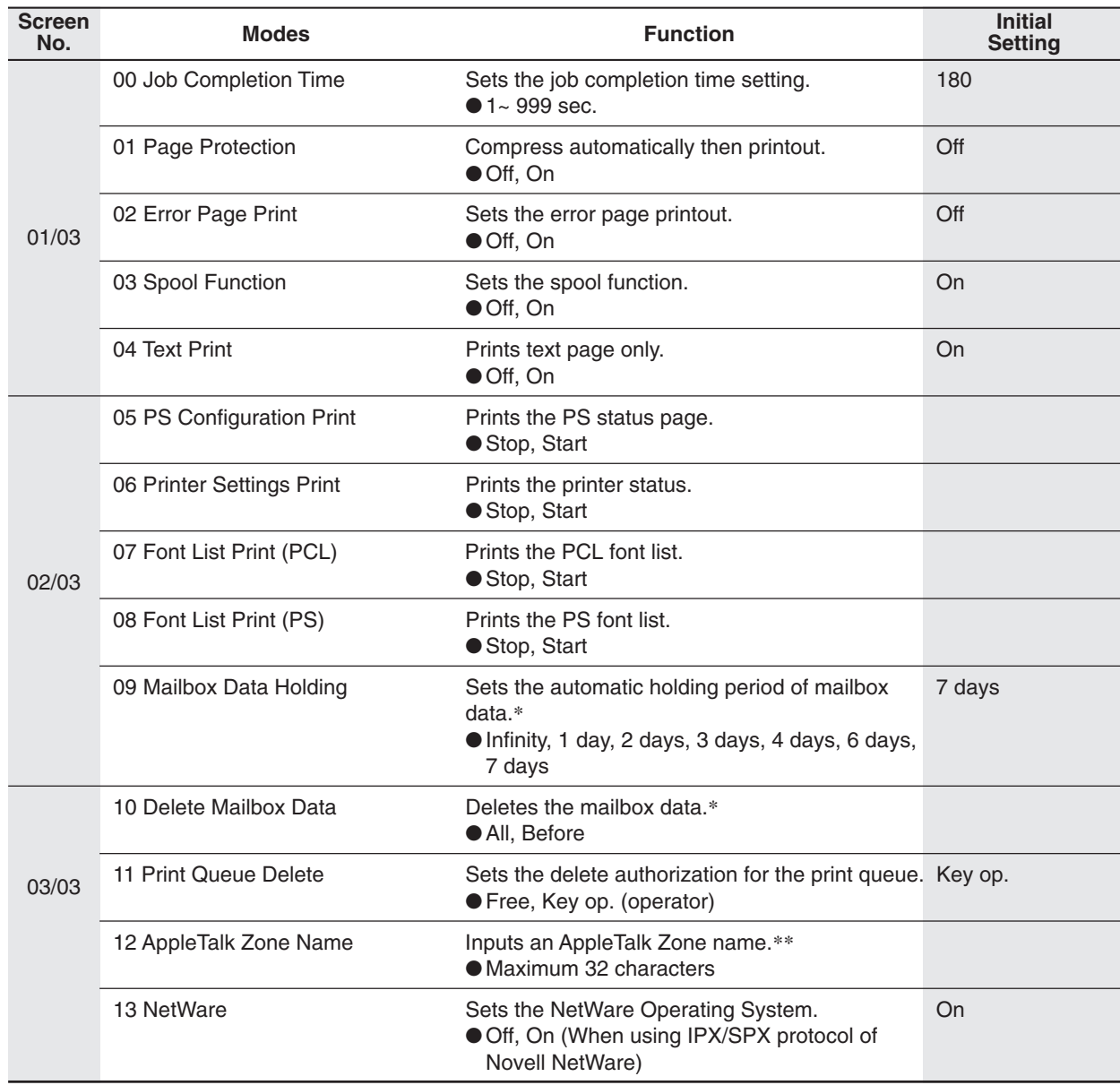

- NOTE The Key Operator ID Code is required before any changes can be made to items on this page.
	- ∗Functions No. 09 and 10 are available when the optional Hard Disk Drive (DA-HD60) is installed.
	- ∗∗When Function No. 12 is set, cycle the power by turning the Power Switch on the Left Side of the machine OFF and ON.

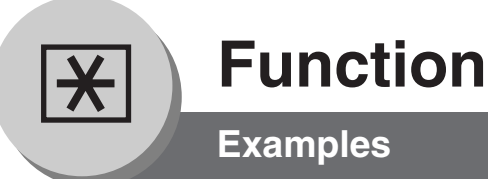

#### ■ Changing the Auto Contrast Setting

You can select whether to automatically adjust the copying density for Text and Photo originals.

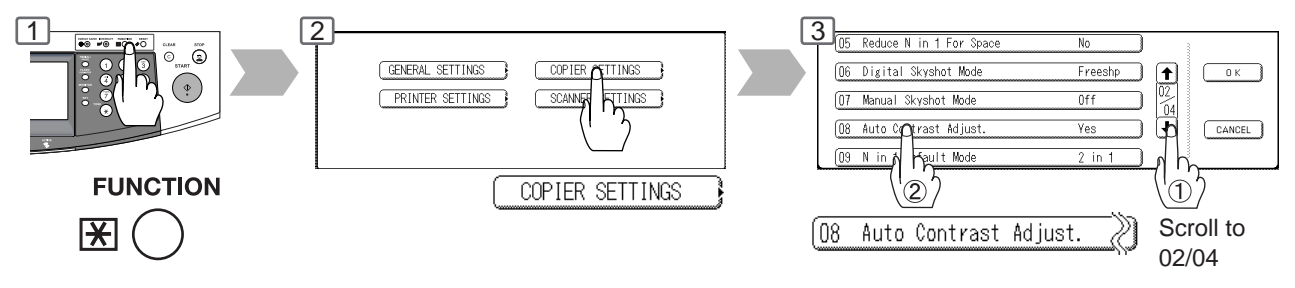

### ■ Changing the Paper Size

The Paper Trays are designed to accommodate Invoice, Letter, Letter-R, Legal and Ledger Size paper.

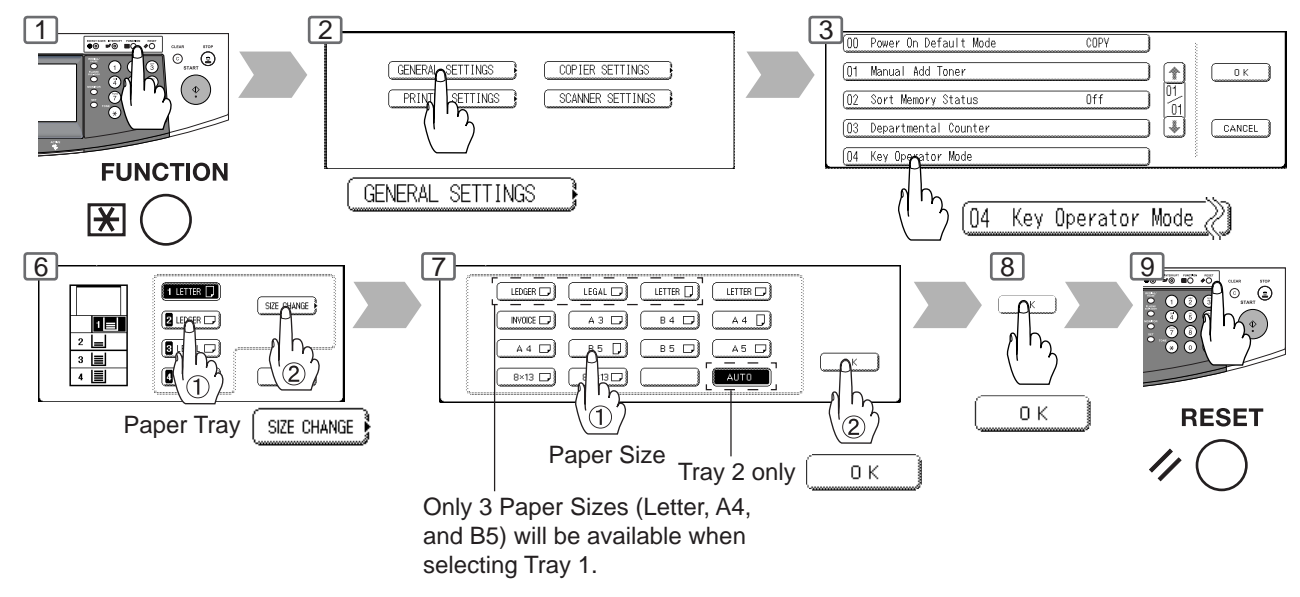

#### ■ Weekly Timer

Key Operator can administer the On/Off weekly timers.

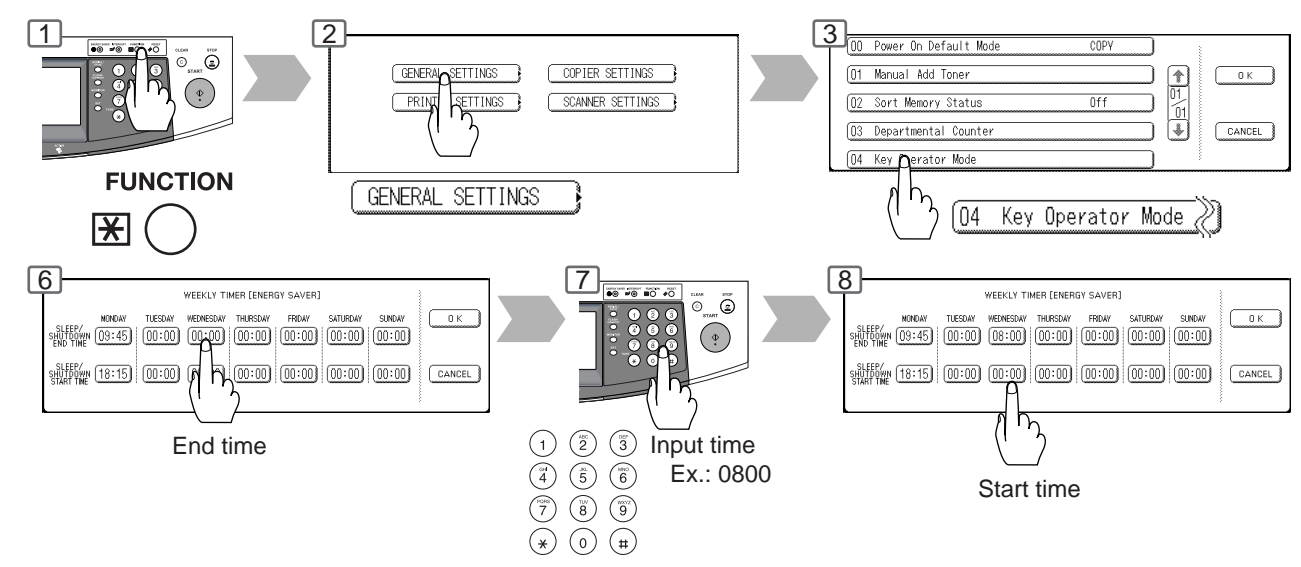

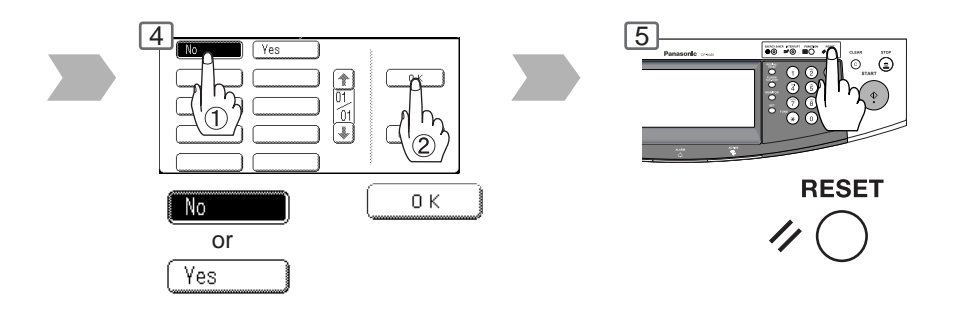

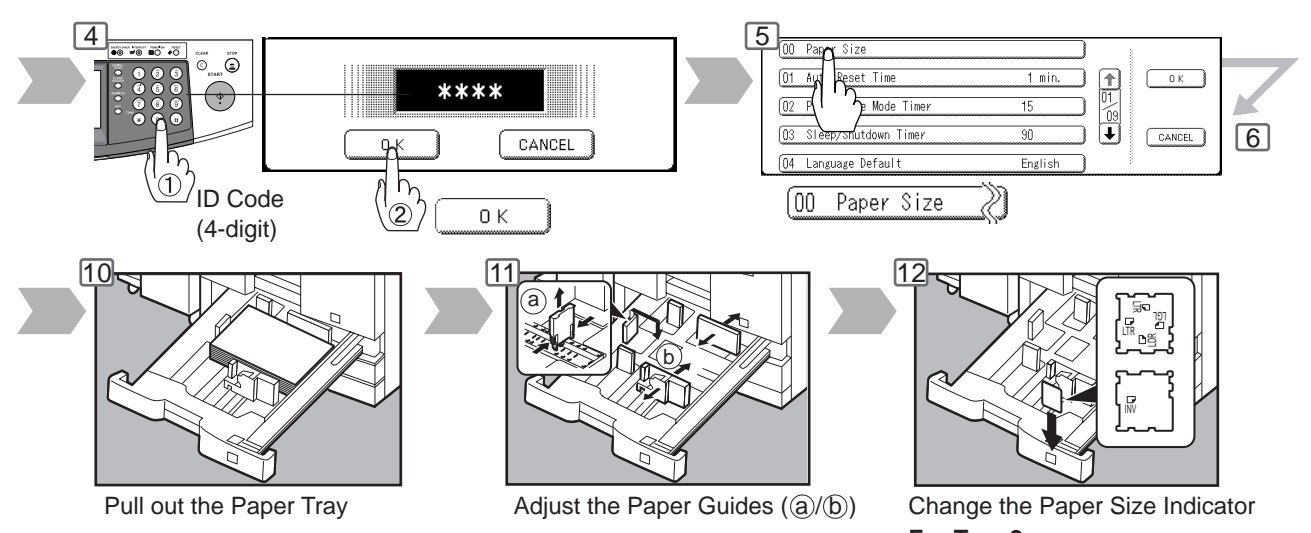

**Note:** It is recommended that the paper guide ((b)) is fixed in place with screws. Consult an authorized service provider for details on how to fasten the guide.

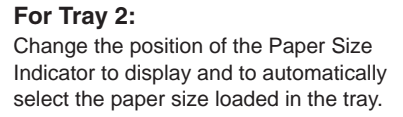

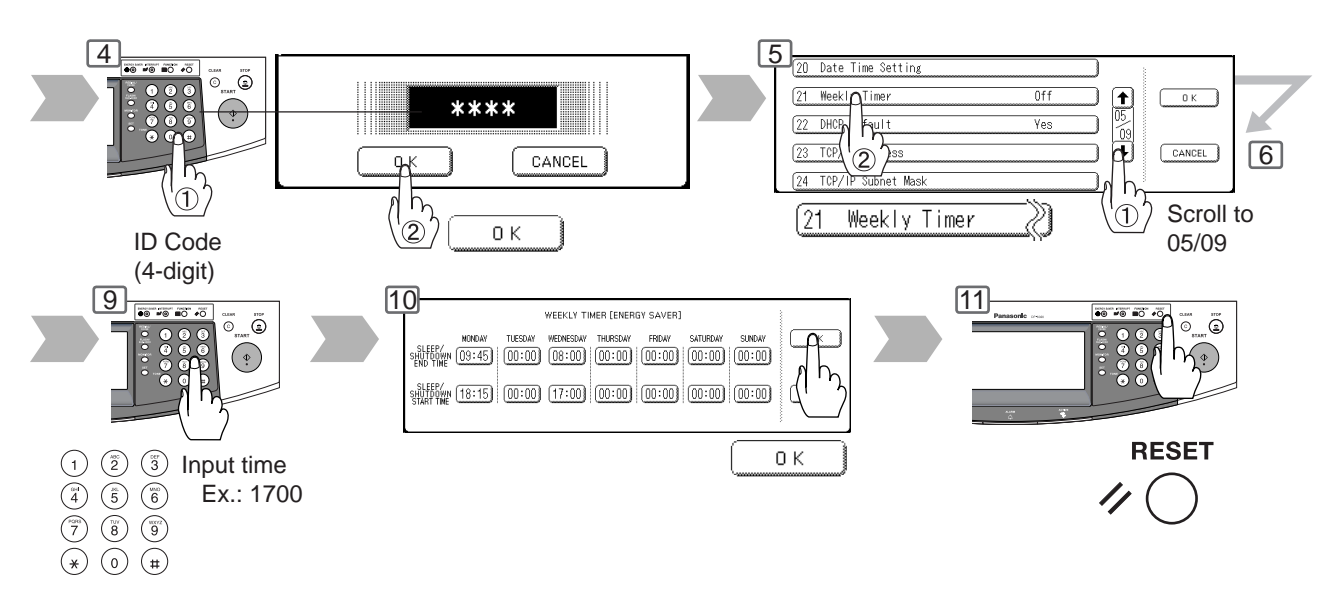

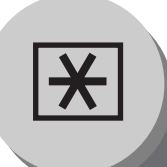

**Examples**

#### ■ Department Counter

The Department Counter feature can limit the number of copies, administer counters and Identification Code numbers for each department. (Maximum Number of Departments: 300)

Contact your authorized service provider to enable the Department Counter feature.

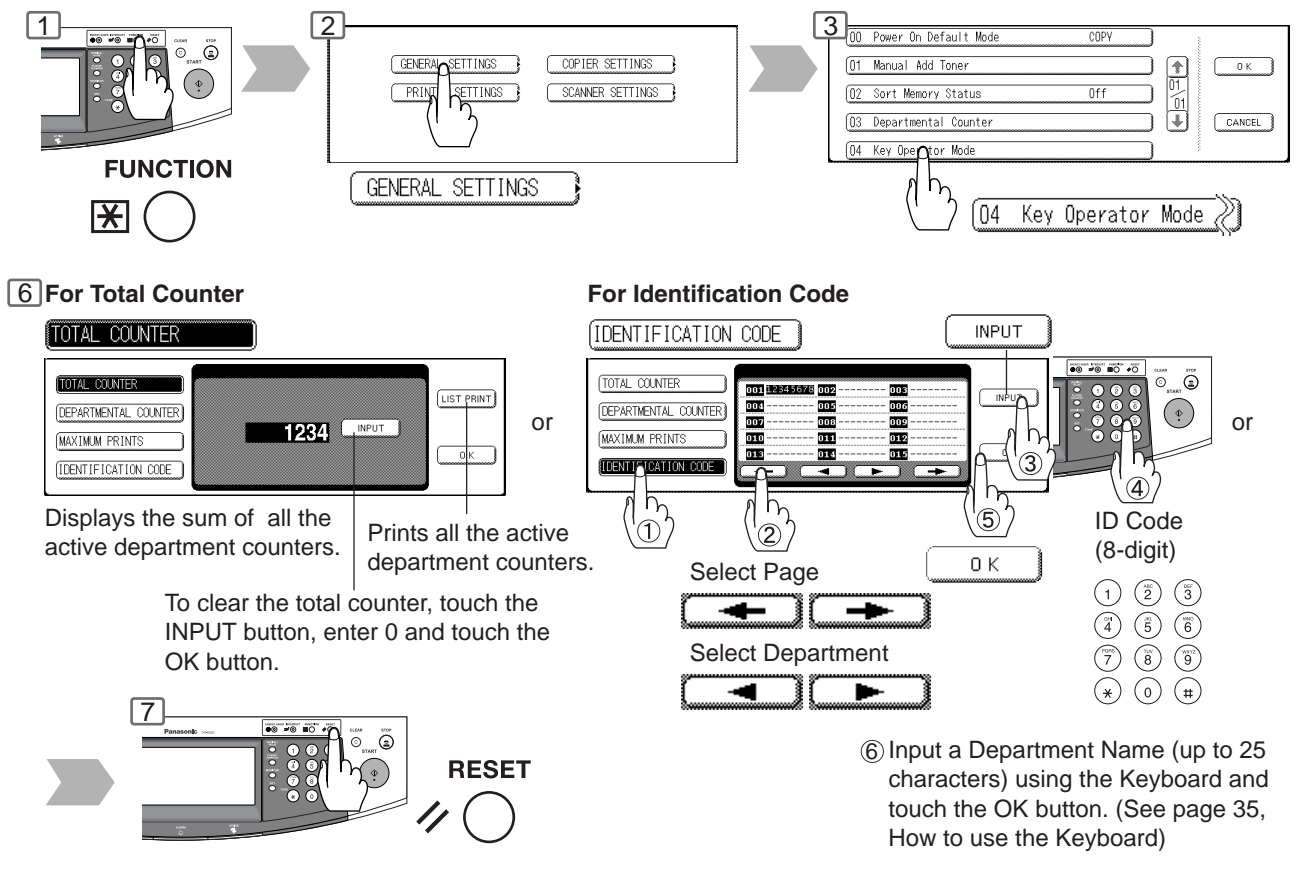

#### ■ **Network Settings**

When the Parameter "23 DHCP Default" is set to "No", the Key Operator must administer the Network settings manually.

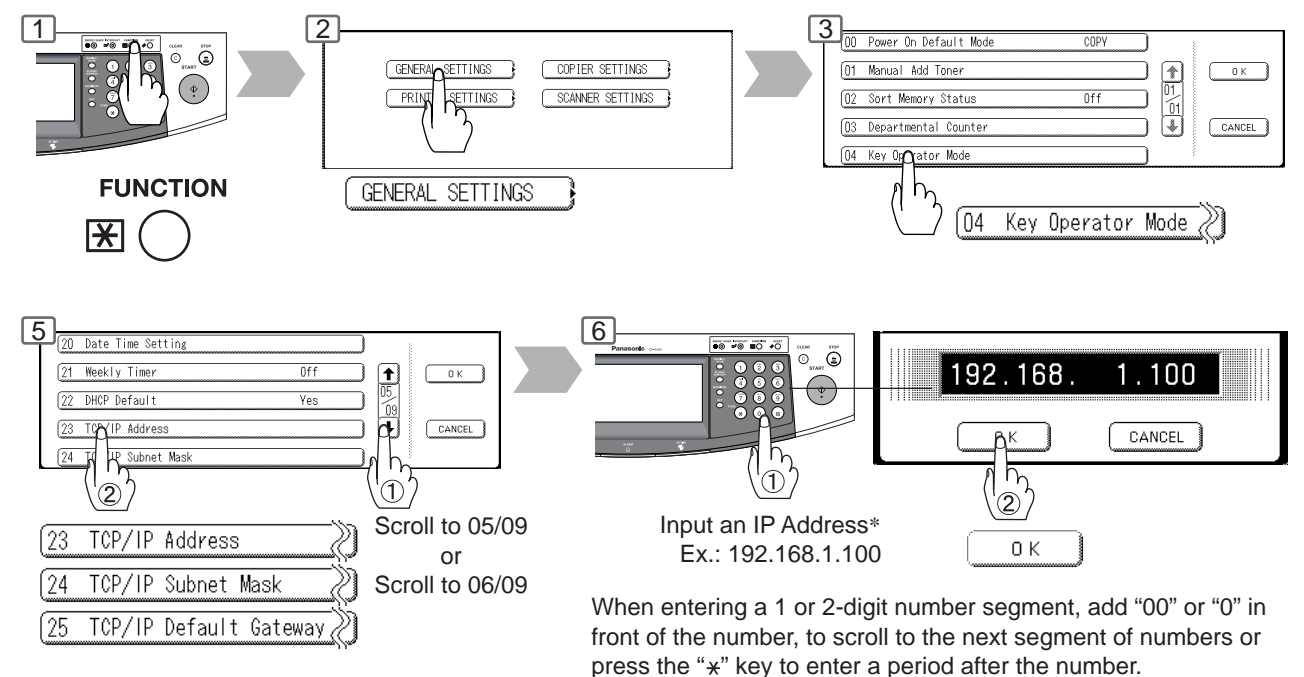
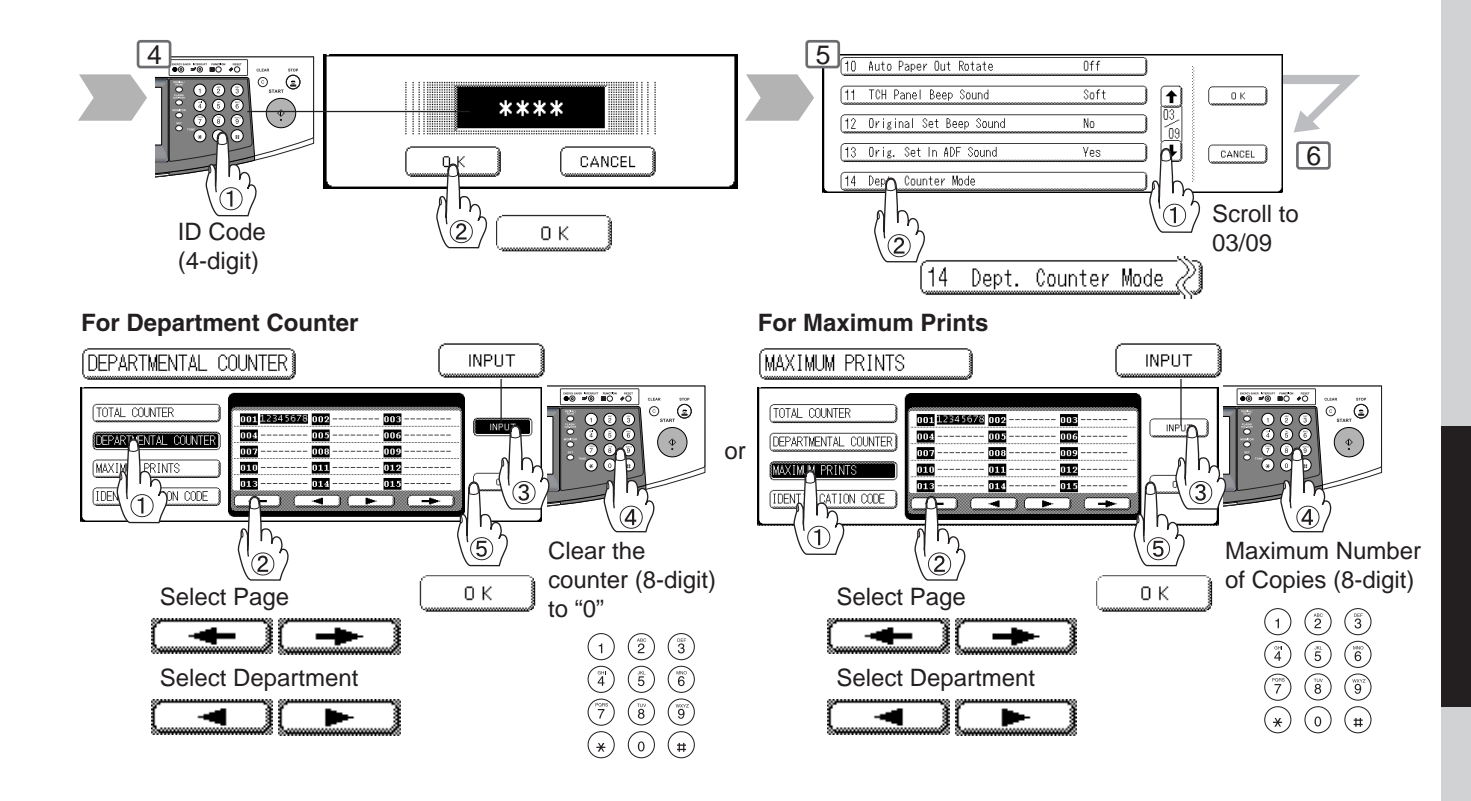

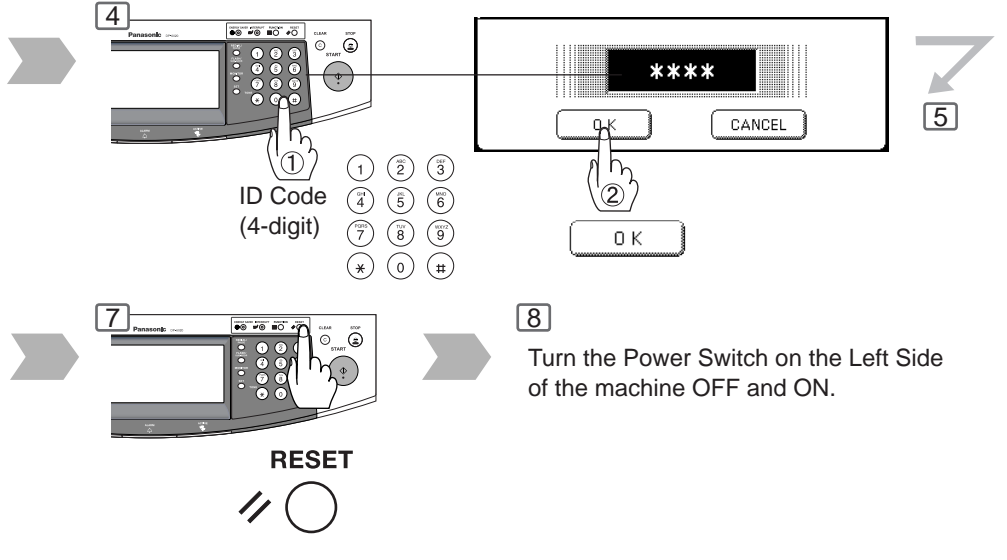

∗ When clearing the IP address, press the " " key to move to the next segment of the IP address (∗∗∗.∗∗∗.∗∗∗.∗∗∗) and press the Clear key.

# **Function**

## **Combined Function Table**

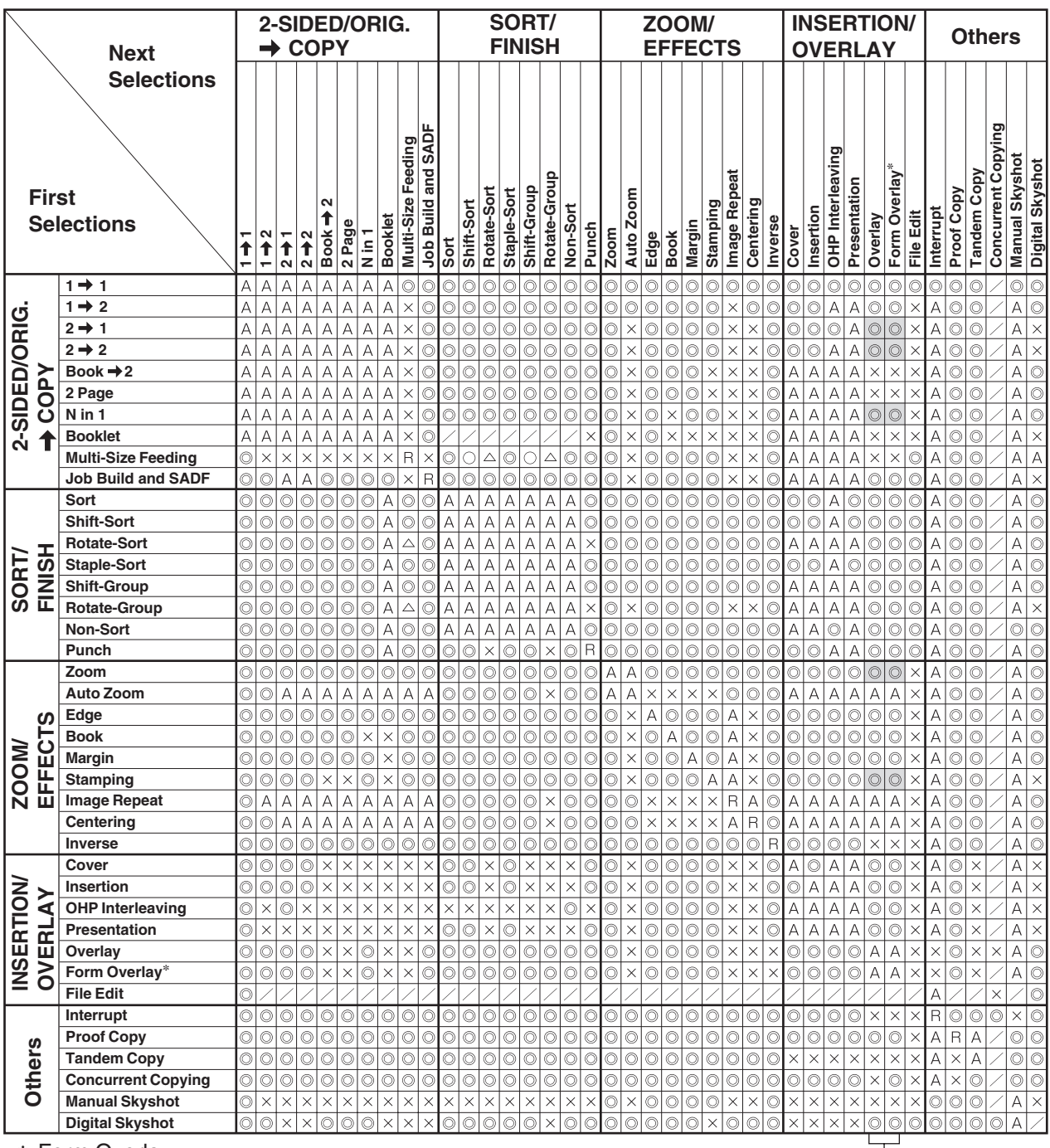

∗ Form Overlay

When the optional Hard Disk Drive Unit (DA-HD60) is not installed, the operation result of the Combined Function will change to an "R".

A registered image cannot be availed in selected copy function of above gray highlighted.

- : Possible Combined Functions.
- $\triangle$ : Possible Combined Functions without full size copy ratio.
- : Unavailable Combined Functions.
- : Next Selection is Carried Out. A
- R : When the same function is selected twice, the second selection is ignored.
- $\angle$  : Functional combination that cannot be performed.
- : Posssible on all models except the DA-FS330.

Multi-size Feeding with any shift function is not possible.

# **Accessories**

#### **Components**

■ The DP-3520/4520/6020 is a digital photocopier which can produce images with great clarity. Furthermore, its copying functionality can also be greatly enhanced by the addition of the following options and supplies.

We hope you find that the wide ranging capabilities will make your office-place more productive and efficient.

#### ■ Options

#### **2-Bin Finisher**

(DA-FS330 for DP-3520) (DA-FS600 for DP-4520/6020) (See pages 44 and 76)

#### **1-Bin Saddle-Stitch Finisher**

(DA-FS355A for DP-3520/4520) (See pages 44 and 76)

#### **2-Bin Saddle-Stitch Finisher**

(DA-FS605 for DP-4520/6020) (See pages 44 and 76)

#### **Punch Unit for DA-FS600/605**

(DA-SP31) (See page 76)

**Punch Unit for DA-FS355** (DA-SP41) (See page 76)

**Exit Tray** (DA-XT600)

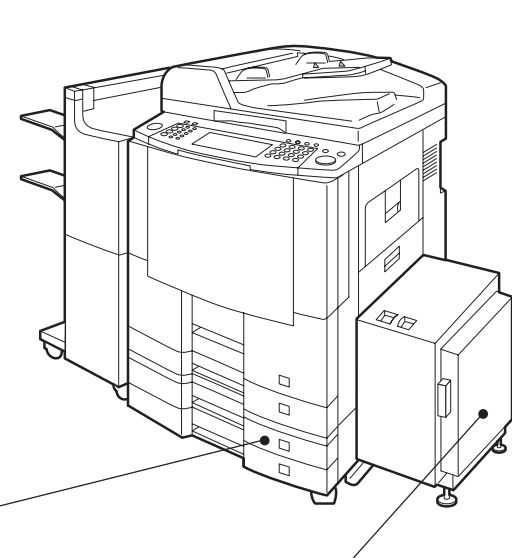

#### **System Console**

(DA-DS601/602) ● To increase the paper feed sources and capacity. DA-DS601: Paper Tray x 1 DA-DS602: Paper Tray x 2 (550 sheets)

**3000-Sheet Tray (LCT)** (DA-MA301)

● To increase the paper feed capacity. (3000 sheets)

**Letter-R/Legal Size Adaptor for LCT** (DA-TK31)

#### **Image Memory**

(DA-SM16B/64B/28B) ● 16/64/128 MB

● To increase the memory capacity for electronic sorting.

#### **Hard Disk Drive (HDD) Unit**

(DA-HD60) ● For PS Printing (for Fonts) Security Print/Mailbox Tandem copy/Concurrent copy I-FAX without mail server 1,000 Station Address Book Print Job Spooling OneRIP Account Management

#### **Expansion Board** (DA-EM600)

● Expansion F-ROM (8 MB)

**Network Scanner Module** (DA-NS600)

**Printer Controller Module** (DA-PC601) ● Printer Controller for PCL6<sup>\*</sup>

#### **Multi Page Description Language Controller Module** (DA-MC601) ● Printer Controller for PS<sup>\*</sup>/PCL6

**Fax Communication Board** (DA-FG600)

**Internet Fax/E-Mail Module** (DA-NF600)

NOTE > → \* PCL6 is a Page Description Language of the Hewlett-Packard Company. PS is a Page Description Language of the Adobe Corporation.

● Contact your authorized service provider for details on combinations of options.

# **Accessories Finisher**

## **1. Components**

**DA-FS600/FS605**

#### **DA-FS355A**

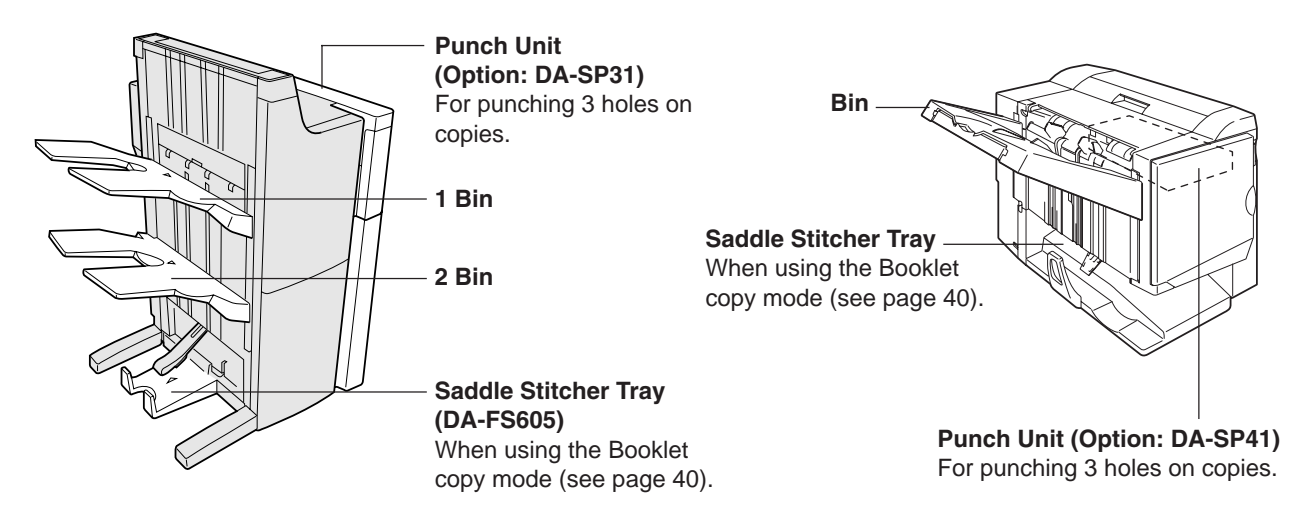

## **5. Dispose the Punch Hole Residue**

## ■ DA-FS600/FS605 with optional Punch Unit (DA-SP31)

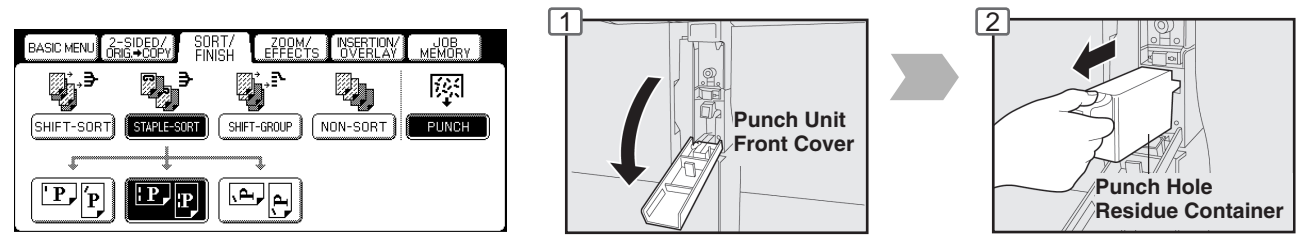

## ■ DA-FS355A with optional Punch Unit (DA-SP41)

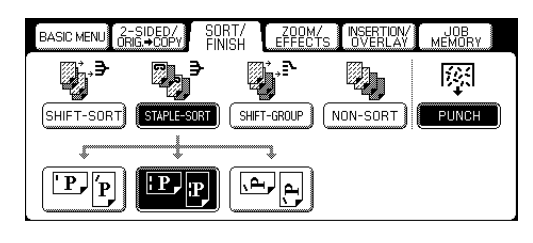

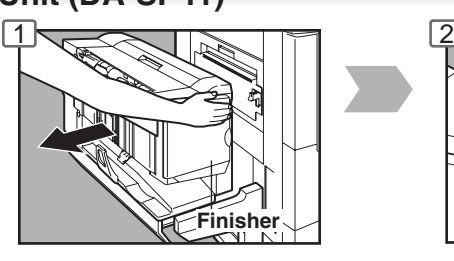

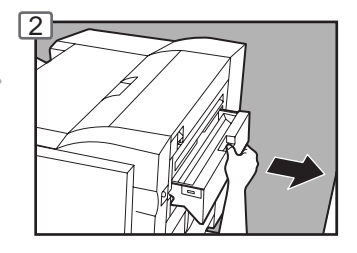

■ **DA-FS330**

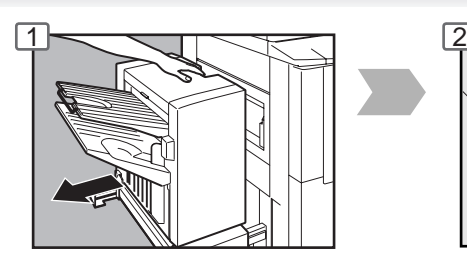

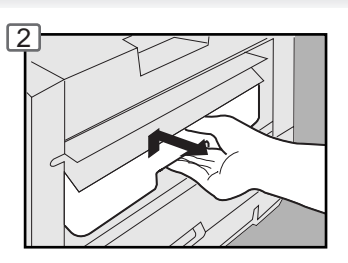

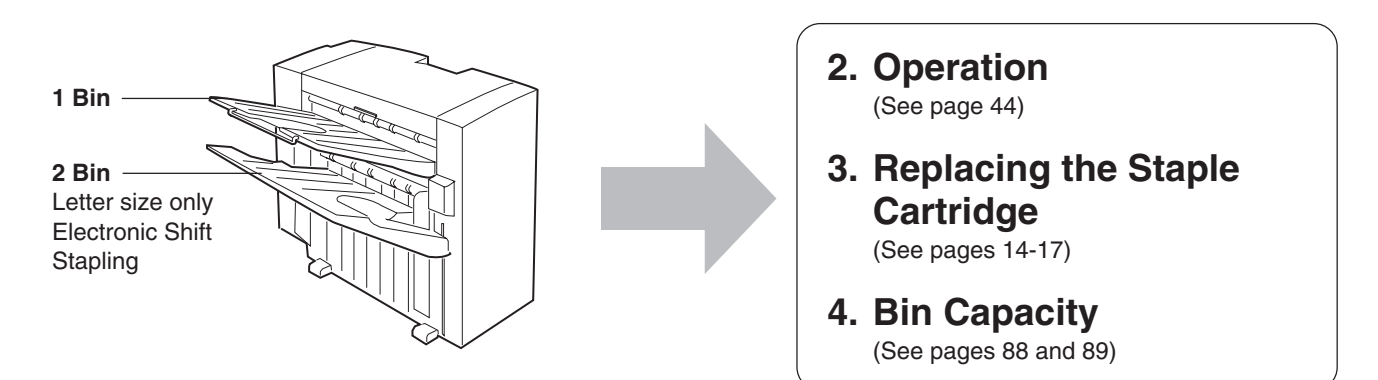

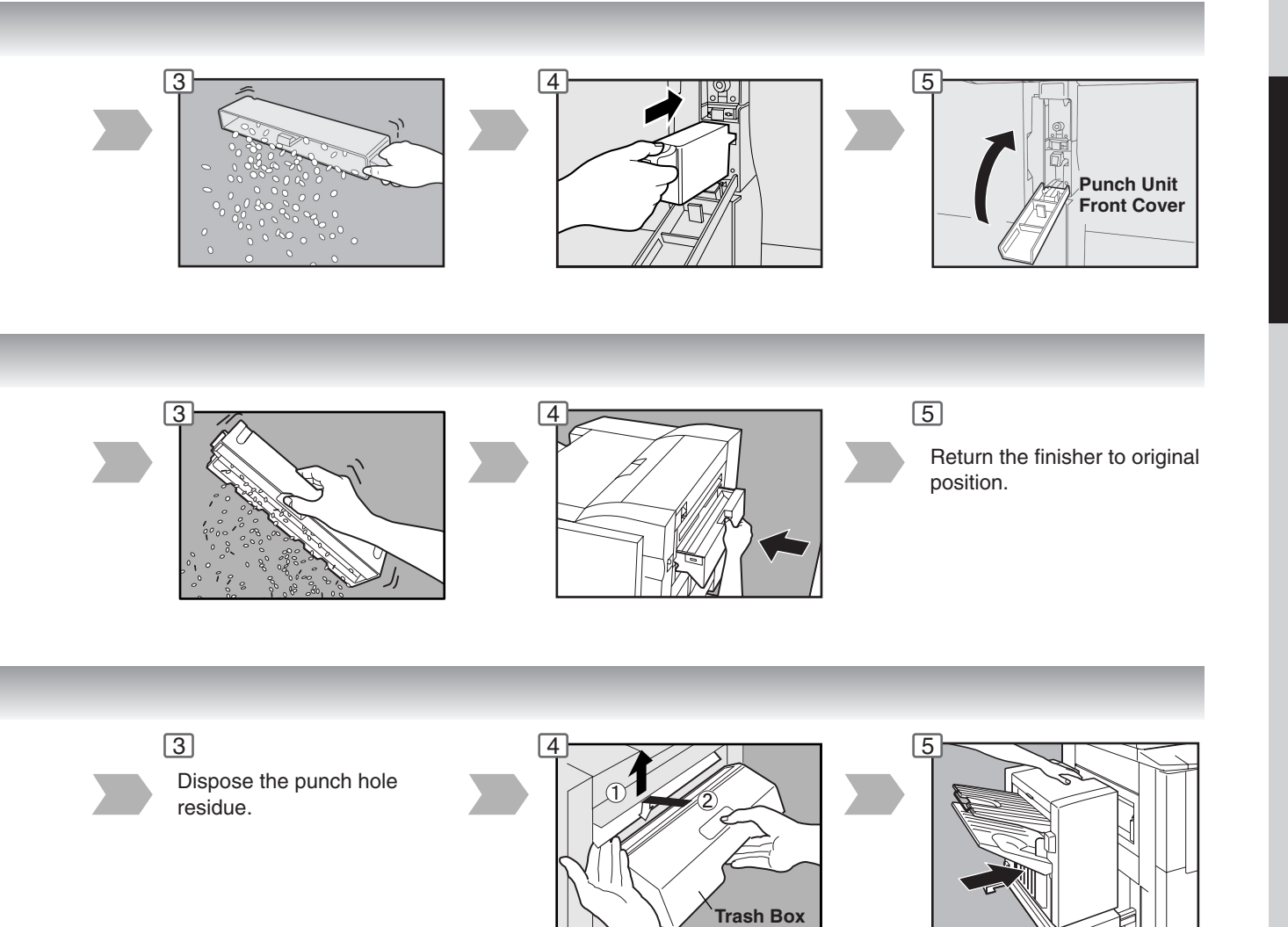

Accessories **Accessories**

77

Download from Www.Somanuals.com. All Manuals Search And Download.

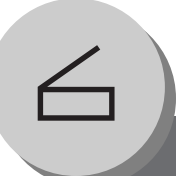

# **Network Scanner (Option)**

 $1 \rightleftharpoons$   $2$ 

**Document Scanning/Address Book**

#### ■ Document Scanning

When Panasonic Document Management System (PDMS) is installed and configured on your PC, document(s) can be scanned from the DP-3520/4520/6020 to PC.

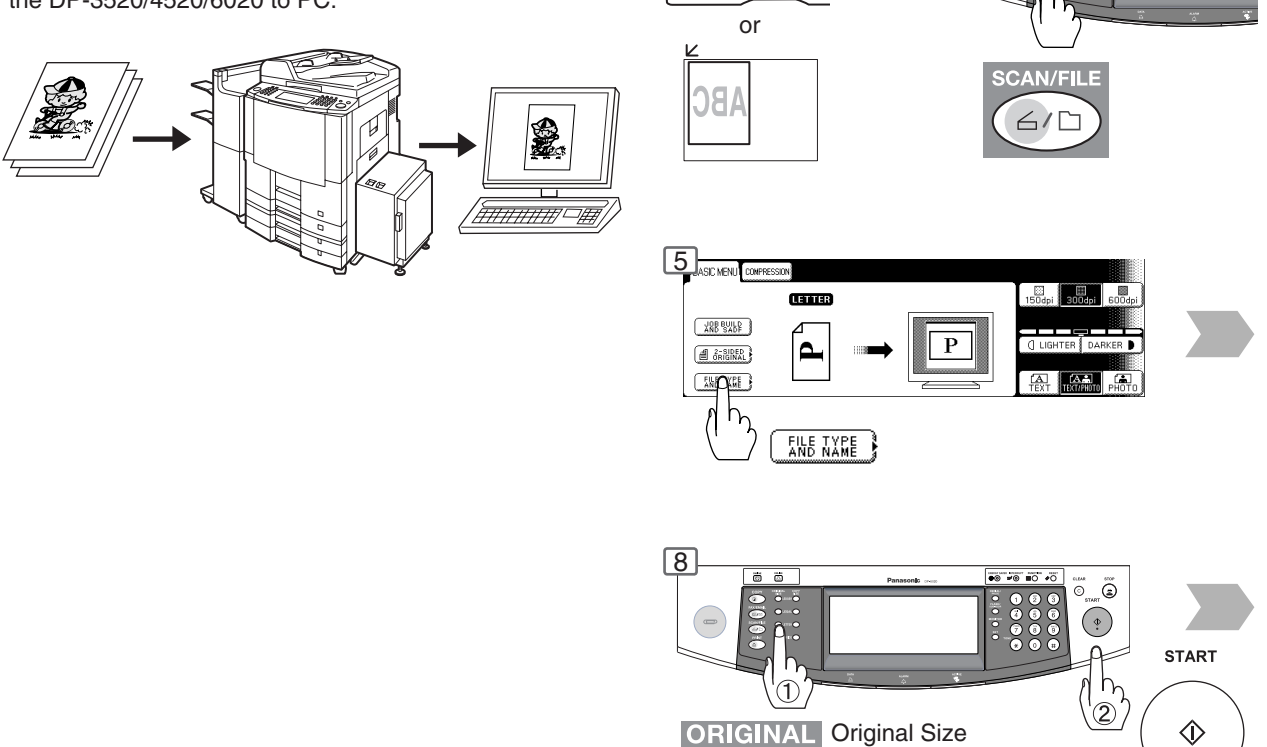

#### ■ **Adding your PC IP Address**

If the Scanner Configration is not set with the Panasonic Communications Utility of PDMS software (refer to PDMS CD-ROM), input your PC IP Addresses from the copier's Touch Panel.

**SIZE** 

if original size is not shown

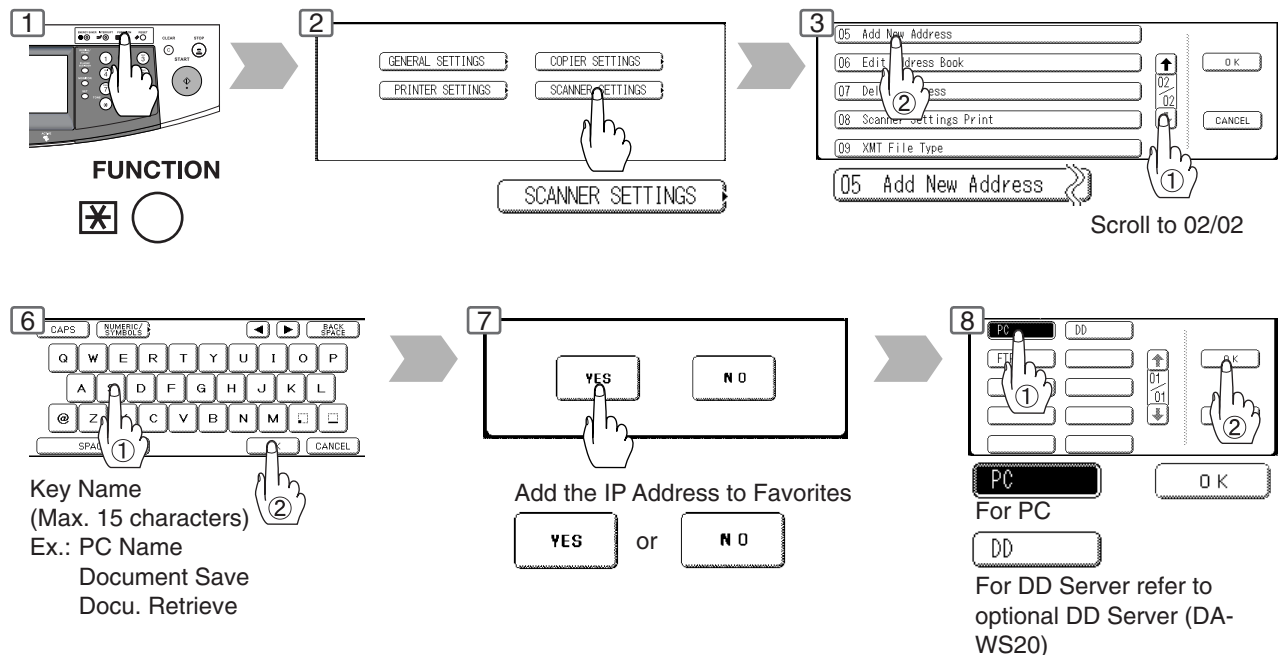

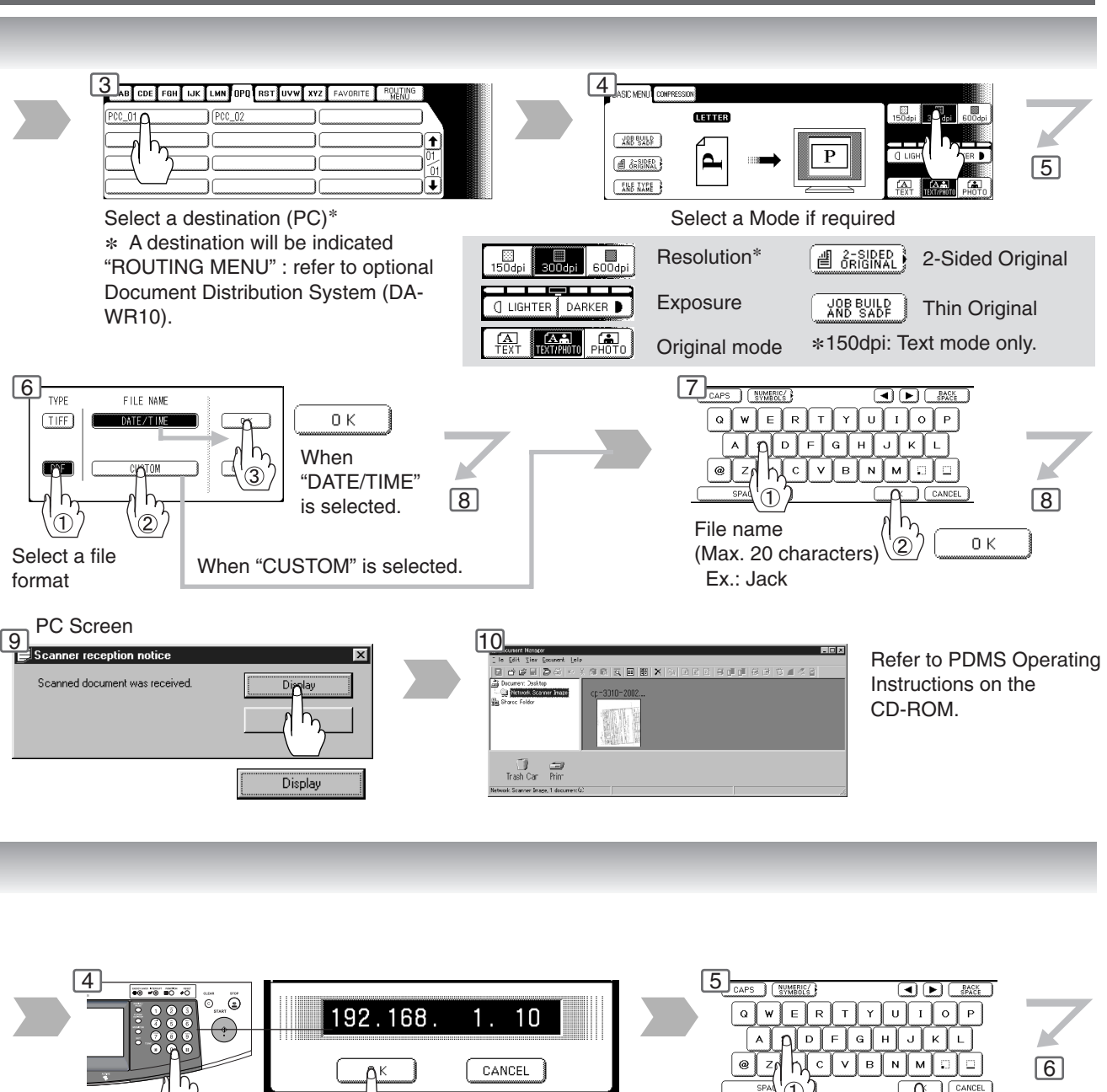

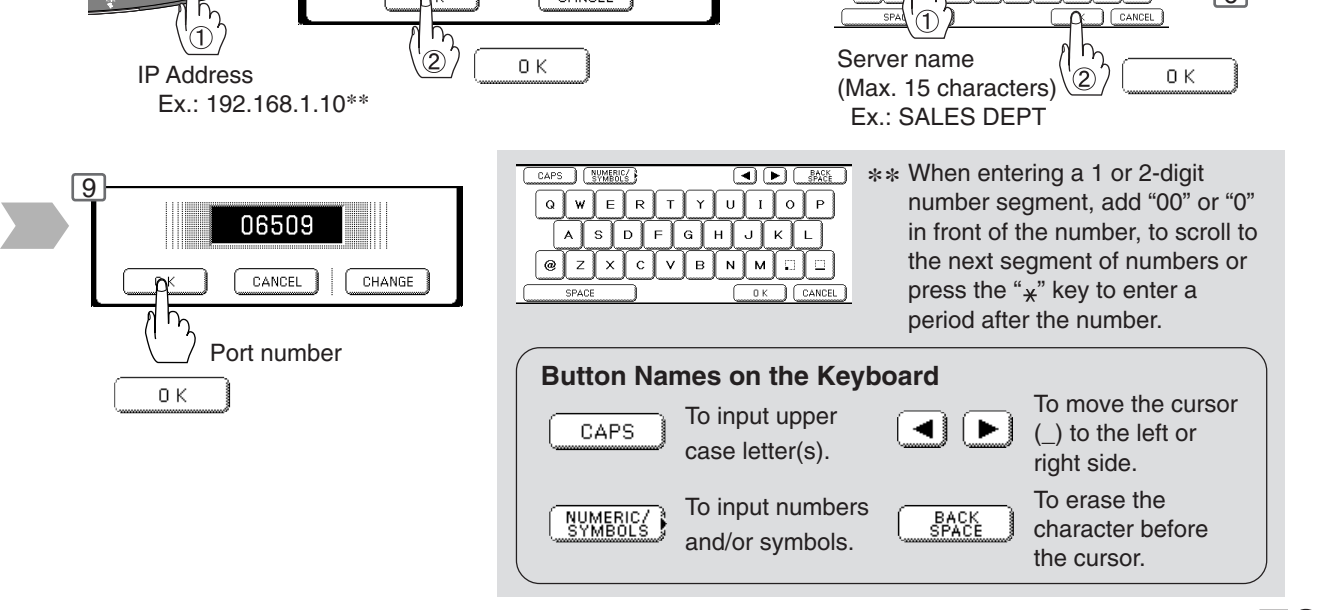

Download from Www.Somanuals.com. All Manuals Search And Download.

**Document Scanning/Address Book**

#### ■ Editing your PC IP Address

If you have to change or erase any of the Address Book stations, follow the steps below.

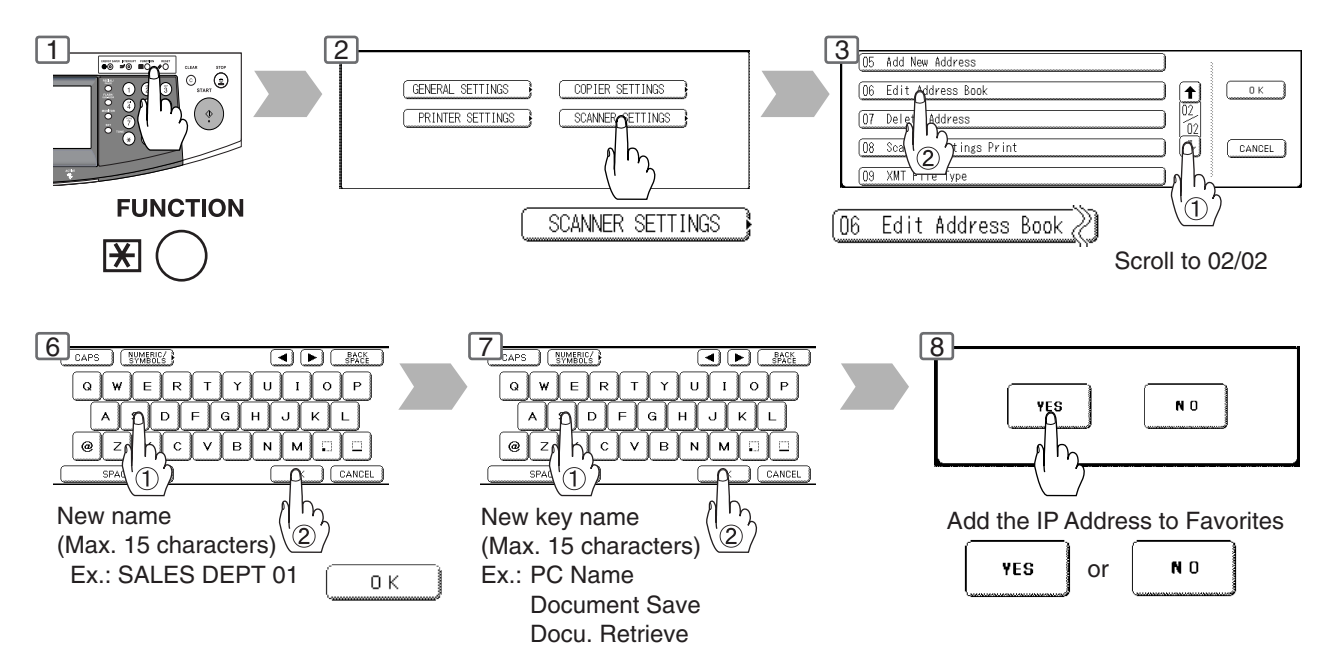

### ■ Erasing the Address

If you have to delete any of the Address Book entries.

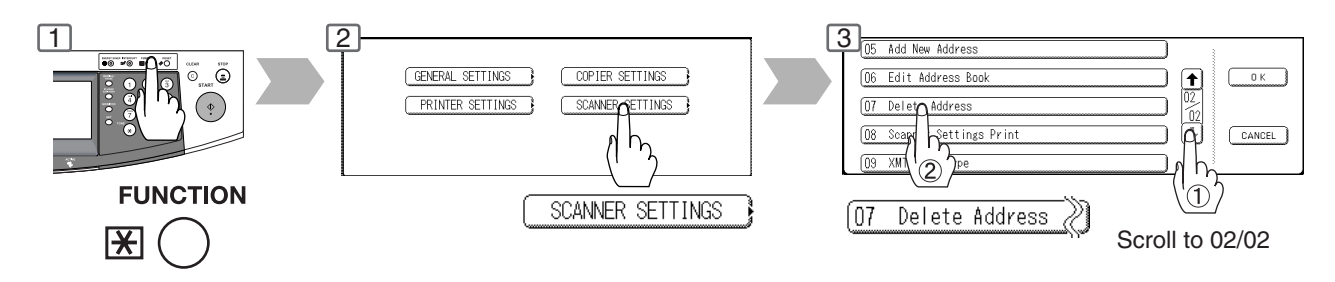

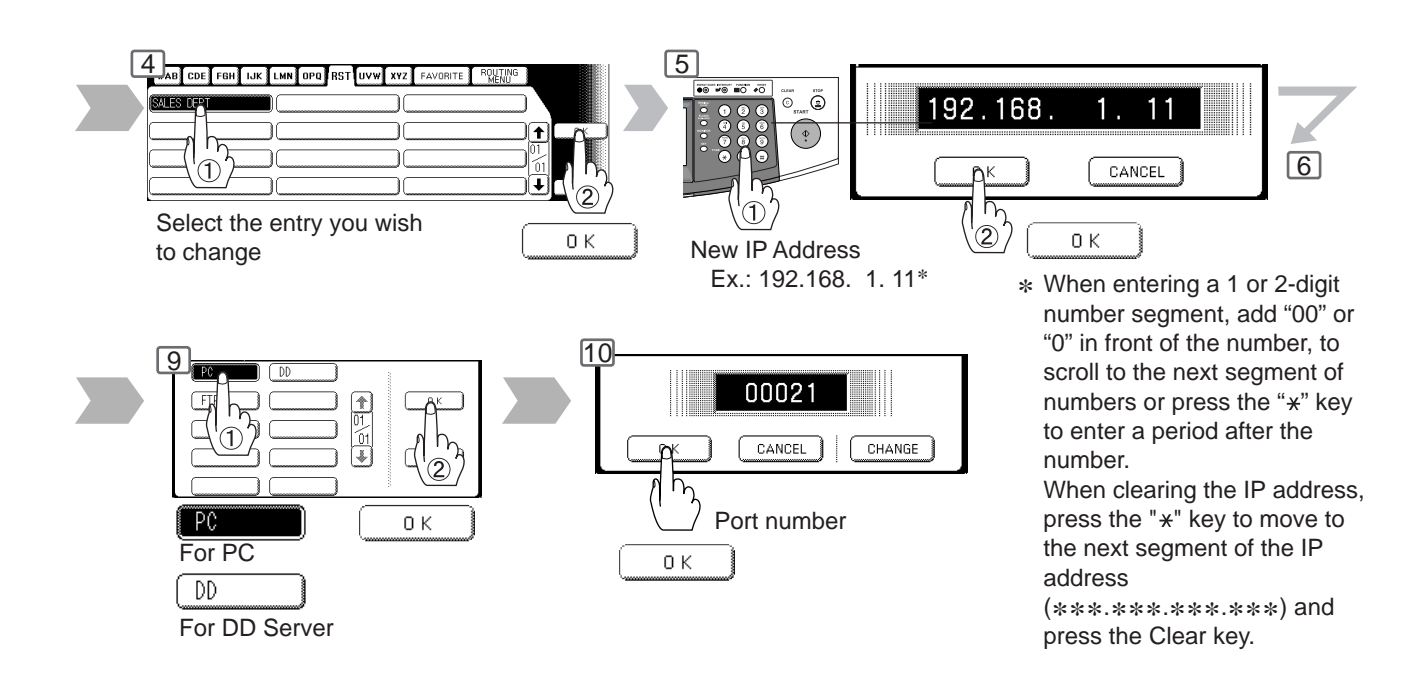

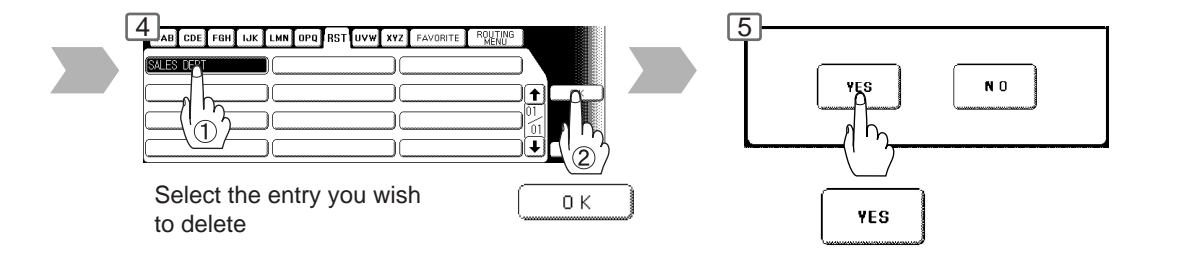

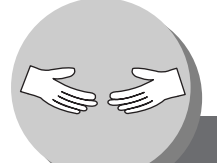

**Problem Solving**

**Troubleshooting**

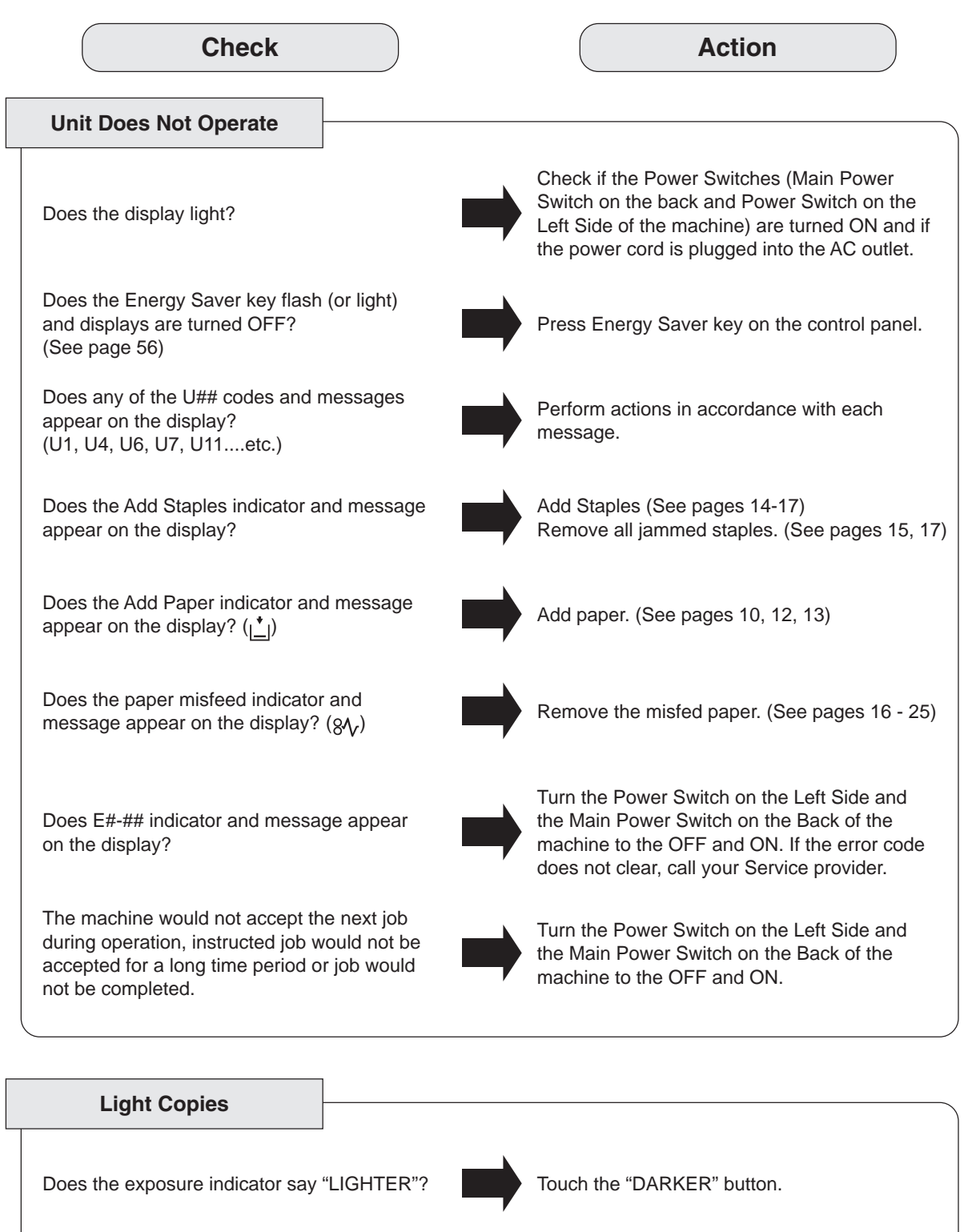

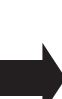

Replace the Toner Bottle. (See pages 12 and 13)

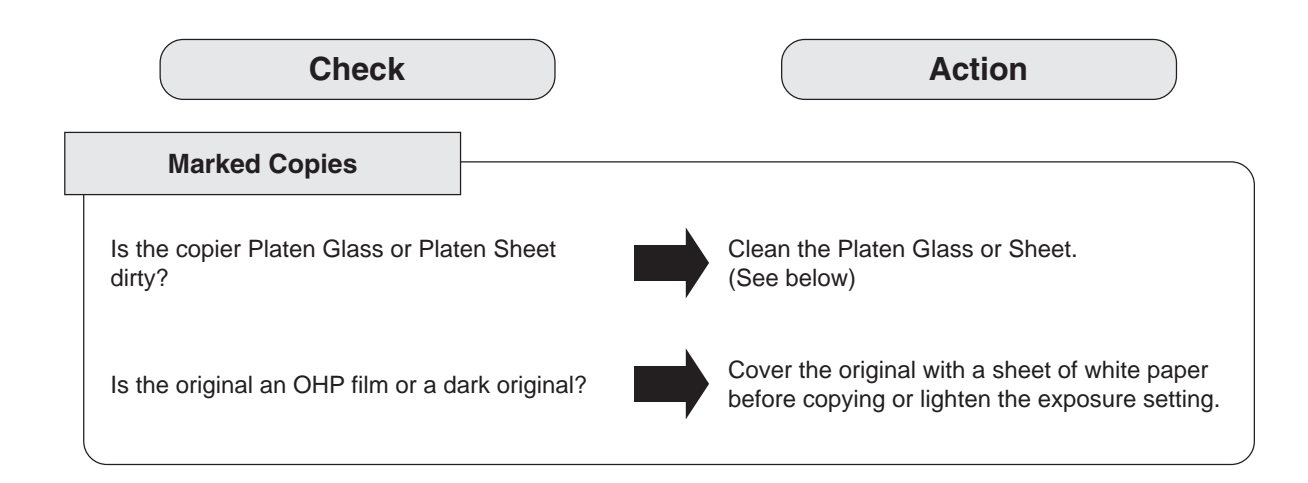

■ If the measures outlined above do not solve the problem, call your Service provider.

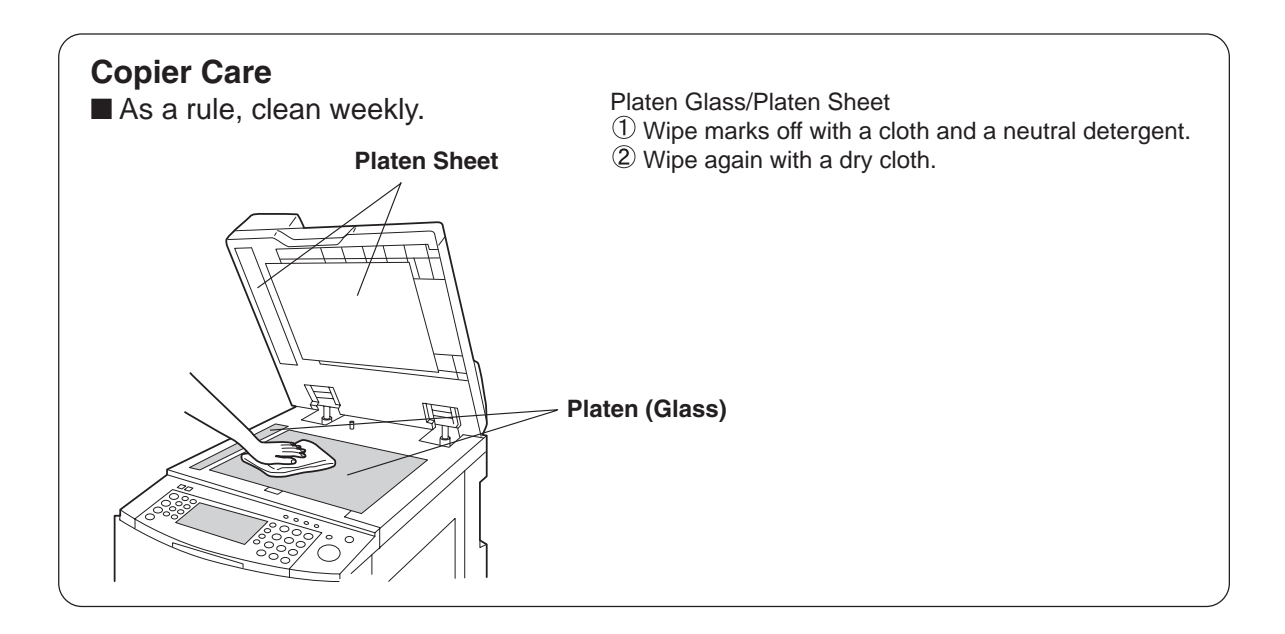

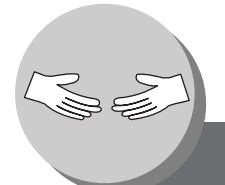

# **Problem Solving**

**Replacing the Battery**

The copier has an internal battery (Product No.: CR2032) which maintains the date and time. In the event the battery requires replacement, the following message will be displayed.

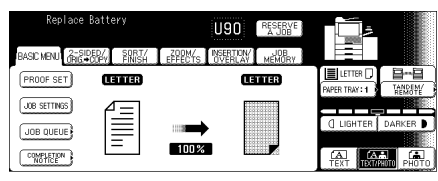

Turn the Power Switch on the Left Side of the machine to the OFF position and open the Front Cover.

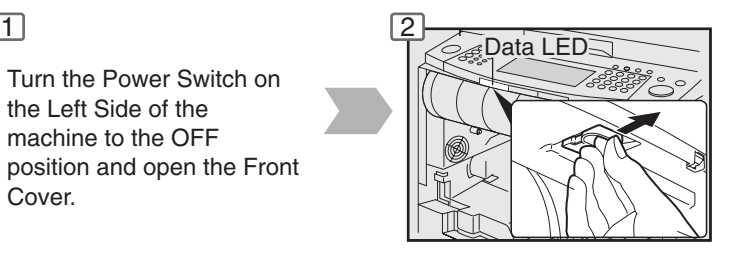

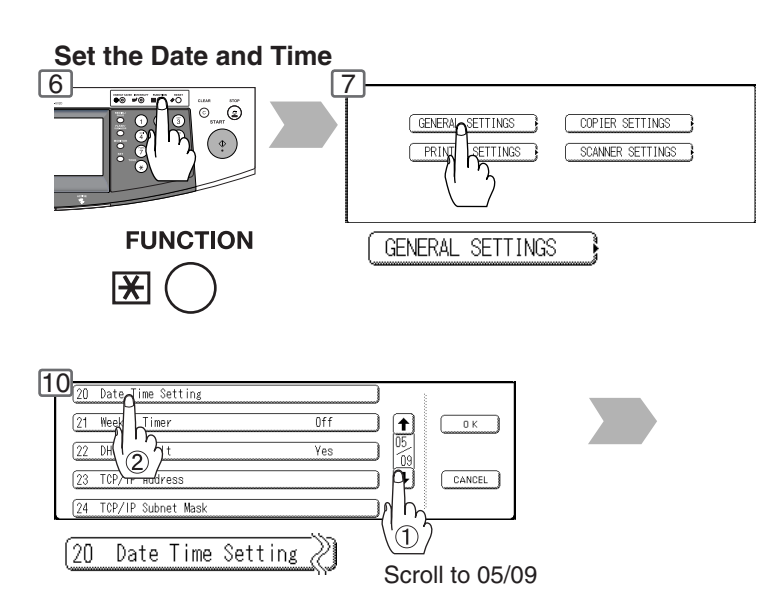

NOTE The service life of the battery is approximately 1 year under normal use.

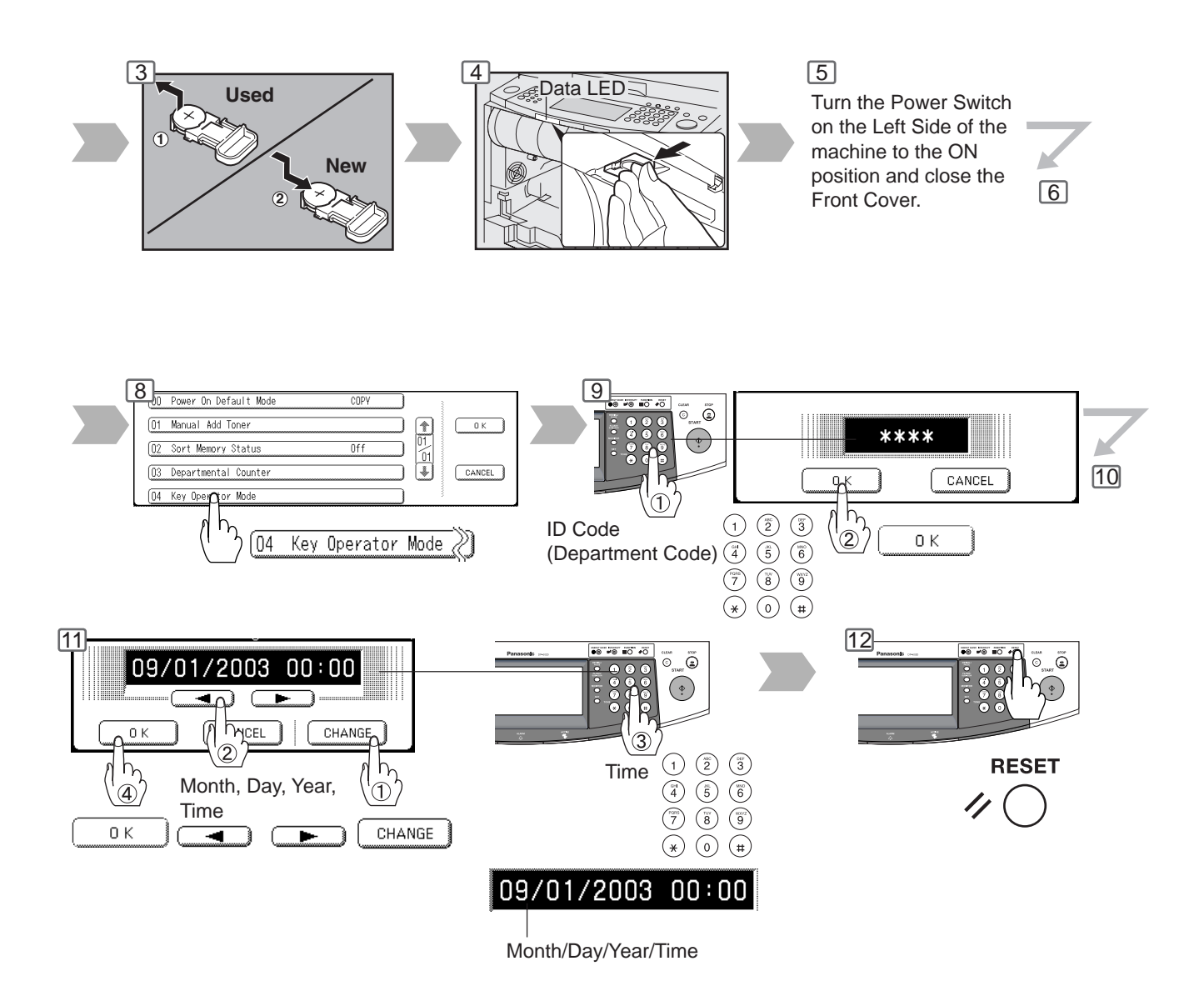

## **A** CAUTION

Denotes hazards that could result in minor injury or damage to the machine.

● THIS PRODUCT CONTAINS A LITHIUM BATTERY. DANGER OF EXPLOSION IF BATTERY IS INCORRECTLY REPLACED.

REPLACE ONLY WITH THE SAME OR EQUIVALENT TYPE. DISPOSE OF USED BATTERIES ACCORDING TO THE INSTRUCTIONS OF YOUR LOCAL SOLID WASTE OFFICIALS.

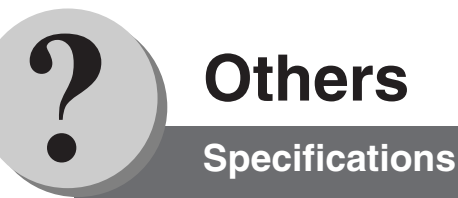

## ■ DP-3520/4520/6020 (Copier)

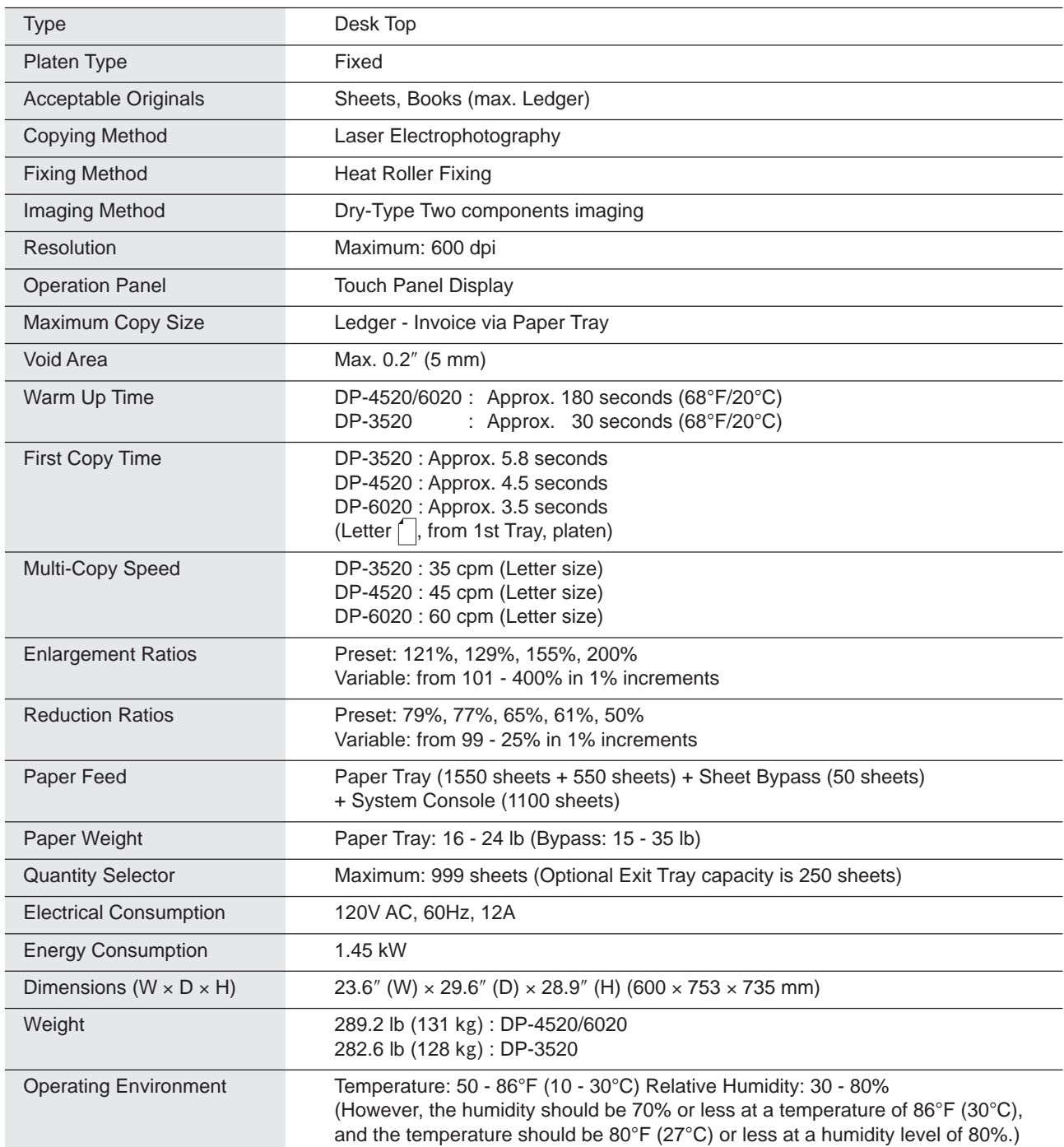

● Specifications are subject to change without notice.

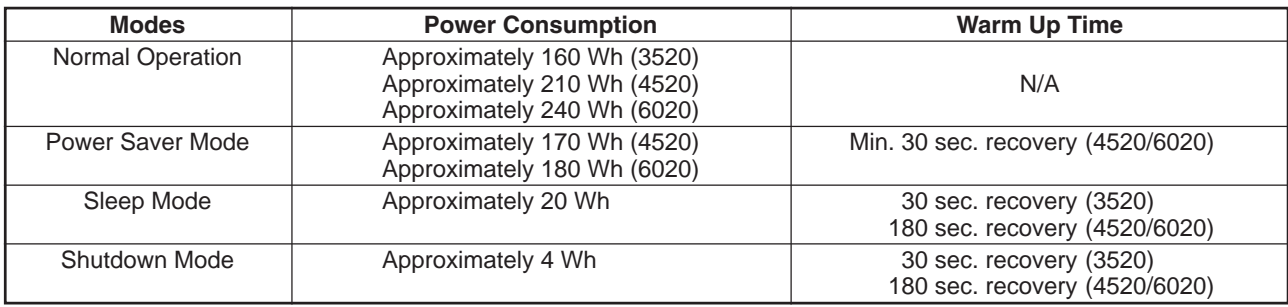

## ■ **i-ADF** (Standard)

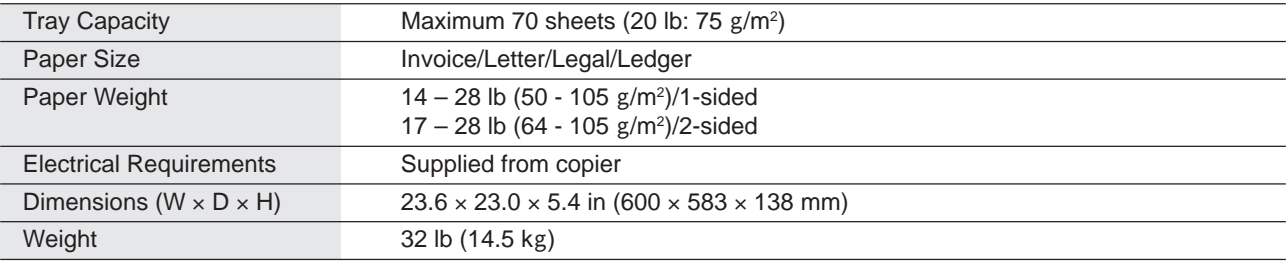

#### ■ System Console 1 (DA-DS601)

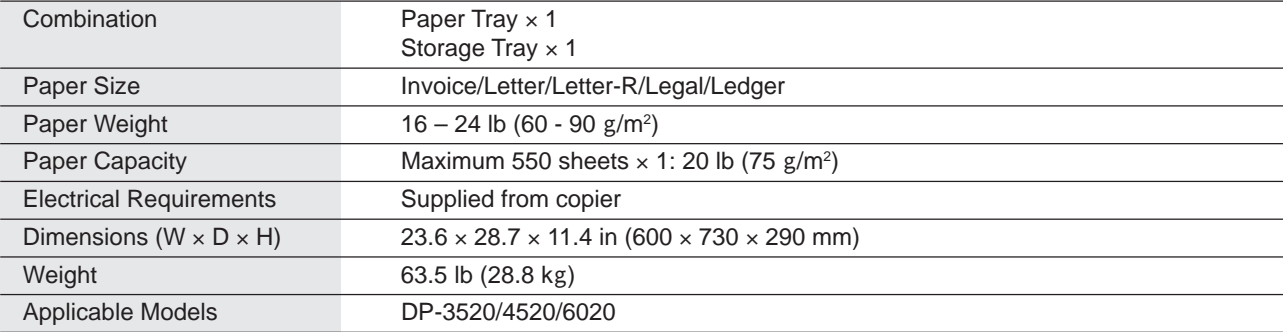

### ■ System Console 2 (DA-DS602)

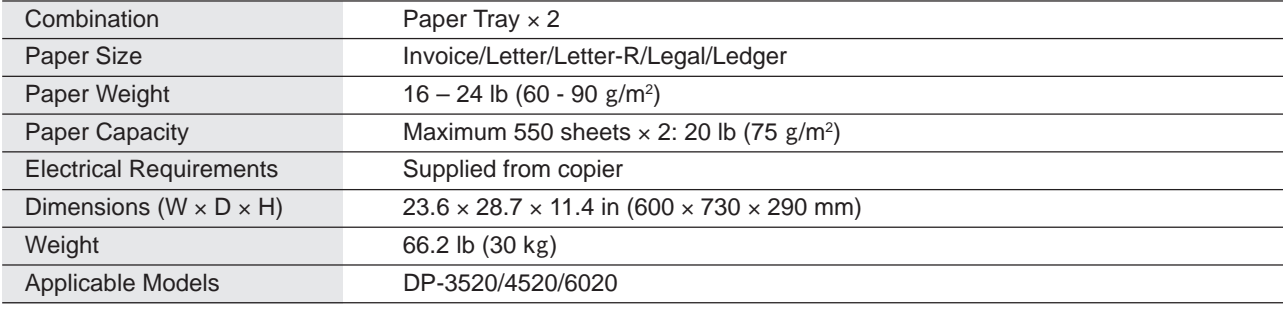

## ■ 3000-Sheet Tray (LCT) (DA-MA301)

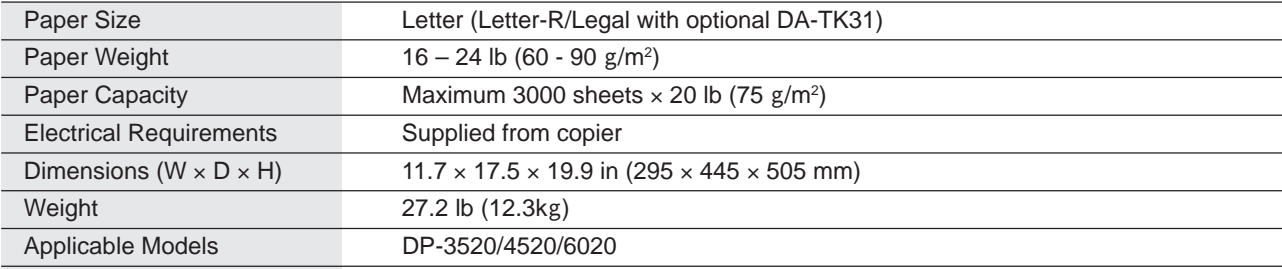

#### ■ Letter-R/Legal Size Adaptor for LCT (DA-TK31)

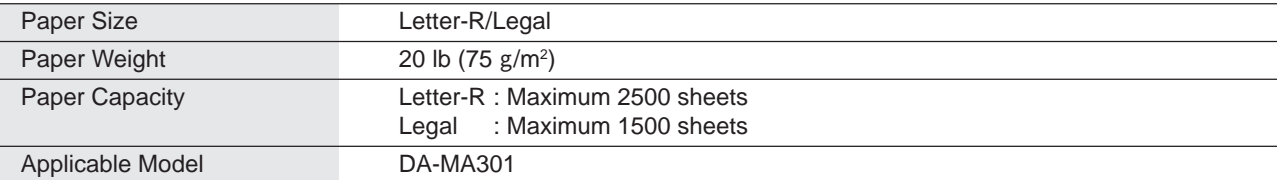

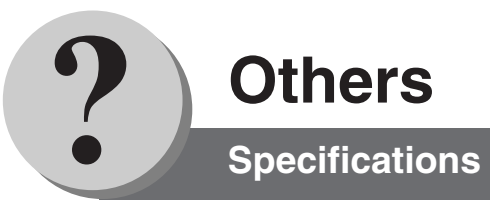

## ■ 2-Bin Finisher (DA-FS600)

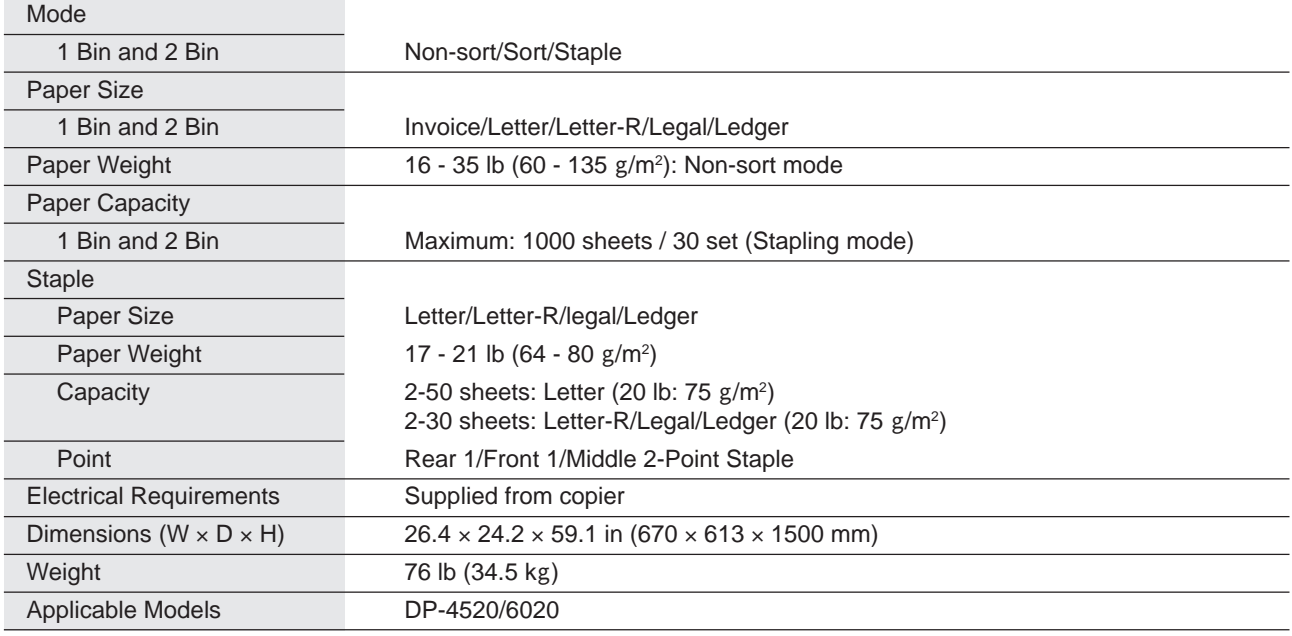

## ■ 2-Bin Saddle-Stitch Finisher (DA-FS605)

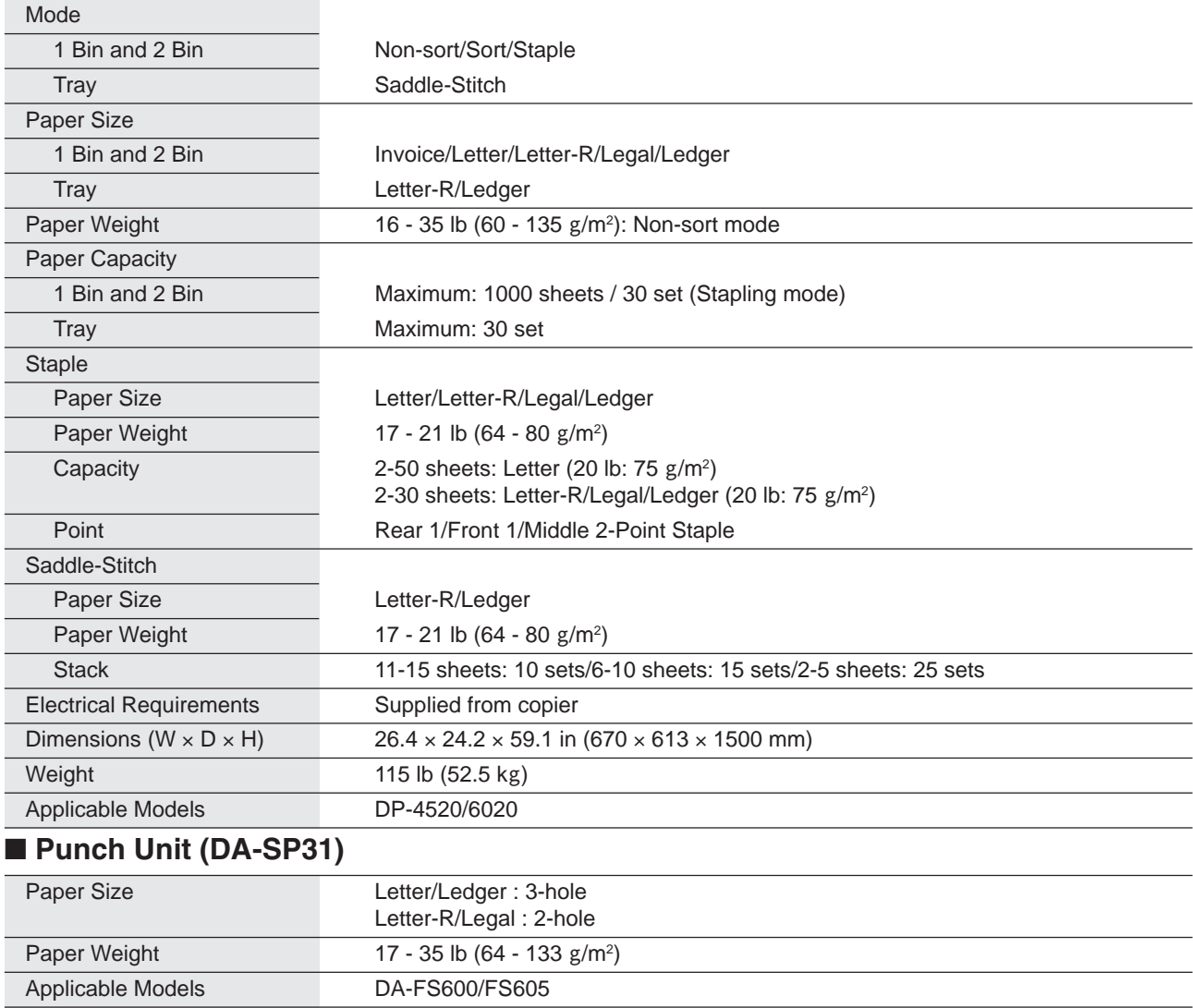

## ■ 2-Bin Finisher (DA-FS330)

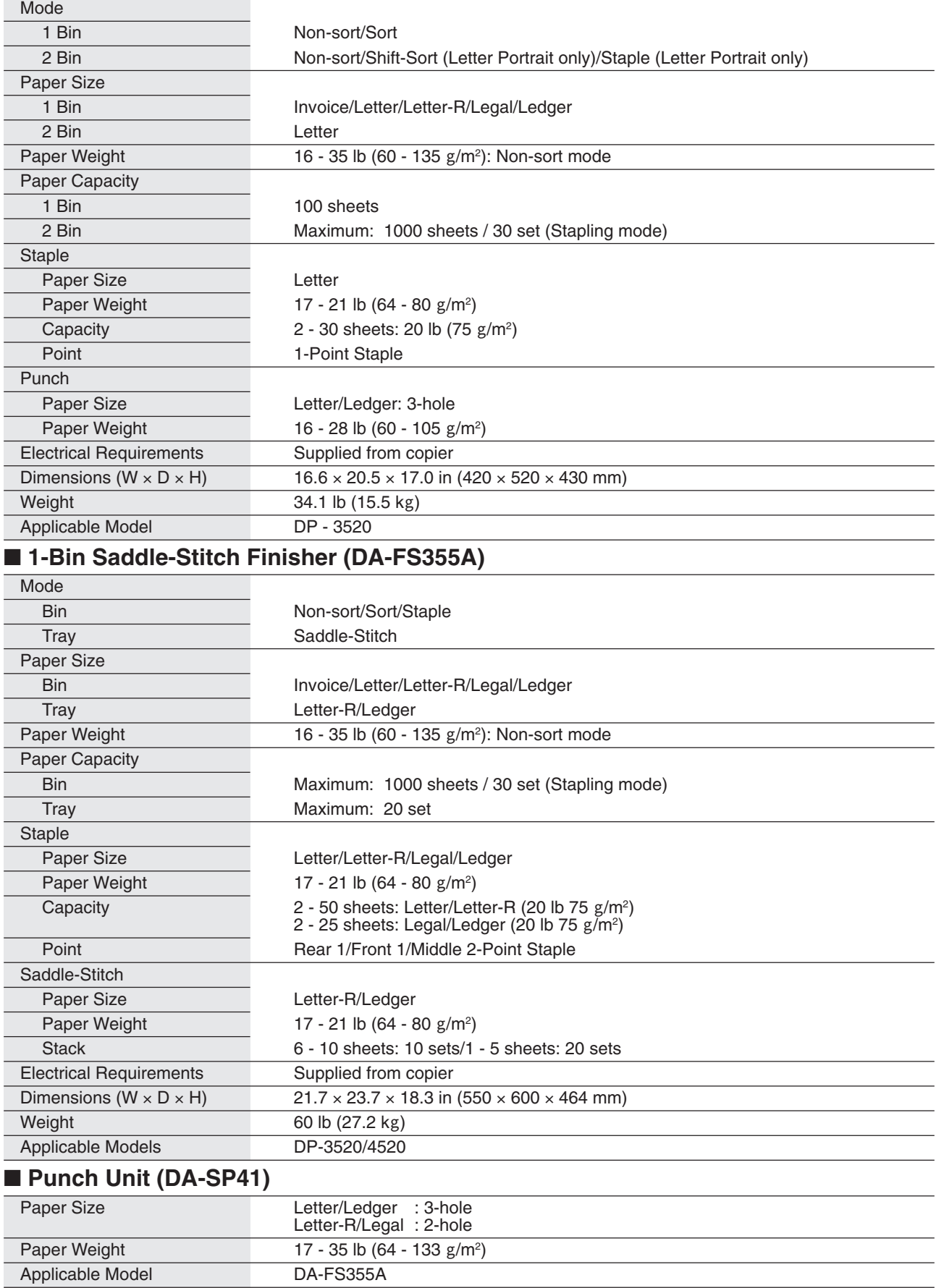

● Specifications are subject to change without notice.

**Others Options and Supplies**

■ The DP-3520/4520/6020 is a digital photocopier which can produce images with great clarity. Furthermore, its copying functionality can also be greatly enhanced by the addition of the following options and supplies.

We hope you find that the wide ranging capabilities will make your office-place more productive and efficient.

#### ■ **Options**

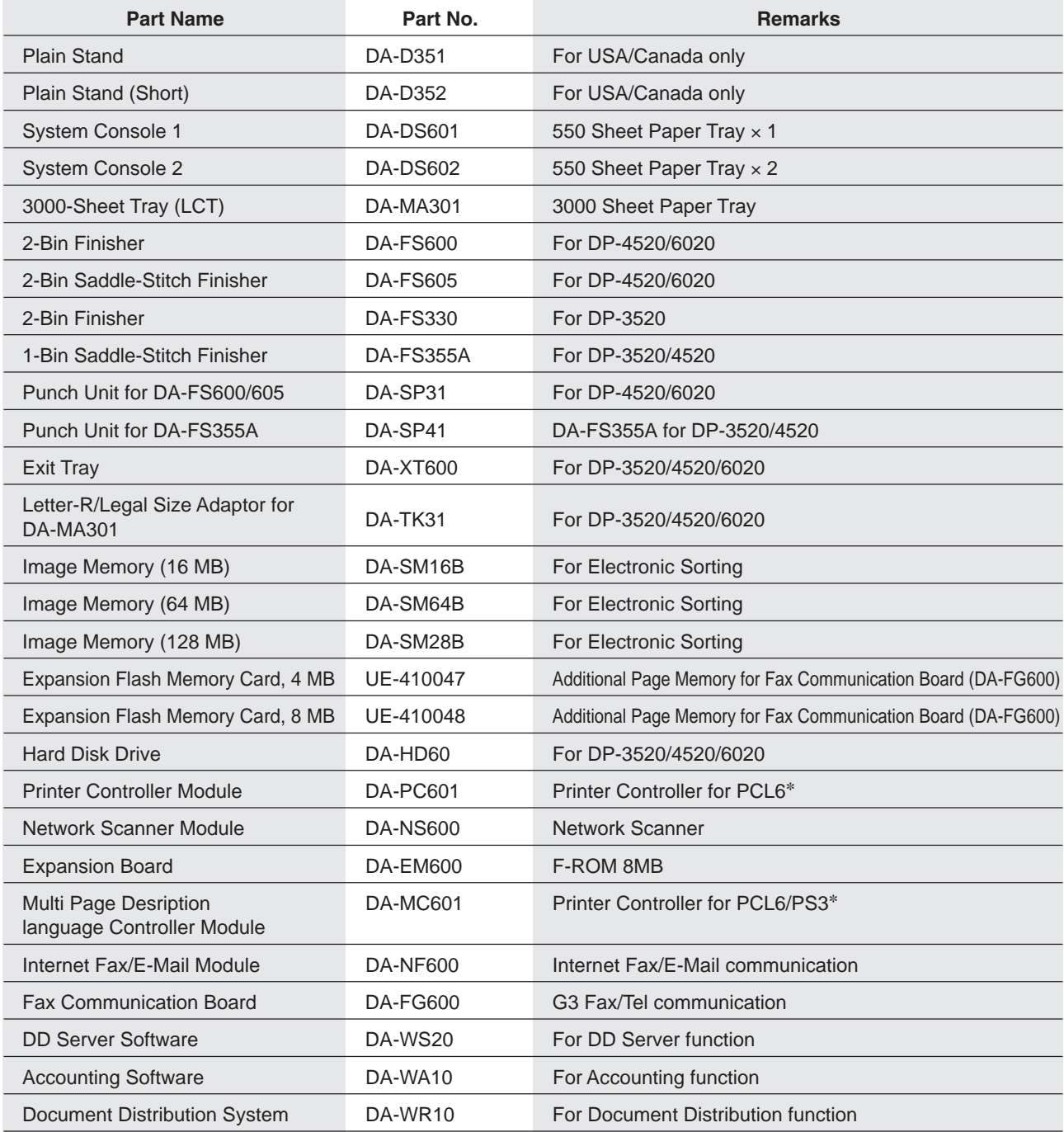

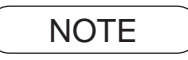

NOTE >> \* PCL6 is a Page Description Language of the Hewlett-Packard Company. PS3 is a Page Description Language of the Adobe System Company.

## ■ Supplies

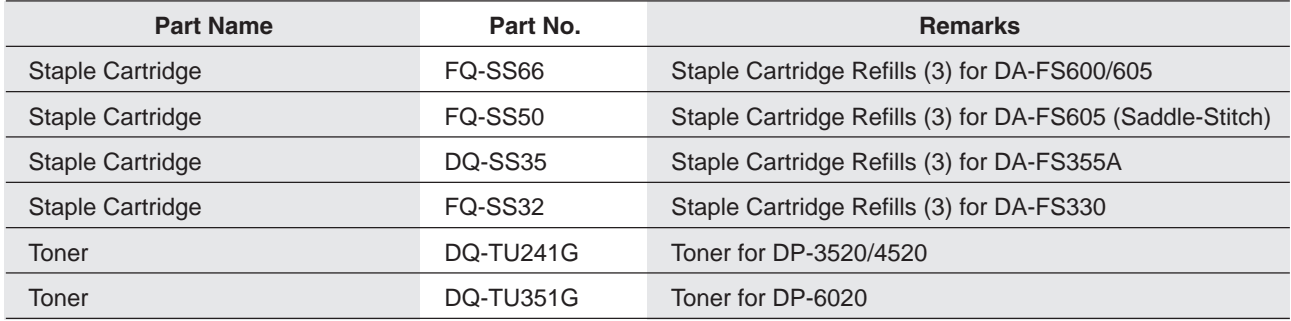

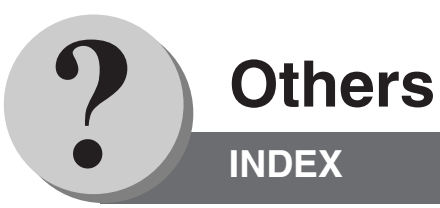

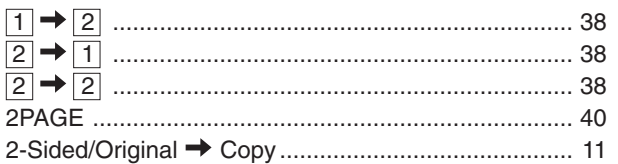

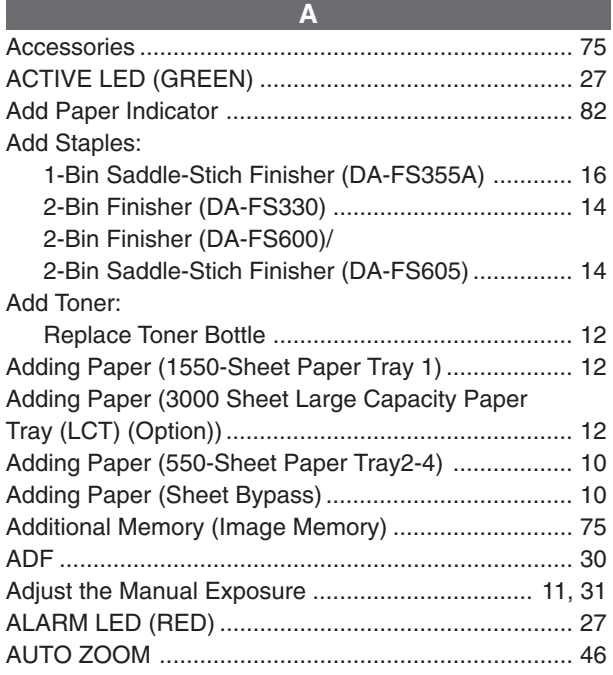

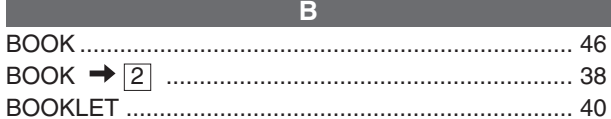

 $\mathbf{C}$ 

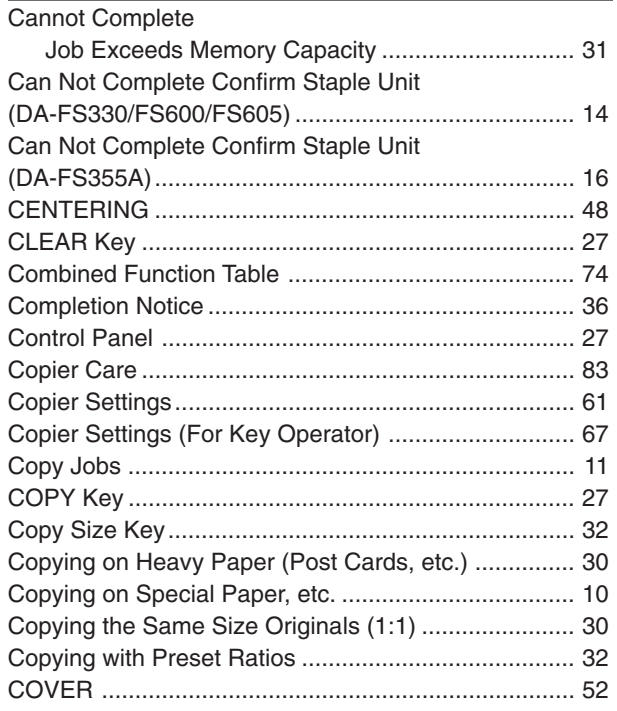

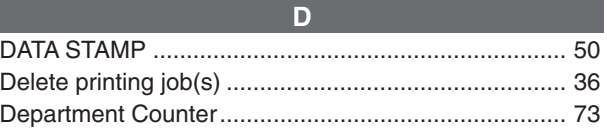

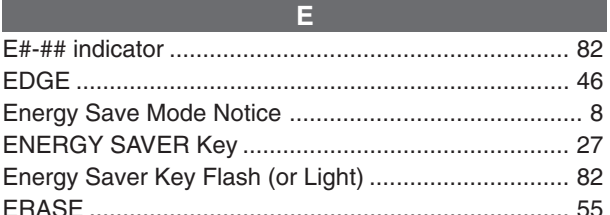

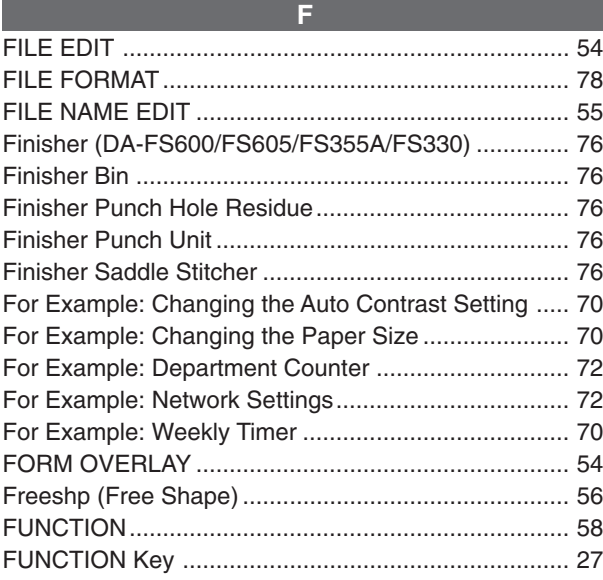

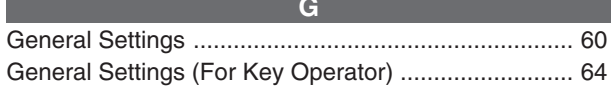

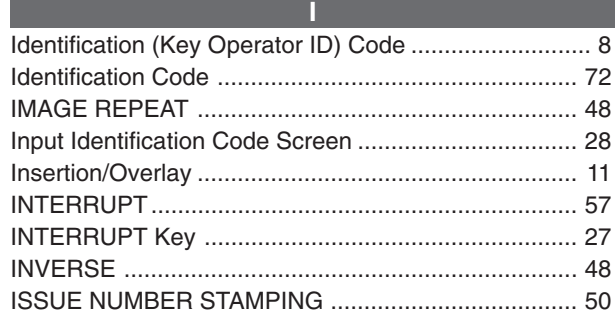

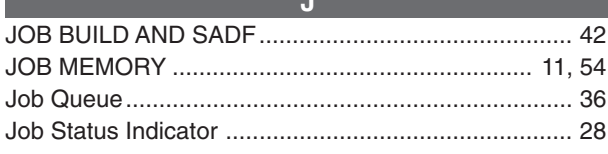

 $\overline{\mathbf{K}}$  and  $\overline{\mathbf{K}}$  and  $\overline{\mathbf{K}}$ 

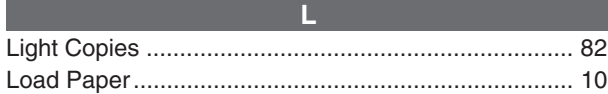

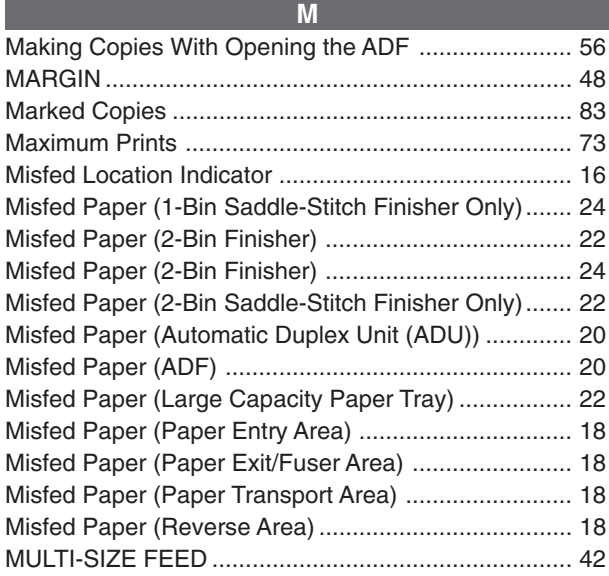

 $\overline{\mathsf{N}}$ 

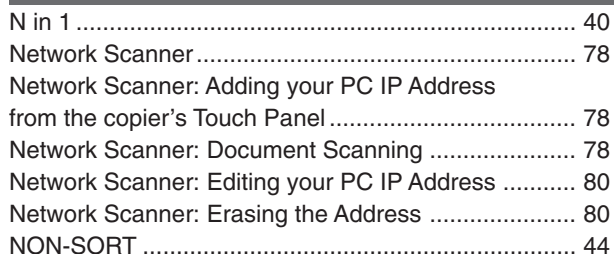

 $\circ$ 

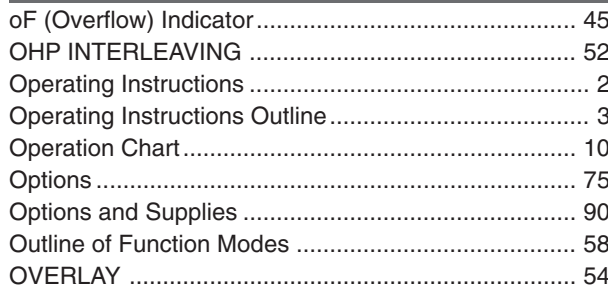

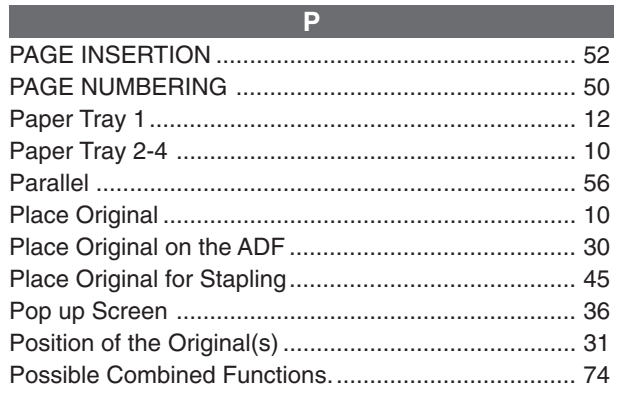

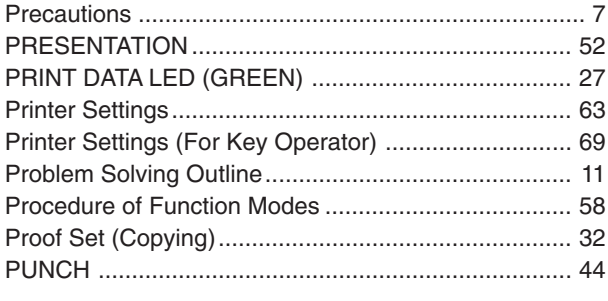

 $\overline{Q}$ 

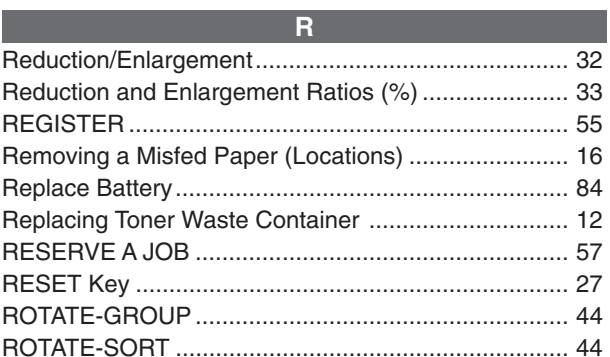

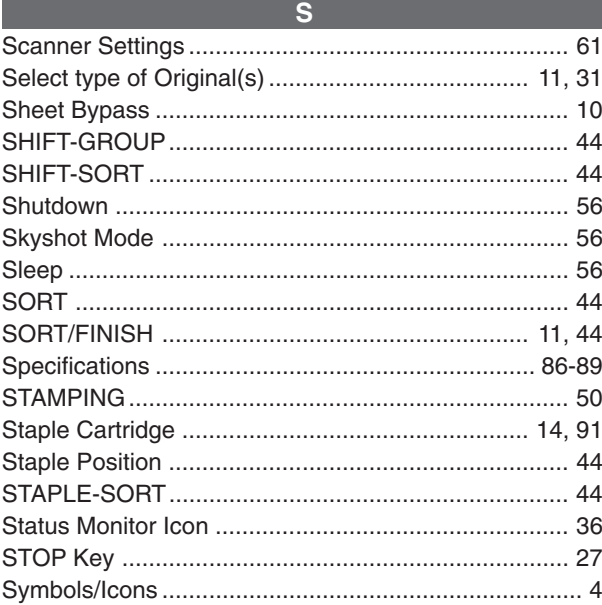

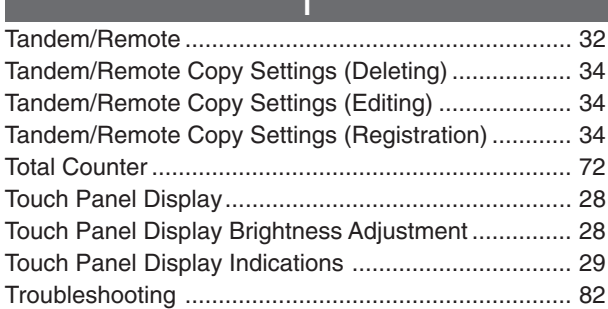

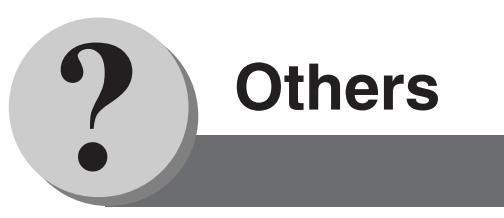

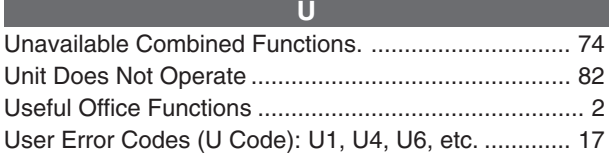

**W**

Warning Indications ..................................................... 29

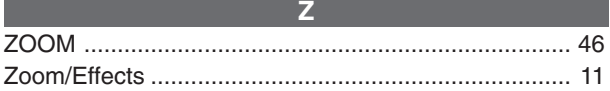

#### **IMPORTANT INFORMATION**

When requesting information, supplies or service always refer to the model and serial number of your machine. The model and serial number plate (Main Name Plate) is located on the rear side of machine. For your convenience, space is provided below to record information you may need in the future.

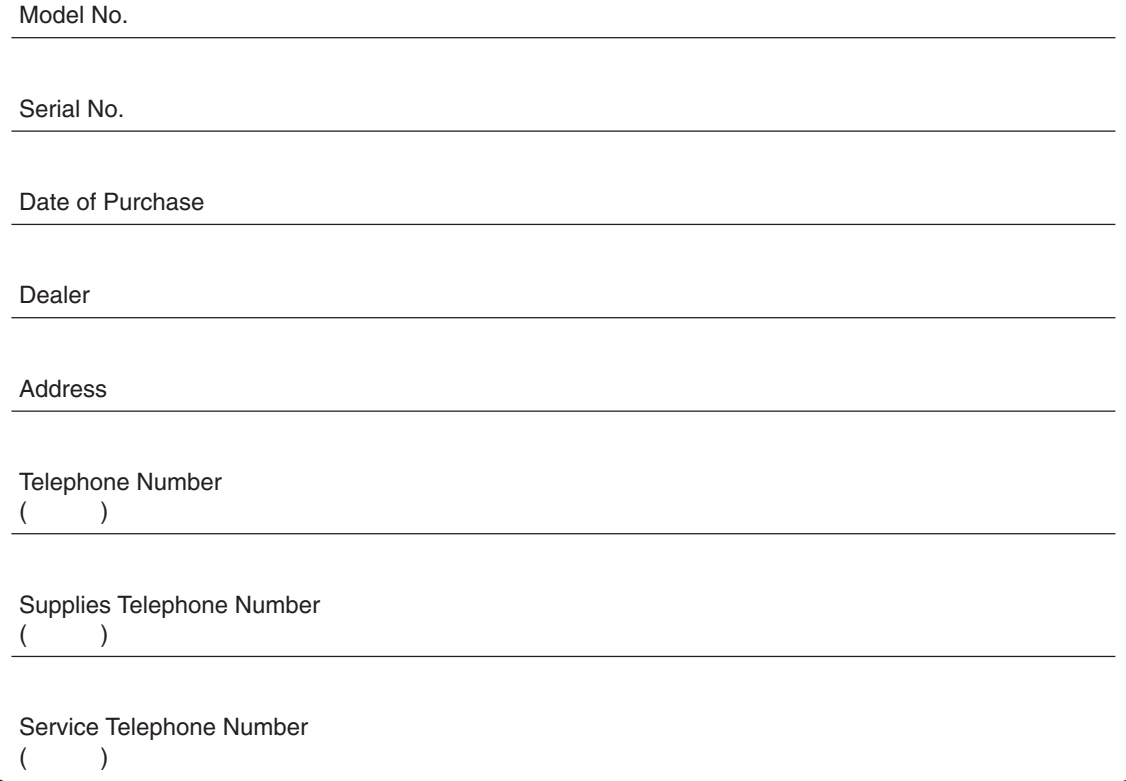

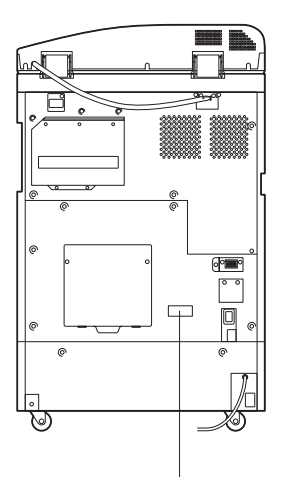

#### **Model and Serial Number**

Copyright © 2003 Panasonic Communications Co., Ltd. All rights reserved. Unauthorized copying and distribution is a violation of law. The contents of these Operating Instructions are subject to change without notice.

PEERLESSPAGE™ is a trademark of the PEERLESS Systems Corporation; and, PEERLESSPrint® and Memory Reduction Technology® are registered trademarks PEERLESS Systems Corporation; and, COPYRIGHT © 2000 PEERLESS Systems Corporation

Universal Font Scaling Technology (UFST) and all typefaces have been licensed from Agfa Monotype

Novell and NetWare are registered trademarks of Novell, Inc. in the United tates and other countries.

#### **WARRANTY**

PANASONIC DIGITAL DOCUMENT COMPANY MAKES NO WARRANTIES, GUARANTEES OR REPRESENTATIONS, EXPRESSED OR IMPLIED, TO CUSTOMER WITH RESPECT TO THIS PANASONIC MACHINE, INCLUDING BUT NOT LIMITED TO, ANY IMPLIED WARRANTY OF MERCHANTABILITY OR FITNESS FOR A PARTICULAR PURPOSE.

PANASONIC DIGITAL DOCUMENT COMPANY ASSUMES NO RISK AND SHALL NOT BE SUBJECT TO LIABILITY FOR ANY DAMAGE, INCLUDING, BUT NOT LIMITED TO DIRECT, INDIRECT, SPECIAL, INCIDENTAL OR CONSEQUENTIAL DAMAGES OR LOSS OF PROFITS SUSTAINED BY THE CUSTOMER IN CONNECTION WITH THE USE OR APPLICATION OF THIS PANASONIC MACHINE. SEE YOUR DEALER FOR DETAILS OF DEALER'S WARRANTY.

For Service, Call:

Panasonic Digital Document Company Unit of Matsushita Electric Corporation of America Two Panasonic Way Secaucus, New Jersey 07094 http://panasonic.co.jp/pcc/en/

Panasonic Canada Inc. 5770 Ambler Drive Mississauga, Ontario L4W 2T3

> Ko0803-1103 DZSD002090-1 October 2003 Printed in Japan

Free Manuals Download Website [http://myh66.com](http://myh66.com/) [http://usermanuals.us](http://usermanuals.us/) [http://www.somanuals.com](http://www.somanuals.com/) [http://www.4manuals.cc](http://www.4manuals.cc/) [http://www.manual-lib.com](http://www.manual-lib.com/) [http://www.404manual.com](http://www.404manual.com/) [http://www.luxmanual.com](http://www.luxmanual.com/) [http://aubethermostatmanual.com](http://aubethermostatmanual.com/) Golf course search by state [http://golfingnear.com](http://www.golfingnear.com/)

Email search by domain

[http://emailbydomain.com](http://emailbydomain.com/) Auto manuals search

[http://auto.somanuals.com](http://auto.somanuals.com/) TV manuals search

[http://tv.somanuals.com](http://tv.somanuals.com/)